TBM

IBM System Migration Assistant 4.2

# Benutzerhandbuch

TBM

IBM System Migration Assistant 4.2

# Benutzerhandbuch

**Anmerkung:** Vor Verwendung dieser Informationen und des darin beschriebenen Produkts sollten die allgemeinen Hinweise in Anhang D, ["Bemerkungen",](#page-118-0) auf Seite 109 gelesen werden.

- v Die IBM Homepage finden Sie im Internet unter: **ibm.com**
- IBM und das IBM Logo sind eingetragene Marken der International Business Machines Corporation.
- Das e-business-Symbol ist eine Marke der International Business Machines Corporation.
- Infoprint ist eine eingetragene Marke der IBM.
- ActionMedia, LANDesk, MMX, Pentium und ProShare sind Marken der Intel Corporation in den USA und/oder anderen Ländern.
- C-bus ist eine Marke der Corollary, Inc. in den USA und/oder anderen Ländern.
- Java und alle auf Java basierenden Marken und Logos sind Marken der Sun Microsystems, Inc. in den USA und/oder anderen Ländern.
- Microsoft Windows, Windows NT und das Windows-Logo sind Marken der Microsoft Corporation in den USA und/oder anderen Ländern.
- v PC Direct ist eine Marke der Ziff Communications Company in den USA und/oder anderen Ländern.
- SET und das SET-Logo sind Marken der SET Secure Electronic Transaction LLC.
- UNIX ist eine eingetragene Marke der Open Group in den USA und/oder anderen Ländern.
- Marken anderer Unternehmen/Hersteller werden anerkannt.

#### **Erste Ausgabe (Oktober 2004)**

Diese Veröffentlichung ist eine Übersetzung des Handbuchs *IBM System Migration Assistant 4.2 User's Guide,* herausgegeben von International Business Machines Corporation, USA

© Copyright International Business Machines Corporation 2004 © Copyright IBM Deutschland Informationssysteme GmbH 2004

Informationen, die nur für bestimmte Länder Gültigkeit haben und für Deutschland, Österreich und die Schweiz nicht zutreffen, wurden in dieser Veröffentlichung im Originaltext übernommen.

Möglicherweise sind nicht alle in dieser Übersetzung aufgeführten Produkte in Deutschland angekündigt und verfügbar; vor Entscheidungen empfiehlt sich der Kontakt mit der zuständigen IBM Geschäftsstelle.

Änderung des Textes bleibt vorbehalten.

Herausgegeben von: SW TSC Germany Kst. 2877 Oktober 2004

## **Inhaltsverzeichnis**

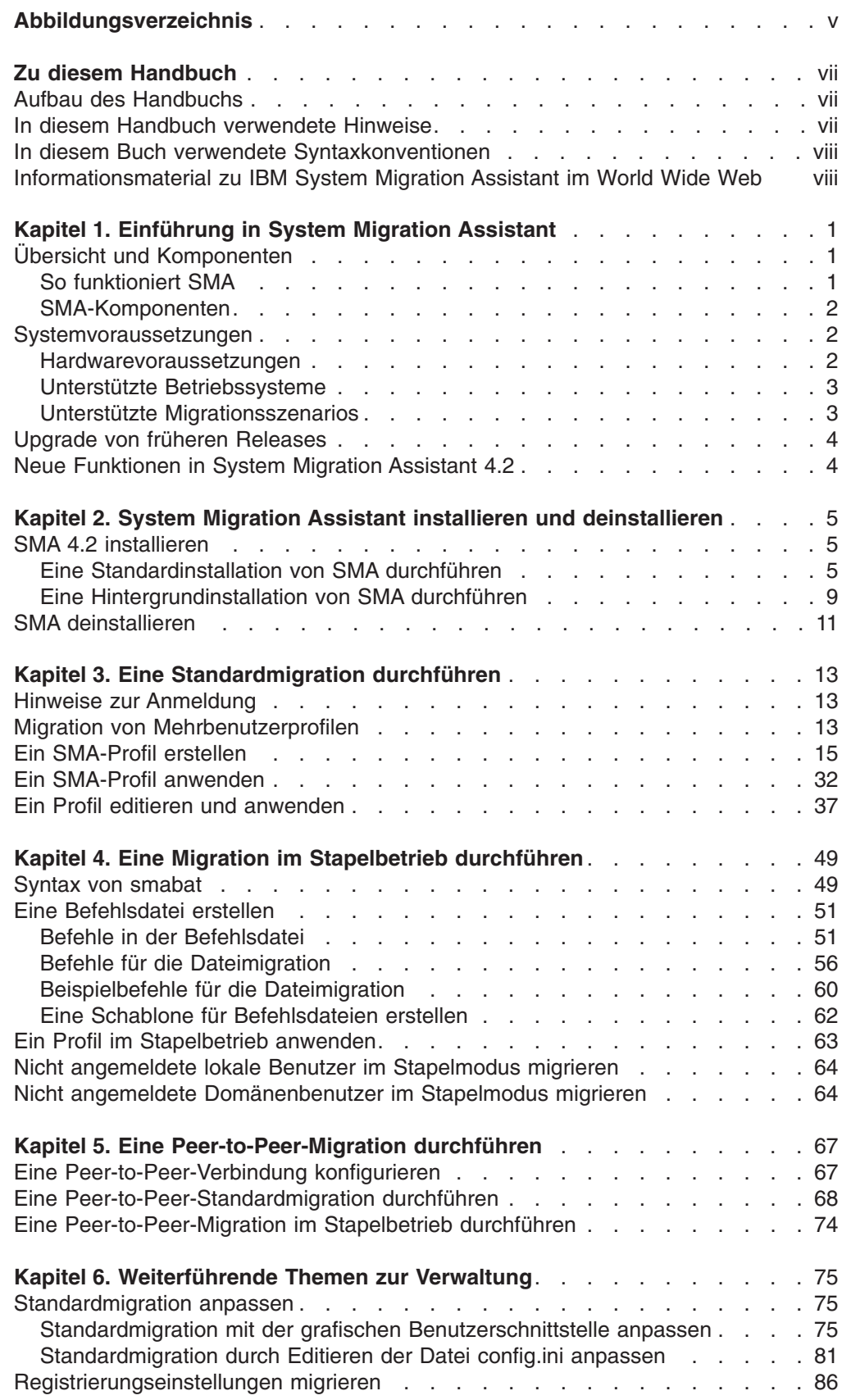

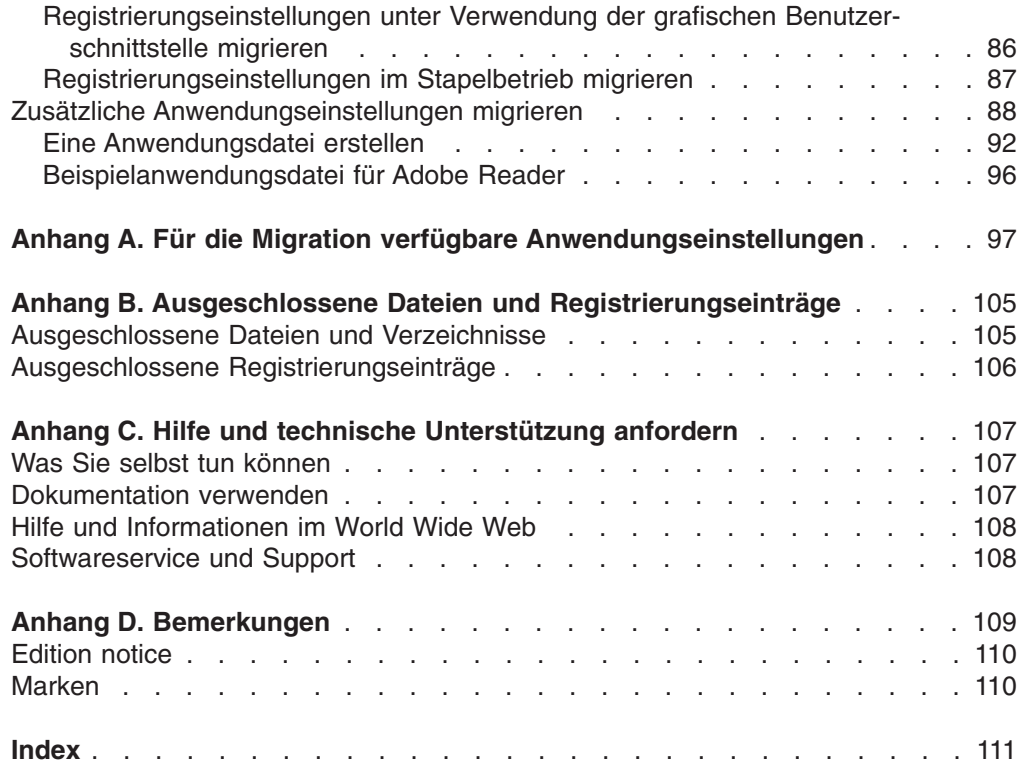

## <span id="page-6-0"></span>**Abbildungsverzeichnis**

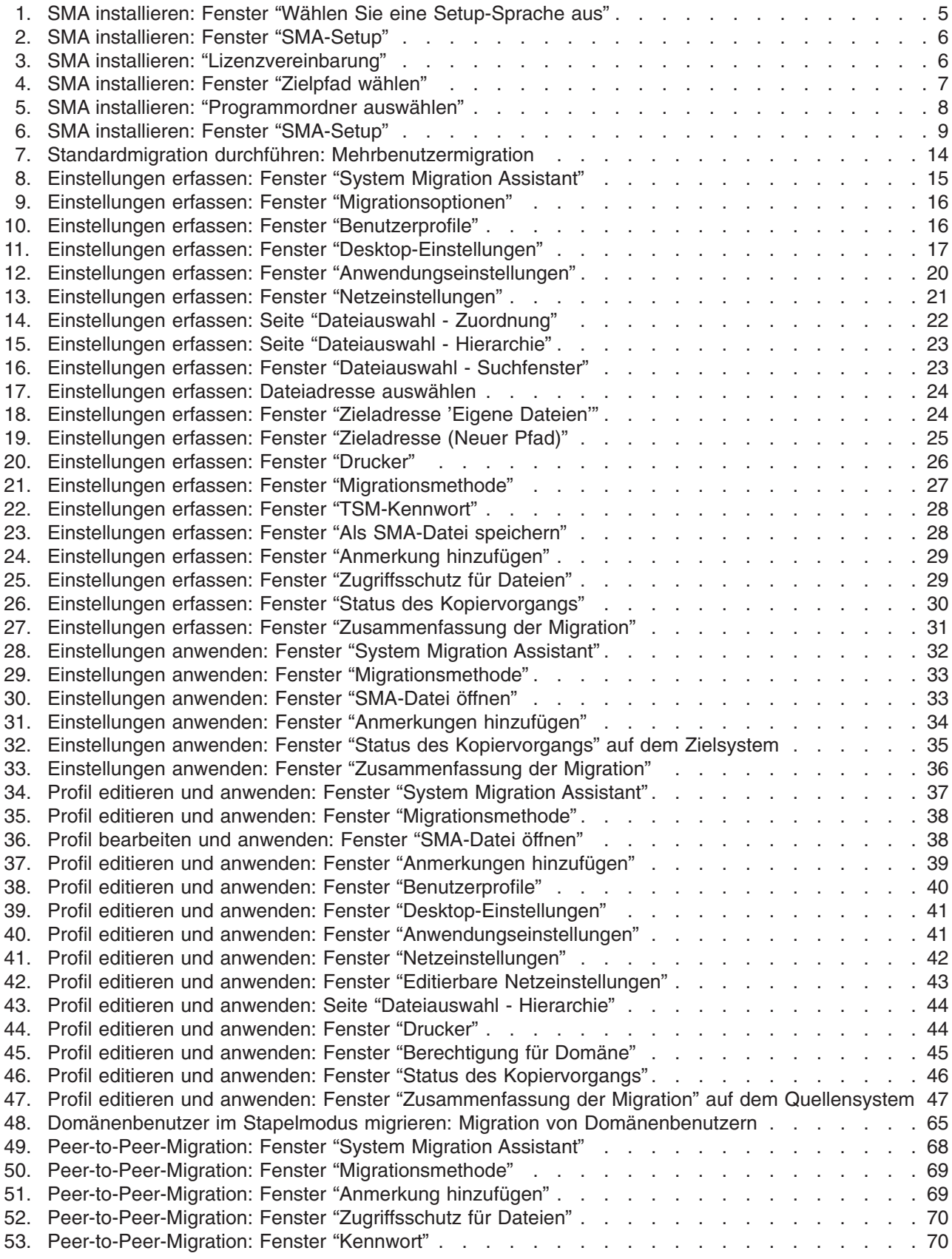

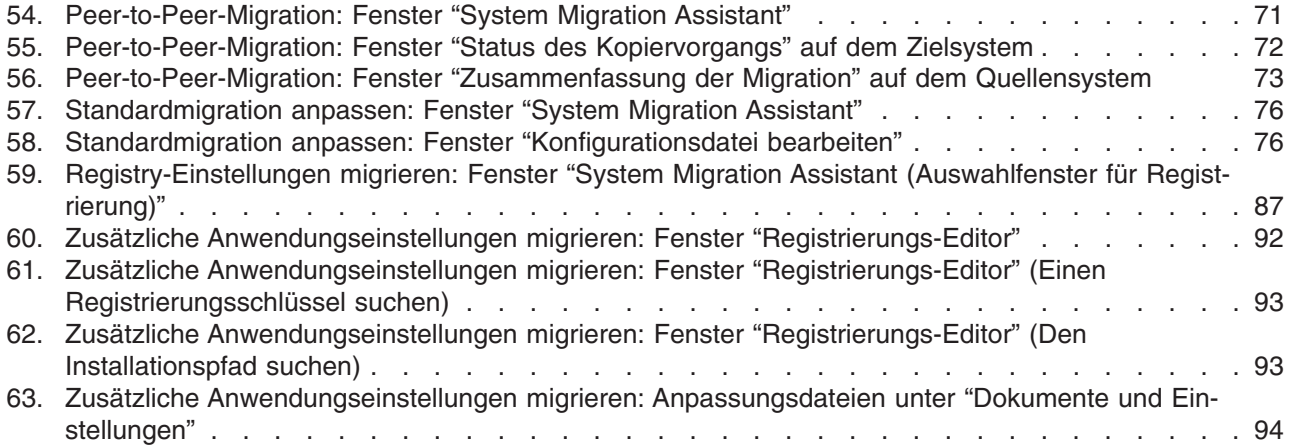

## <span id="page-8-0"></span>**Zu diesem Handbuch**

Dieses Handbuch enthält Informationen zur Installation und Verwendung von IBM® System Migration Assistant (SMA) 4.2.

## **Aufbau des Handbuchs**

Kapitel 1, ["Einführung](#page-10-0) in System Migration Assistant", auf Seite 1 enthält eine Übersicht über System Migration Assistant (SMA) und die Produktfunktionen.

Kapitel 2, "System Migration Assistant installieren und [deinstallieren",](#page-14-0) auf Seite 5 enthält Anweisungen zum Installieren und Deinstallieren von SMA.

Kapitel 3, "Eine [Standardmigration](#page-22-0) durchführen", auf Seite 13 beschreibt die Durchführung einer Standardmigration mit der grafischen Benutzerschnittstelle (GUI, Graphical User Interface) von SMA.

Kapitel 4, "Eine Migration im Stapelbetrieb [durchführen",](#page-58-0) auf Seite 49 enthält Informationen zum Durchführen einer Migration im Stapelbetrieb.

Kapitel 5, "Eine [Peer-to-Peer-Migration](#page-76-0) durchführen", auf Seite 67 enthält Informationen zum Durchführen einer Peer-to-Peer-Migration im Standardmodus und im Stapelbetrieb.

Kapitel 6, ["Weiterführende](#page-84-0) Themen zur Verwaltung", auf Seite 75 beschreibt fortgeschrittene Verwaltungsaufgaben, wie z. B. das Anpassen der grafischen Benutzerschnittstelle von SMA, das Migrieren von Registrierungseinstellungen und das Erstellen angepasster Anwendungsdateien für die Migration zusätzlicher Anwendungseinstellungen.

Anhang A, "Für die Migration verfügbare [Anwendungseinstellungen",](#page-106-0) auf Seite 97 enthält ausführliche Listen der unterstützten Anwendungen und Einstellungen, die migriert werden können.

Anhang B, "Ausgeschlossene Dateien und [Registrierungseinträge",](#page-114-0) auf Seite 105 enthält Informationen zu Dateien, Verzeichnissen und Registrierungseinträgen, die von der Migration ausgeschlossen sind.

Anhang C, "Hilfe und technische [Unterstützung](#page-116-0) anfordern", auf Seite 107 enthält Informationen zum Zugriff auf die IBM Support-Websites, auf denen Sie Hilfe und technische Unterstützung finden.

Anhang D, ["Bemerkungen",](#page-118-0) auf Seite 109 enthält Produktbemerkungen und Marken.

## **In diesem Handbuch verwendete Hinweise**

In diesem Handbuch werden die folgenden Hinweise für die Hervorhebung wichtiger Informationen verwendet:

- v **Anmerkungen:** Diese Hinweise enthalten wichtige Tipps, Anleitungen oder Ratschläge.
- v **Wichtig:** Diese Hinweise enthalten Informationen oder Ratschläge, die Ihnen dabei helfen können, unerwünschte oder schwierige Situationen zu vermeiden.

v **Achtung:** Diese Hinweise weisen auf mögliche Beschädigungen von Programmen, Einheiten oder Daten hin. Ein solcher Hinweis steht direkt vor der Anweisung oder Situation, die den Schaden hervorrufen könnte.

## <span id="page-9-0"></span>**In diesem Buch verwendete Syntaxkonventionen**

Dieses Handbuch hält sich an die folgenden Syntaxkonventionen:

- Befehle sind in Kleinbuchstaben angegeben.
- v Variablen sind in Kursivschrift angegeben und werden direkt im Anschluss erläutert.
- Optionale Befehle oder Variablen sind in eckige Klammern eingeschlossen.
- In den Fällen, in denen Sie einen von mindestens zwei Parametern eingeben müssen, sind die Parameter durch vertikale Balken getrennt.
- Standardwerte sind unterstrichen.
- Parameter, die mehrfach angegeben werden können, sind in geschweifte Klammern eingeschlossen.

## **Informationsmaterial zu IBM System Migration Assistant im World Wide Web**

Die folgenden Webseiten enthalten Informationsmaterial zum Verständnis, zur Verwendung und zur Fehlerbehebung von SMA und Systemverwaltungstools.

#### **Homepage von IBM System Migration Assistant 4.2**

http://www-307.ibm.com/pc/support/site.wss/document.do?lndocid=MIGR-50889

Von dieser Webseite können Sie die neueste SMA-Software und -Dokumentation herunterladen.

**Webseite von IBM Personal Computing Support - ThinkVantage Technologies** http://www-307.ibm.com/pc/support/site.wss/document.do?lndocid=TVAN-START

Auf dieser Webseite finden Sie Informationen zu IBM ThinkVantage Technologies.

#### **Support-Webseite für IBM Personal Computing**

http://www-307.ibm.com/pc/support/site.wss/

Von dieser Webseite aus können Sie auf die IBM Support-Website für Personal Computing zugreifen.

## <span id="page-10-0"></span>**Kapitel 1. Einführung in System Migration Assistant**

System Migration Assistant (SMA) ist ein Softwaretool, mit dem Systemadministratoren die *Arbeitsumgebung* eines Benutzers von einem System auf ein anderes migrieren können. Die Arbeitsumgebung eines Benutzers umfasst Folgendes:

- Betriebssystemeinstellungen, wie z. B. Einstellungen für den Desktop und die Netzkonnektivität
- Dateien und Ordner
- v Angepasste Anwendungseinstellungen, wie z. B. Lesezeichen in einem Webbrowser oder Editiereinstellungen in Microsoft® Word
- v Benutzerkonten

Systemadministratoren können mit SMA eine Standardarbeitsumgebung für ein Unternehmen einrichten oder die Systeme einzelner Benutzer aufrüsten. Die Benutzer selbst können SMA dazu verwenden, Systeme zu sichern oder Einstellungen und Dateien von einem System auf ein anderes zu migrieren, z. B. von einem Desktop-System auf einen tragbaren Computer (Laptop).

## **Übersicht und Komponenten**

Dieser Abschnitt enthält eine Übersicht über SMA und seine Komponenten.

## **So funktioniert SMA**

SMA erstellt eine Momentaufnahme der Arbeitsumgebung auf einem System. Diese Momentaufnahme wird dann als Entwurf für das Duplizieren der Arbeitsumgebung auf einem anderen System verwendet. Das System, von dem SMA eine Momentaufnahme erstellt, ist das *Quellensystem*. Das System, auf dem die Momentaufnahme dupliziert wird, ist das *Zielsystem*. Das Quellensystem und das Zielsystem können sich an unterschiedlichen physischen Standorten und sogar in unterschiedlichen Zeitzonen befinden. Wenn Sie SMA zum Sichern oder Wiederherstellen von Einstellungen und Dateien verwenden, können Quellen- und Zielsystem identisch sein.

SMA migriert die Arbeitsumgebung eines Systems in zwei Phasen auf ein anderes System. Diese zwei Phasen sind die Erfassungsphase und die Anwendungsphase.

In der *Erfassungsphase* können die folgenden Komponenten ausgewählt und vom Quellensystem kopiert werden:

- Desktop-Einstellungen
- Druckereinstellungen
- Netzeinstellungen
- Anwendungseinstellungen
- Dateien und Ordner
- Benutzerprofile für das Betriebssystem

Diese Einstellungen und Dateien werden in einer *SMA-Profildatei* gespeichert.

In der *Anwendungsphase* wendet SMA das Profil auf das Zielsystem an. Sie können das gesamte Profil anwenden oder die Komponenten des Profils angeben, die Sie anwenden möchten.

SMA kann von der grafischen Benutzerschnittstelle (GUI, Graphical User Interface) oder von der Befehlszeile ausgeführt werden.

#### <span id="page-11-0"></span>**SMA-Komponenten**

SMA umfasst die folgenden Komponenten:

#### **sma.exe**

Eine ausführbare Datei, die die Einstellungen und Dateien eines Quellensystems erfasst und in ein Profil kopiert. Diese ausführbare Datei wendet auch das Profil auf ein Zielsystem an.

#### **config.ini**

Eine Konfigurationsdatei, mit der SMA.EXE und die grafische Benutzerschnittstelle angepasst werden können.

#### **smabat.exe**

Eine ausführbare Datei, die eine Befehlszeilenschnittstelle für den Stapelbetrieb bereitstellt.

#### **commandfile.txt**

Eine Befehlsdatei, die den Erfassungs- und Anwendungsprozess im Stapelbetrieb steuert.

#### ″**Anwendungsname**″**.smaapp**

Eine Anwendungsdatei, in der definiert wird, wie eine Anwendung von SMA erfasst und angewendet wird.

#### **Systemvoraussetzungen**

Dieser Abschnitt enthält Informationen zu den Hardwarevoraussetzungen, unterstützten Betriebssystemen und gültigen Migrationsszenarios.

### **Hardwarevoraussetzungen**

Das Quellensystem und das Zielsystem müssen die folgenden Voraussetzungen erfüllen:

- Es muss ein unterstütztes Microsoft®-Windows-Betriebssystem installiert sein.
- Auf der Festplatte müssen 10 MB freier Speicherplatz für die SMA-Installationsdateien verfügbar sein.
- v (Gilt nur für Quellensysteme:) Auf der Festplatte muss freier Speicherplatz für die temporären Dateien verfügbar sein, die in der Erfassungsphase erstellt werden. Der erforderliche Plattenspeicherplatz ist von der Größe des erstellten SMA-Profils abhängig.
- v (Gilt nur für Zielsysteme:) Das Zielsystem muss auf die SMA-Profildatei zugreifen können. Sie können hierfür ein lokales Netz (LAN, Local Area Network), einen austauschbaren Datenträger (z. B. eine Zip-Diskette) oder ein gekreuztes Ethernet-Kabel verwenden.

## <span id="page-12-0"></span>**Unterstützte Betriebssysteme**

Sie können SMA 4.2 unter den folgenden Betriebssystemen installieren:

- Windows 98
- Windows 98 Second Edition (SE)
- Windows  $NT^{\circledR}$  4.0 Workstation
- Windows NT 4.0 Server
- Windows 2000 Professional
- Windows 2000 Server
- Windows XP Home
- Windows XP Professional

Im Folgenden werden Window 98 und Windows 98 SE unter der Bezeichnung Windows 98 und Windows XP Home und Windows XP Professional unter der Bezeichnung Windows XP zusammengefasst, sofern keine Unterscheidung zwischen den beiden Betriebssystemversionen jedes Paars getroffen werden muss.

#### **Anmerkungen:**

- 1. Die Migration von Benutzerprofilen wird unter Windows NT 4.0 Workstation, Windows NT 4.0 Server, Windows 2000 Professional, Windows 2000 Server, Windows XP Home und Windows XP Professional unterstützt.
- 2. Unter Windows 98 kann SMA nur die Arbeitsumgebung eines angemeldeten Benutzers migrieren.
- 3. Die Migration von Mehrbenutzerprofilen wird nicht unterstützt, wenn auf dem Quellensystem und auf dem Zielsystem Windows 98 ausgeführt wird.

## **Unterstützte Migrationsszenarios**

Die folgende Tabelle zeigt die gültigen Migrationsszenarios.

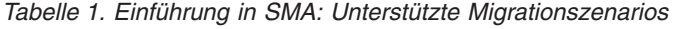

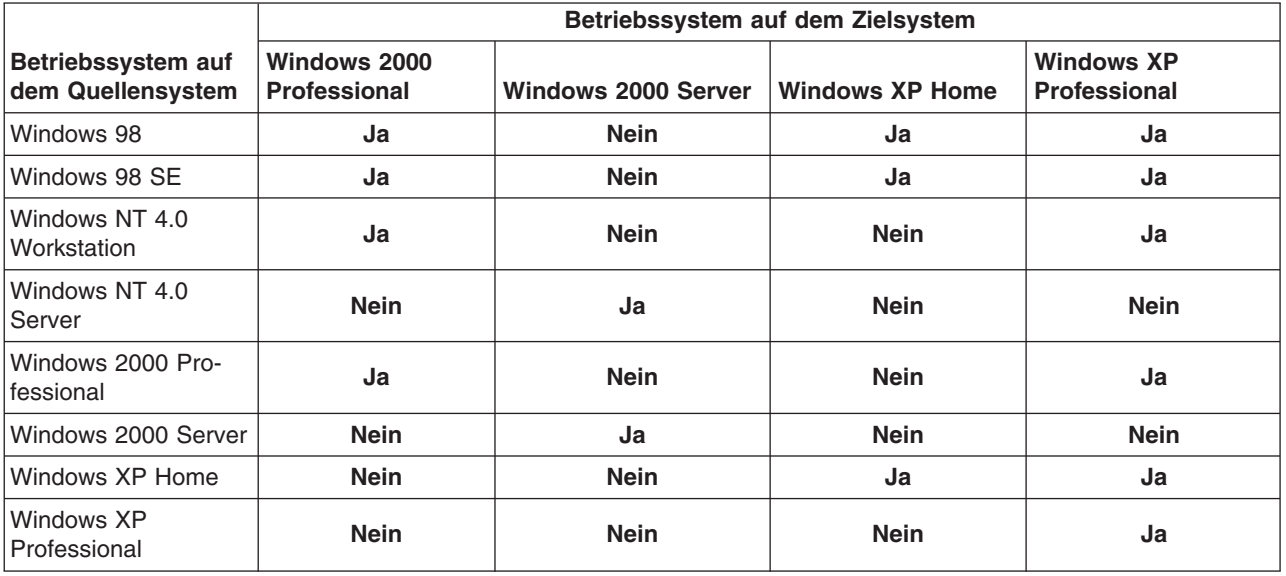

Auf dem Quellen- und dem Zielsystem muss dieselbe Sprachversion von Windows ausgeführt werden. SMA wird von den 64-Bit-Versionen von Microsoft Windows nicht unterstützt.

## <span id="page-13-0"></span>**Upgrade von früheren Releases**

Sie können einen Upgrade von SMA 3.0, SMA 3.1 oder SMA 4.1x auf SMA 4.2 durchführen. Zum Installieren von SMA 4.2 muss die frühere SMA-Version nicht deinstalliert werden.

## **Neue Funktionen in System Migration Assistant 4.2**

SMA 4.2 enthält die folgenden neuen Funktionen und Erweiterungen:

- Neue benutzerfreundliche grafische Benutzerschnittstelle
- Möglichkeit zur Wiederherstellung zuvor ausgewählter Optionen
- verbesserte Anpassung der Benutzerschnittstelle
- Migration von Einstellungen für mehrere Benutzer (Migration von Mehrbenutzerprofilen)
- Unterstützung für die folgenden Anwendungen:
	- Adobe Reader Version 6.x
	- Lotus Notes Version 6.x
	- Lotus SmartSuite 9.8
	- McAfee VirusScan Version 8.0
	- Microsoft Access 2003
	- Microsoft Office 2003
	- Microsoft Outlook 2003
	- Microsoft Outlook Express 6.x
	- MSN Messenger 6.x
	- Netscape 7.x
- Verbesserte Ergebnisberichte zur Migration
- Unterstützung mehrerer Sprachen in einem Paket

## <span id="page-14-0"></span>**Kapitel 2. System Migration Assistant installieren und deinstallieren**

Dieses Kapitel enthält Informationen zum Installieren und Deinstallieren von SMA.

## **SMA 4.2 installieren**

Sie können SMA auf zwei Arten installieren:

- v **Standardinstallation**: Wenn Sie eine Standardinstallation von SMA durchführen möchten, müssen Sie sich zuerst lokal am Ziel- oder Quellensystem anmelden und anschließend die Installation auf diesem System durchführen.
- v **Hintergrundinstallation**: Wenn Sie eine Hintergrundinstallation durchführen möchten, müssen Sie zunächst eine Antwortdatei erstellen. Diese Antwortdatei kann anschließend dazu verwendet werden, die Anwendung ohne Interaktion eines Benutzers zu installieren. In der Regel werden Hintergrundinstallationen von einem fernen System aus durchgeführt. Sie melden sich in einer Netzumgebung an und installieren SMA von einem fernen System unter Verwendung der Antwortdatei auf einem oder mehreren Systemen.

## **Eine Standardinstallation von SMA durchführen**

Führen Sie die folgenden Schritte aus, um SMA zu installieren:

- 1. Melden Sie sich am System an. Verwenden Sie für die Anmeldung ein Betriebssystemkonto mit Administratorberechtigungen.
- 2. Führen Sie das Programm SMA*Version*setup.EXE aus. *Version* steht für die Release-Nummer. Die ausführbare Datei für SMA 4.2 heißt beispielsweise SMA4.2setup.exe. Wenn der Assistent InstallShield gestartet wird und das Fenster "Wählen Sie eine Setup-Sprache aus" erscheint, wählen Sie in der Liste die gewünschte Sprache aus. Andernfalls fahren Sie mit Schritt 4 [auf](#page-15-0) [Seite](#page-15-0) 6 fort.

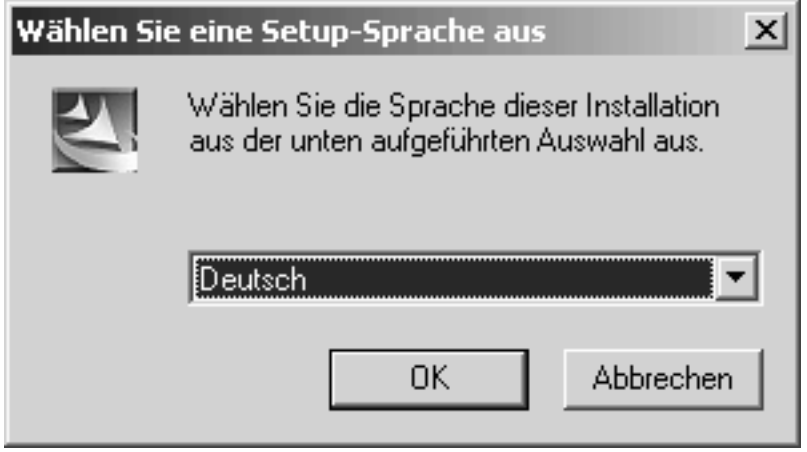

*Abbildung 1. SMA installieren: Fenster "Wählen Sie eine Setup-Sprache aus"*

3. Klicken Sie auf **OK**. Das Fenster "SMA-Setup" erscheint.

<span id="page-15-0"></span>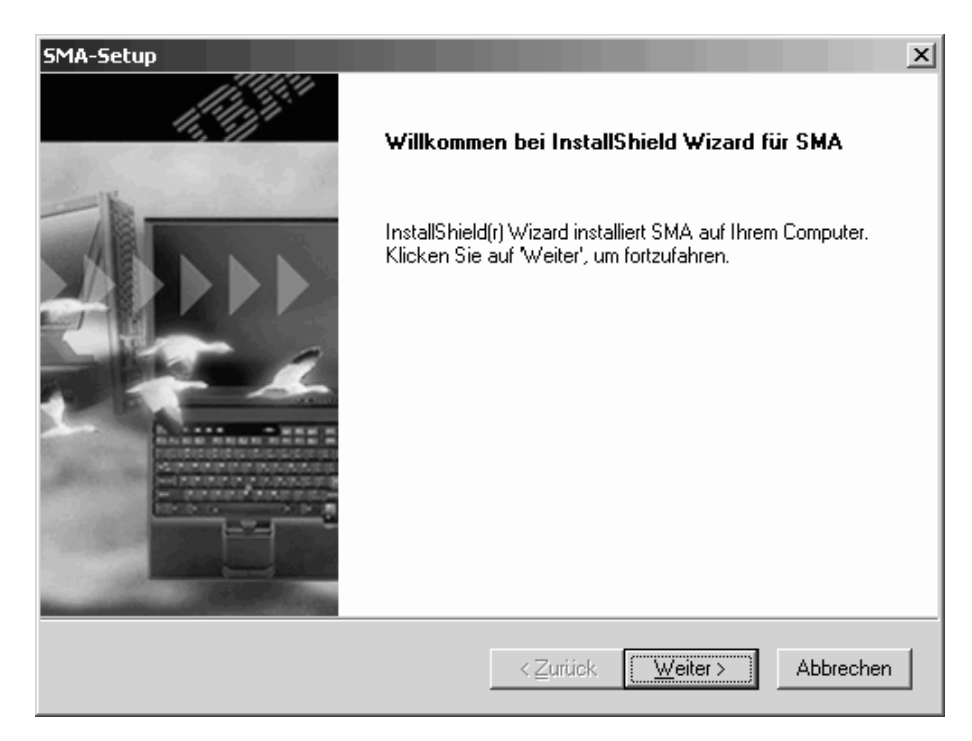

*Abbildung 2. SMA installieren: Fenster "SMA-Setup"*

4. Klicken Sie auf **Weiter**. Das Fenster "Lizenzvereinbarung" erscheint.

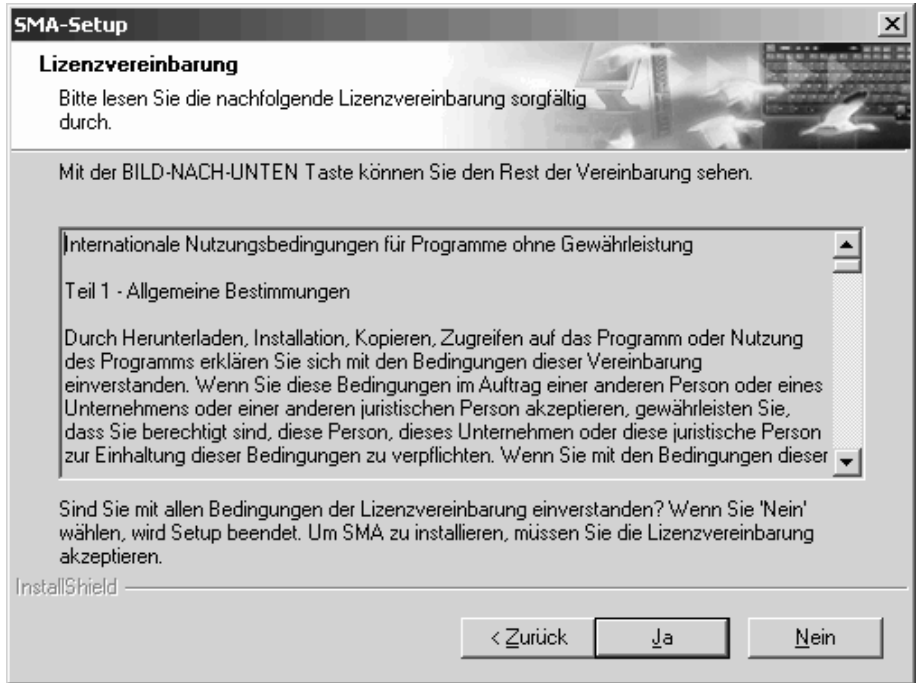

*Abbildung 3. SMA installieren: "Lizenzvereinbarung"*

- <span id="page-16-0"></span>5. Klicken Sie auf **Ja**. Das Fenster "Zielpfad wählen" erscheint.
- 6. Standardmäßig wird SMA im Verzeichnis *d*:\Programme\IBM\SMA installiert. Hier steht *d* für den Laufwerkbuchstaben des Festplattenlaufwerks. Wenn Sie SMA in einem anderen Verzeichnis installieren möchten, klicken Sie auf **Durchsuchen**. Wählen Sie anschließend das gewünschte Verzeichnis aus.

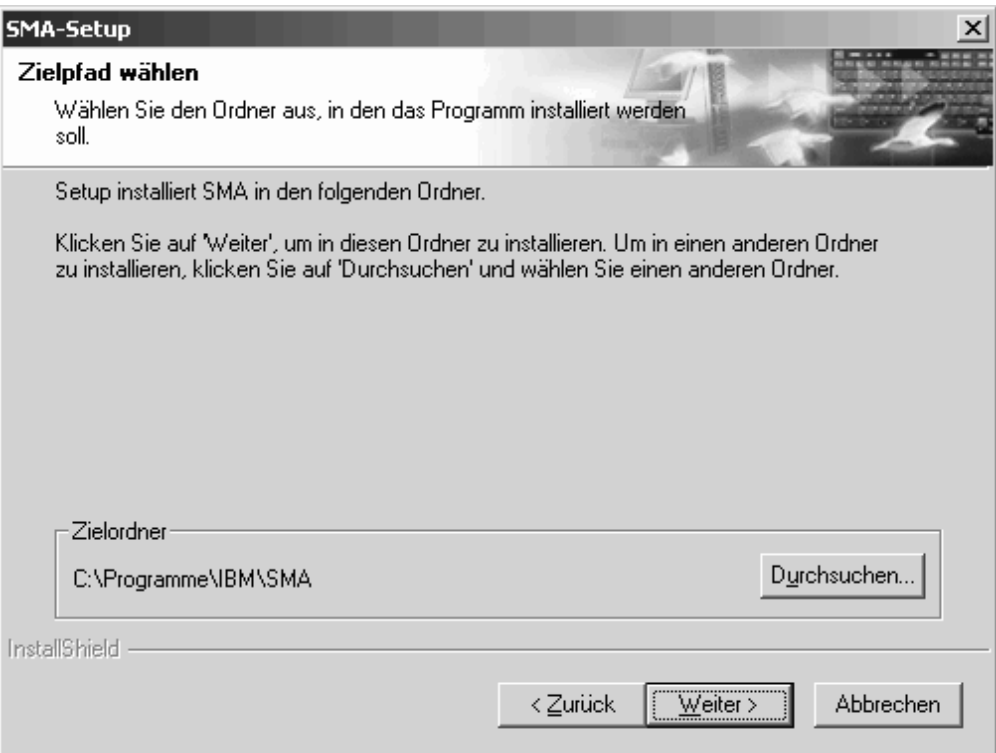

*Abbildung 4. SMA installieren: Fenster "Zielpfad wählen"*

<span id="page-17-0"></span>7. Klicken Sie auf **Weiter**. Das Fenster "Programmordner auswählen" erscheint.

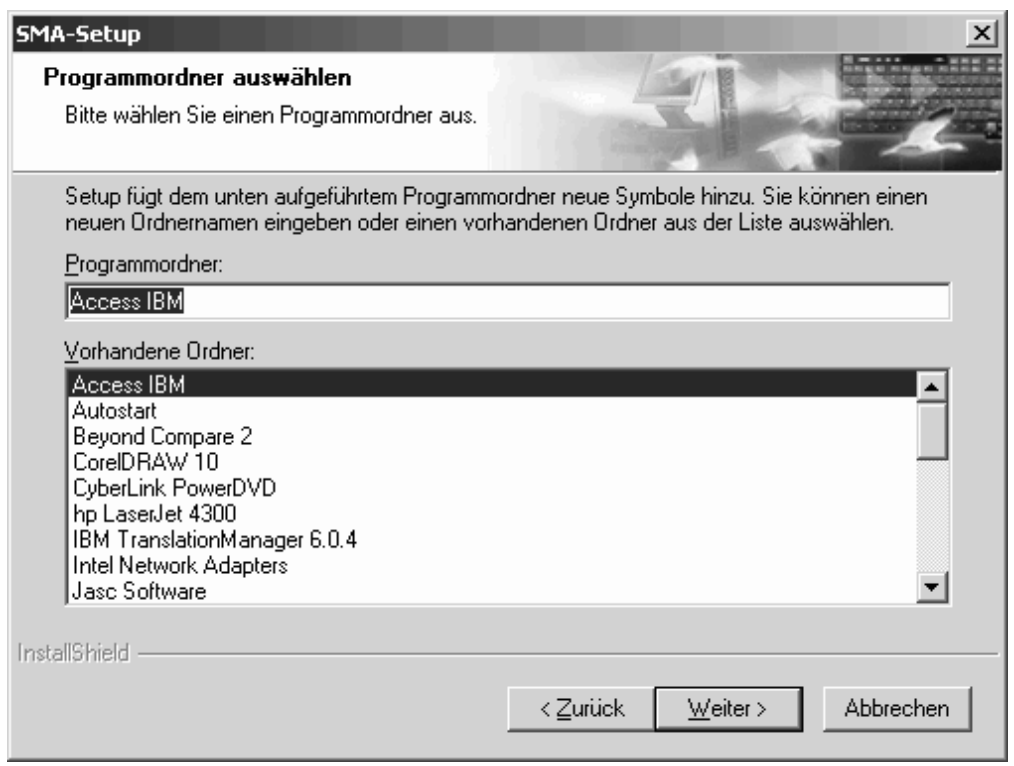

*Abbildung 5. SMA installieren: "Programmordner auswählen"*

- 8. Standardmäßig hat der Programmordner von SMA den Namen Access IBM. Wenn Sie einen anderen Programmordner auswählen möchten, stehen Ihnen folgende Möglichkeiten zur Verfügung:
	- v Wenn Sie einen neuen Programmordner erstellen möchten, geben Sie im Feld **Programmordner** den Namen ein, den der neue Programmordner erhalten soll.
	- Wenn Sie einen vorhandenen Programmordner auswählen möchten, klicken Sie in der Liste **Vorhandene Ordner** doppelt auf den gewünschten Programmordner.
- 9. Klicken Sie auf **Weiter**.
	- **Anmerkung:** Für die SMA-Installation ist möglicherweise eine aktualisierte DLL-Datei (Dynamic Link Library) erforderlich. Falls Ihr System eine aktualisierte DLL-Datei erfordert, erscheint ein Benachrichtigungsfenster, in dem die für die Installation auszuführenden Schritte aufgeführt sind.
- 10. Nach Abschluss der SMA-Installation durch den InstallShield-Assistenten erscheint das Fenster "SMA-Setup".

<span id="page-18-0"></span>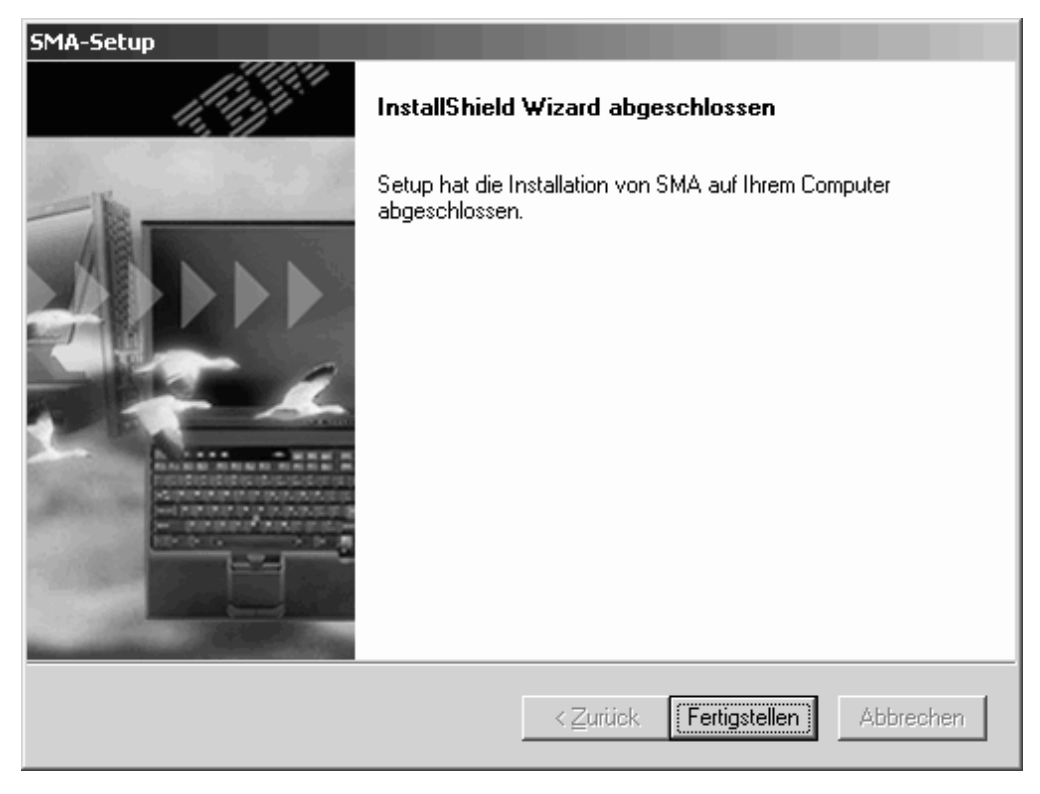

*Abbildung 6. SMA installieren: Fenster "SMA-Setup"*

11. Klicken Sie auf **Fertigstellen**.

### **Eine Hintergrundinstallation von SMA durchführen**

Wenn Sie eine Hintergrundinstallation durchführen möchten, müssen Sie eine Antwortdatei erstellen und anschließend die Installation von SMA unter Verwendung dieser Antwortdatei durchführen.

#### **Antwortdatei erstellen**

Die Antwortdatei ist eine Textdatei, die vom SMA-Installationsprogramm gelesen wird. Sie enthält alle Werte, die vom InstallShield-Assistenten verwendet werden.

Gehen Sie zum Erstellen der Antwortdatei wie folgt vor:

- 1. Melden Sie sich an einem System an. Verwenden Sie für die Anmeldung ein Betriebssystemkonto mit Administratorberechtigungen.
	- **Anmerkung:** Die Antwortdatei muss nicht auf einem Ziel- oder Quellensystem erstellt werden. Sie können die Antwortdatei auf jedem System erstellen, auf dem Sie Administratorberechtigungen und Zugriff auf das SMA-Installationsprogramm haben.
- 2. Führen Sie das Programm SMA*Version*setup.exe aus. *Version* steht für die Release-Nummer. Die ausführbare Datei für SMA 4.2 heißt beispielsweise SMA4.2setup.exe. Der InstallShield-Assistent wird gestartet, und das Fenster "Wählen Sie eine Setup-Sprache aus" erscheint.

Es wird ein Verzeichnis pft*x*~tmp im temporären Verzeichnis des Betriebssystems erstellt. *x* steht hier für ein oder mehrere zufällige Zeichen. Dieses Verzeichnis enthält die SMA-Installationsdateien, die beim Starten der Installation extrahiert werden.

- 3. Klicken Sie auf **OK**. Das Fenster "SMA-Setup" erscheint.
- 4. Verkleinern Sie das Fenster "SMA-Setup" auf Symbolgröße.
- 5. Suchen Sie das Verzeichnis pft*x*~tmp. x steht für ein oder mehrere zufällige Zeichen. Sie finden dieses Verzeichnis an einer der folgenden Positionen: (Windows-Explorer muss so konfiguriert sein, dass verdeckte Dateien und Ordner angezeigt werden.)

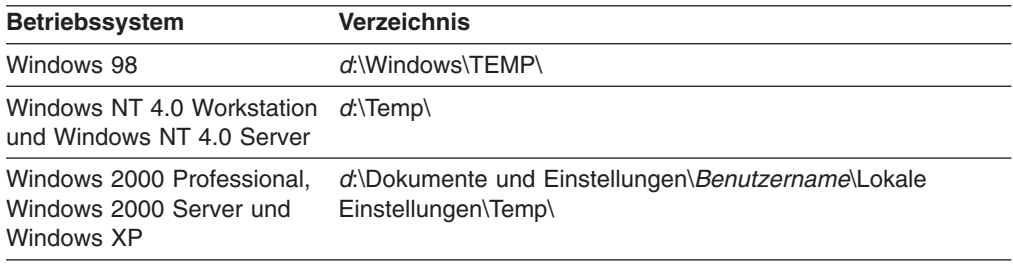

Hier steht *d* für den Laufwerkbuchstaben des Festplattenlaufwerks und *Benutzername* für den Benutzernamen des Betriebssystemkontos.

6. Kopieren Sie das Verzeichnis pft*x*~tmp an die Position, an der Sie die Installationsdateien speichern möchten.

Sie müssen von den Systemen aus, auf denen Sie die Hintergrundinstallation durchführen, auf dieses Verzeichnis zugreifen können.

- 7. Stoppen Sie den InstallShield-Assistenten:
	- a. Vergrößern Sie das Fenster "SMA-Setup" auf Maximalgröße und klicken Sie dann auf **Abbrechen**. Das Fenster "Setup beenden" erscheint.
	- b. Klicken Sie auf **Ja**.
- 8. Wechseln Sie in der Befehlszeile in das Verzeichnis pft*x*~tmp, das Sie in Schritt 6 erstellt haben.
- 9. Wechseln Sie in das Unterverzeichnis Disk1.
- 10. Geben Sie den folgenden Befehl ein und drücken Sie anschließend die Eingabetaste:

setup -r

Der InstallShield-Assistent wird gestartet, und es erscheint das Fenster "SMA-Setup". Wenn Sie den InstallShield-Assistenten in der Befehlszeile starten, wird eine InstallShield-Antwortdatei mit dem Namen setup.iss generiert. In dieser Datei werden die Optionen und Werte gespeichert, die Sie während der Installation auswählen bzw. eingeben.

- 11. Folgen Sie zum Durchführen der Installation den am Bildschirm angezeigten Anweisungen.
- 12. Kopieren Sie die Datei setup.iss in das Verzeichnis pft*x*~tmp, das Sie in Schritt 6 erstellt haben. Sie finden die Datei setup.iss an einer der folgenden Positionen:

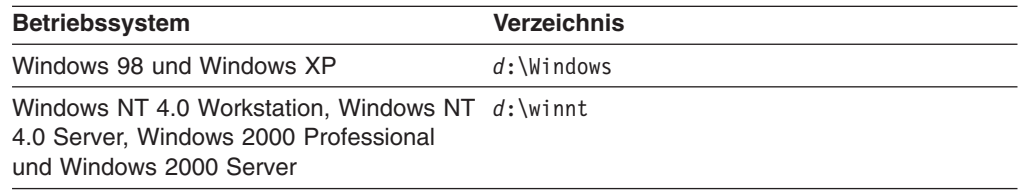

Hier steht *d* für den Laufwerkbuchstaben des Festplattenlaufwerks.

#### <span id="page-20-0"></span>**SMA von der Befehlszeile aus installieren**

Gehen Sie zum Installieren von SMA wie folgt vor:

- 1. Melden Sie sich mit einem Betriebssystemkonto, das Administratorberechtigungen besitzt, auf dem System an, auf dem Sie eine Hintergrundinstallation von SMA durchführen möchten.
- 2. Kopieren Sie das Verzeichnis mit den Installationsdateien und die Datei setup.iss auf das System. Wechseln Sie anschließend in das Verzeichnis, in dem die Installationsdateien gespeichert sind. Alternativ können Sie in das Netzverzeichnis wechseln, in dem die Installationsdateien und die Datei setup.iss gespeichert sind.
- 3. Geben Sie an der Eingabeaufforderung den folgenden Befehl ein und drücken Sie anschließend die Eingabetaste:

setup.exe -s -sms -f1"*Pfad*\setup.iss"

-f1"*Pfad*\setup.iss" ist hier ein optionaler Parameter, der die Position der Antwortdatei angibt. *Pfad* steht für den vollständig qualifizierten Namen der Antwortdatei, z. B. c:\temp\setup.iss. Standardmäßig sucht das Installationsprogramm die Antwortdatei an derselben Position wie die Installationsdateien. Die Installation wird gestartet, und es werden Statusinformationen in die Datei setup.log geschrieben.

- **Anmerkung:** Bevor Sie mit der Installation von SMA in der Befehlszeile beginnen, müssen Sie sicherstellen, dass alle früheren Versionen von SMA deinstalliert sind.
- 4. Öffnen Sie nach der Installation von SMA die Datei setup.log und suchen Sie die Variable ResultCode. Die Protokolldatei befindet sich in demselben Verzeichnis wie die Installationsdateien. Wenn ResultCode gleich 0 ist, wurde die Installation fehlerfrei durchgeführt. Die möglichen Fehlercodes sind im Folgenden aufgeführt:

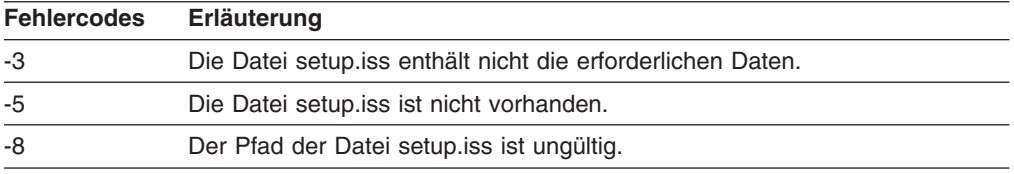

## **SMA deinstallieren**

Führen Sie zum Deinstallieren von SMA die folgenden Schritte aus:

- 1. Klicken Sie auf **Start** →**Systemsteuerung**. Das Fenster "Systemsteuerung" erscheint.
- 2. Klicken Sie doppelt auf **Software**. Das Fenster "Software" erscheint.
- 3. Klicken Sie auf **IBM System Migration Assistant 4.2**.
- 4. Klicken Sie auf **Entfernen**. Das Bestätigungsfenster erscheint.
- 5. Klicken Sie auf **Ja** und folgen Sie den am Bildschirm angezeigten Anweisungen.

Bei der Deinstallation von SMA werden unter Umständen nicht alle SMA-Dateien gelöscht. Gegebenenfalls müssen Sie die folgenden Dateien manuell löschen:

- SMA-Protokolldateien, die während der Ausführung von SMA generiert werden. Falls Sie SMA im Standardverzeichnis installiert haben, finden Sie diese Dateien im Stammverzeichnis des Laufwerks *d*. Hier steht *d* für den Laufwerkbuchstaben des Festplattenlaufwerks.
- Spezifische temporäre Dateien von SMA. Standardmäßig werden diese Dateien im Verzeichnis *d*:\sma\temp gespeichert. Hier steht *d* für den Laufwerkbuchstaben des Festplattenlaufwerks.
- SMA-Profile. Dies sind Dateien mit einer SMA-Erweiterung.

## <span id="page-22-0"></span>**Kapitel 3. Eine Standardmigration durchführen**

Dieses Kapitel enthält Informationen zum Erfassen und Anwenden eines Profils unter Verwendung der grafischen Benutzerschnittstelle von SMA.

## **Hinweise zur Anmeldung**

Wenn Sie Systemeinstellungen mit SMA migrieren möchten, müssen Sie sich mit einem Benutzerkonto anmelden, das die folgenden Voraussetzungen erfüllt:

• Das Benutzerkonto muss Administratorberechtigungen haben.

Einige Systemressourcen, die migriert werden müssen, erfordern hohe Zugriffsberechtigungen. Zum Erfassen und Anwenden dieser Einstellungen ist ein Benutzerkonto mit Administratorberechtigungen erforderlich. Wenn Sie versuchen, diese Einstellungen mit einem anderen Benutzerkonto zu migrieren, beendet SMA die Ausführung und setzt eine Fehlernachricht ab.

Der Name des Benutzerkontos muss auf Zielsystem und Quellensystem identisch sein.

## **Migration von Mehrbenutzerprofilen**

An einer SMA-Mehrbenutzermigration sind drei Arten von Benutzern beteiligt:

1. Angemeldeter lokaler Benutzer

Ein Benutzer, der während der Migration am System anmeldet ist. Dieser Benutzer muss Administratorberechtigungen haben. SMA muss von diesem Benutzerkonto gestartet werden.

Dieser Benutzername erscheint als einer der "lokalen Benutzer" in der Anzeige ″Benutzerprofile″ der grafischen Benutzerschnittstelle. Das Markierungsfeld dieses Benutzers ist immer ausgewählt und kann nicht abgewählt werden.

2. Nicht angemeldete lokale Benutzer

Benutzerkonten auf dem lokalen System, die derzeit *nicht* am lokalen System angemeldet sind. Diese Benutzerkonten können Benutzerkonten mit generischen Benutzerberechtigungen sein.

Diese Benutzer erscheinen in der Anzegie ″Benutzerprofile″ der grafischen Benutzerschnittstelle als "lokale Benutzer".

3. Nicht angemeldete Domänenbenutzer

Benutzerkonten in der Netzdomäne, die derzeit *nicht* in der Domäne angemeldet sind. Der Domänencontroller steuert die Kontendaten dieser Benutzer, und der lokale Client-PC ist Eigner der zugehörigen Profildaten.

Diese Benutzer werden in der Anzeige ″Benutzerprofile″ der grafischen Benutzerschnittstelle auf dem lokalen System als "Netzbenutzer" und auf dem Domänencontroller als "lokale Benutzer" angezeigt, wenn die lokale Policy des Controller-PC Benutzern erlaubt, sich lokal am Controller-PC anzumelden.

<span id="page-23-0"></span>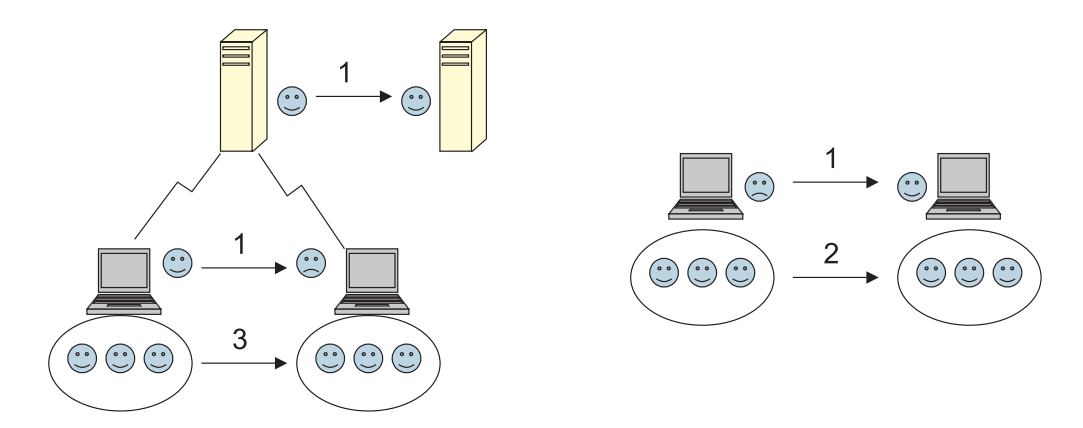

*Abbildung 7. Standardmigration durchführen: Mehrbenutzermigration*

Weitere Informationen zum Migrieren eines angemeldeten lokalen Benutzers, der auf dem Quellen- und dem Zielsystem angemeldet ist, finden Sie im Abschnitt ["Ein](#page-24-0) [SMA-Profil](#page-24-0) erstellen" auf Seite 15.

Weitere Informationen zum Migrieren nicht angemeldeter lokaler Benutzer im Stapelmodus finden Sie im Abschnitt "Nicht [angemeldete](#page-73-0) lokale Benutzer im Stapelmodus [migrieren"](#page-73-0) auf Seite 64.

Weitere Informationen zum Migrieren von nicht angemeldeten Domänenbenutzern im Stapelmodus finden Sie im Abschnitt "Nicht angemeldete [Domänenbenutzer](#page-73-0) im [Stapelmodus](#page-73-0) migrieren" auf Seite 64.

Die folgenden Einschränkungen gelten für den angemeldeten lokalen Benutzer:

- v Der Name des auf dem Quellensystem angemeldeten Benutzers muss mit dem Namen auf dem Zielsystem übereinstimmen.
- v Die auf dem Quellen- und auf dem Zielsystem angemeldeten Benutzer müssen Administratorberechtigungen haben.

Die folgenden Einschränkungen sind bei der Migration von Mehrbenutzerprofilen zu beachten:

- Wenn auf dem Quellensystem und auf dem Zielsystem Windows 2000 Server ausgeführt wird, kann nur das Profil des angemeldeten lokalen Benutzers migriert werden.
- Ein aktives Konto muss ein Administratorkonto auf dem lokalen System sein. SMA kann nicht unter einem Domänenbenutzerkonto ausgeführt werden.
- Zum Erfassen und Anwenden der Einstellungen muss der Domänencontroller im Netz sichtbar sein. Für Lookup-Operationen muss ein Domänenbenutzer im PDC verfügbar sein.
- v Die Peer-to-Peer-Migration über ein gekreuztes Kabel wird nur für lokale Benutzer, aber nicht für Domänenbenutzer unterstützt.
- v Zum Anwenden der Profile für Domänenbenutzer müssen Sie zuerst die Einstellungen für die Netzdomäne migrieren. Nähere Informationen hierzu finden Sie in Schritt 14 auf [Seite](#page-29-0) 20.
- v Das Benutzerprofil für standortunabhängigen Zugriff darf nicht ausgewählt werden, wenn Sie einige, aber nicht alle Einstellungen des Domänenbenutzerprofils migrieren. Wenn Sie das Benutzerprofil für standortunabhängigen Zugriff auswählen, werden standardmäßig alle Einstellungen migriert, und die von Ihnen ausgewählten Einstellungen werden überschrieben.

<span id="page-24-0"></span>• Stellen Sie vor der Migration des Benutzerprofils eines nicht angemeldeten lokalen oder Domänenbenutzers sicher, dass kein Benutzerkonto und keine Ordner mit identischen Namen auf dem Zielsystem, z. B. im Ordner "C:\Dokumente und Einstellungen", vorhanden sind.

Das Datenformat für Profile in SMA 4.2 ist nicht kompatibel mit dem von SMA 4.1x und früheren Versionen. Ein SMA-Profil, das mit SMA 4.1x erfasst wurde, kann nicht mit SMA 4.2 angewendet werden und umgekehrt.

## **Ein SMA-Profil erstellen**

In der Erfassungsphase melden Sie sich an einem Quellensystem an und erstellen ein SMA-Profil, das die Einstellungen und Dateien enthält, die Sie migrieren möchten. Diese erfasste Profildatei kann anschließend auf ein oder mehrere Zielsysteme angewendet werden.

**Anmerkung:** Vergewissern Sie sich, dass alle Anwendungen geschlossen sind, bevor Sie mit der Migration beginnen.

Gehen Sie zum Erstellen eines SMA-Profils wie folgt vor:

- 1. Melden Sie sich am Quellensystem an. Verwenden Sie für die Anmeldung ein Betriebssystemkonto mit Administratorberechtigungen.
- 2. Klicken Sie auf **Start** → **Programme** → **Access IBM** → **IBM System Migration Assistant**. Das Fenster "System Migration Assistant" erscheint.

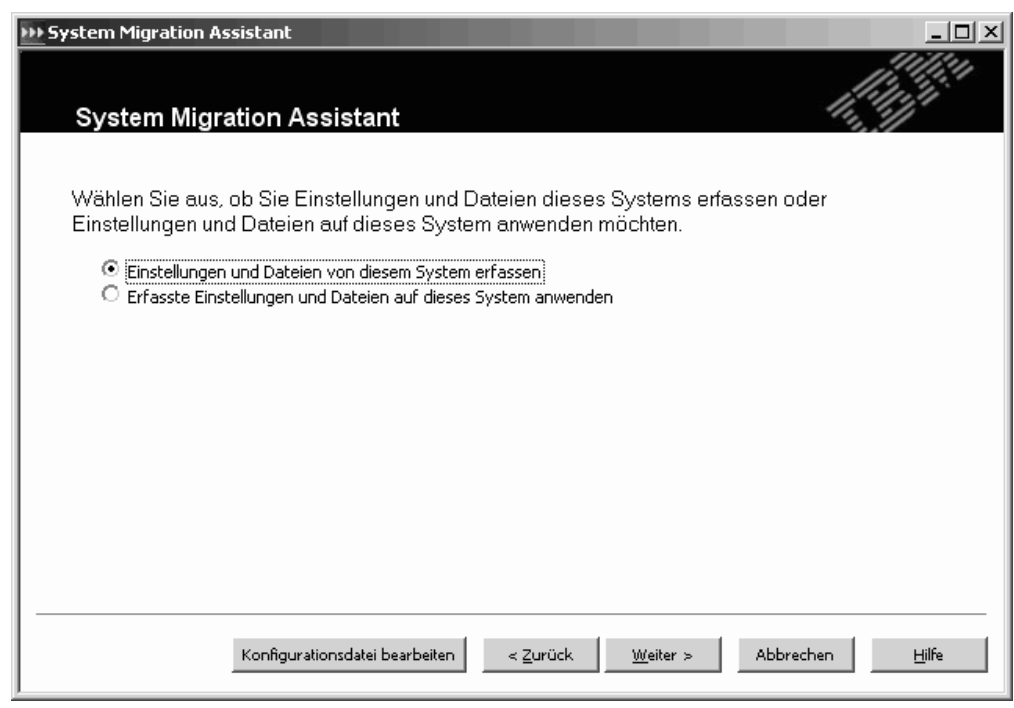

*Abbildung 8. Einstellungen erfassen: Fenster "System Migration Assistant"*

3. Klicken Sie auf **Einstellungen und Dateien von diesem System erfassen** und anschließend auf **Weiter**. Das Fenster "Migrationsoptionen" erscheint.

<span id="page-25-0"></span>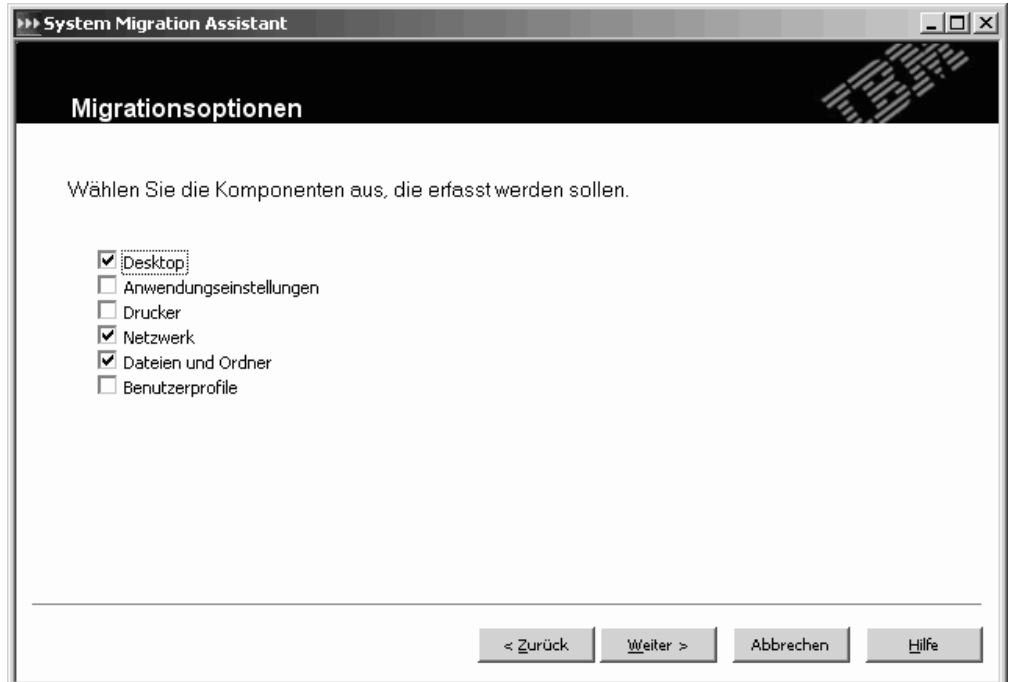

*Abbildung 9. Einstellungen erfassen: Fenster "Migrationsoptionen"*

- 4. Wählen Sie die Kategorien aus, die Sie erfassen möchten.
- 5. Klicken Sie auf **Weiter**. Wenn Sie im Schritt 4 das Markierungsfeld **Benutzerprofile** ausgewählt haben, erscheint das Fenster "Benutzerprofile". Andernfalls fahren Sie mit Schritt 11 auf [Seite](#page-28-0) 19 fort.

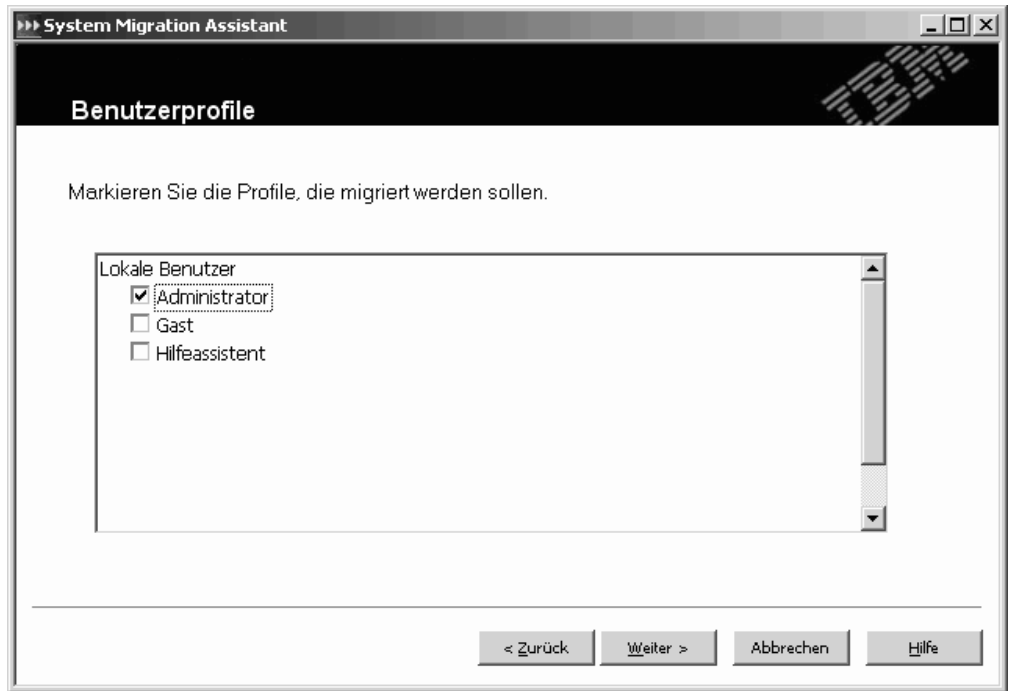

*Abbildung 10. Einstellungen erfassen: Fenster "Benutzerprofile"*

<span id="page-26-0"></span>6. Wählen Sie die Benutzerprofile aus, die Sie migrieren möchten. Nähere Informationen zu Benutzerprofilen finden Sie im Abschnitt ["Migration](#page-22-0) von [Mehrbenutzerprofilen"](#page-22-0) auf Seite 13. Für lokale Profile wird das Benutzerkennwort nicht migriert. Das Kennwort wird auf den Benutzernamen zurückgesetzt.

Die folgenden Einschränkungen sind bei den Benutzerprofilen zu beachten:

- v Benutzerprofile können nicht von einem Quellensystem mit Windows 98 auf ein Zielsystem mit Windows 2000 Professional oder Windows XP migriert werden.
- Wenn Sie Benutzerprofile auf Windows 2000 oder Windows XP migrieren möchten, müssen Sie ein Betriebssystemkonto mit Administratorberechtigungen verwenden.
- 7. Klicken Sie auf **Weiter**.
- 8. Wenn Sie im Schritt 4 auf [Seite](#page-25-0) 16 das Markierungsfeld **Desktop** ausgewählt haben, erscheint das Fenster "Desktop-Einstellungen". Andernfalls fahren Sie mit Schritt 11 auf [Seite](#page-28-0) 19 fort.

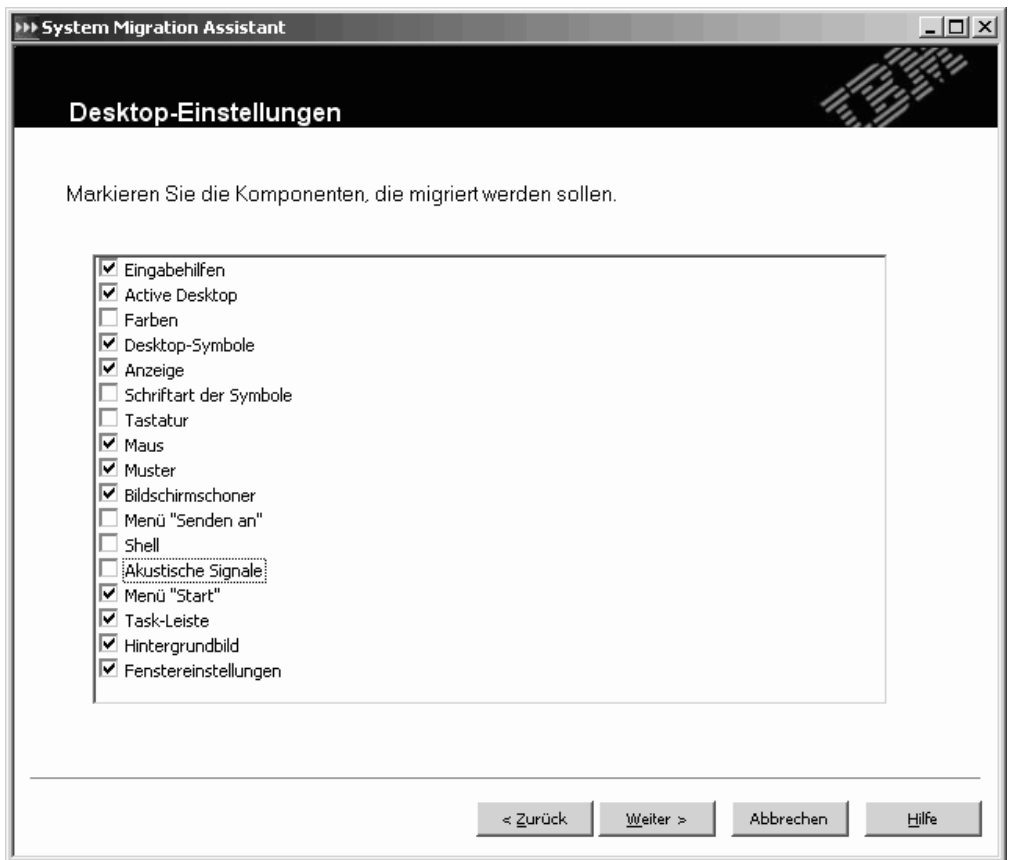

*Abbildung 11. Einstellungen erfassen: Fenster "Desktop-Einstellungen"*

9. Wählen Sie die Desktop-Einstellungen aus, die Sie migrieren möchten:

#### **Eingabehilfen**

Die Einstellungen für die Eingabehilfen für Tastatur, akustische Signale, Maus und andere Einstellungen.

#### **Active Desktop**

Der Aktivstatus (wird unter Windows XP Professional nicht unterstützt).

#### **Farben**

Desktop- und Fensterfarben.

#### **Desktop-Symbole**

Der gesamte Desktop-Inhalt einschließlich Ordnern, Dateien, Direktaufrufen, Symbolen und Symbolpositionen.

#### **Anzeige**

Breite, Höhe und Farbtiefe der Arbeitsoberfläche.

#### **Symbolschriftart**

Die für die Desktop-Symbole verwendete Schriftart.

#### **Tastatur**

Wiederholungsgeschwindigkeit der Tastatur, Wiederholungsgeschwindigkeit des Cursors und Verzögerung.

**Maus** Mauseinstellungen für Links- und Rechtshänder, Geschwindigkeit und Doppelklickgeschwindigkeit.

#### **Muster**

Das für den Desktop verwendete Muster (wird unter Windows XP Professional nicht unterstützt).

#### **Bildschirmschoner**

Die aktuellen Einstellungen für den Bildschirmschoner.

#### **Menü** ″**Senden an**″

Einstellungen des Menüs ″Senden an″.

**Shell** Sortierreihenfolge für die Anzeige, Art der Anzeige (große oder kleine Symbole), Statusleiste/Funktionsleiste anzeigen oder verdecken.

#### **Akustische Signale**

Einstellungen für akustische Signale.

#### **Menü** ″**Start**″

Befehle im Menü ″Start″.

#### **Task-Leiste**

Andockposition, Größe, Immer im Vordergrund, Automatisch ausblenden, Uhrensymbol anzeigen, Kleine Symbole im Menü ″Start″ anzeigen.

#### **Hintergrundbild**

Hintergrundbild des Desktop.

#### **Fenstereinstellungen**

Abstand und Anordnung der Fenster in Symbolgröße, Schriftart des Nachrichtendialogs, Menügröße, Größe der Schiebeleisten.

Die folgenden Einschränkungen sind bei den Desktop-Einstellungen zu beachten:

#### v **Eingabehilfen:**

- Wenn Sie eine Migration von Windows 98 auf Windows 2000 Professional durchführen, können Sie die Einstellungen ShowSounds, SoundSentry und Stickykeys nicht migrieren.
- Die Optionen für Zeiger, Zeigergeschwindigkeit und Benachrichtigung können nicht migriert werden.
- <span id="page-28-0"></span>**• Active Desktop:** Wenn Sie den Active Desktop einschließlich des Hintergrundbilds migrieren möchten, müssen Sie auch die Einstellung für das Hintergrundbild auswählen.
	- Der vertikale und horizontale Abstand zwischen den Desktop-Symbolen wird nicht exakt migriert.
	- Es werden nur die Symbole migriert, die sich im Desktop-Verzeichnis des aktuellen Benutzers befinden.
- v **Maus:** Die Einstellung für die Mausgeschwindigkeit kann nicht auf ein Zielsystem mit Windows XP Professional migriert werden.
- **Bildschirmschoner:** Wenn Sie eine Migration von Windows 98 auf Windows 2000 Professional oder Windows XP durchführen, können Sie den Bildschirmschoner nicht migrieren.
- Shell: Zum Migrieren der Shell-Einstellungen von Windows-Explorer müssen Sie sowohl die Shell-Einstellungen des Desktop als auch die Anwendungseinstellungen von Microsoft Internet Explorer migrieren. Wenn auf dem Zielsystem Windows 2000 Professional, Windows 2000 Server oder Windows XP verwendet wird, werden die Einstellungen für die Ordneransicht (z. B. große Symbole, Kacheln und Details) nicht migriert.
- v **Akustische Signale:** SMA migriert das aktive Schema für akustische Signale vom Quellensystem auf das Zielsystem. Das Schema für akustische Signale wird im Fenster "Eigenschaften von Sounds und Multimedia" (unter Windows XP "Eigenschaften von Sounds und Audiogeräte") der Windows-Systemsteuerung festgelegt. Wenn das Schema für akustische Signale auf dem Quellensystem auf Ton aus eingestellt ist, werden die akustischen Signale nicht auf das Zielsystem migriert. Wenn auf dem Quellensystem benutzerdefinierte akustische Signale verwendet werden, müssen Sie zusätzlich zum Schema für akustische Signale auch die Audiodateien migrieren.
- Task-Leiste: Wenn Sie die Migration auf ein Zielsystem durchführen, auf dem Windows XP installiert ist, wird die Position der Task-Leiste nicht migriert.
- v **Hintergrundbild:** Wenn das Hintergrundbild, das Sie migrieren möchten, eine JPEG-Datei ist, müssen Sie auch die Active-Desktop-Einstellung erfassen. Es ist nicht erforderlich, die Active-Desktop-Einstellung zu erfassen, wenn das zu migrierende Hintergrundbild eine BMP-Datei ist. Wenn Sie das Hintergrundbild des lokalen Benutzers migrieren möchten, müssen Sie das Hintergrundbild im Windows-Verzeichnis suchen.
- 10. Klicken Sie auf **Weiter**.
- 11. Wenn Sie im Schritt 4 auf [Seite](#page-25-0) 16 das Markierungsfeld **Anwendungseinstellungen** ausgewählt haben, erscheint das Fenster "Anwendungseinstellungen". Andernfalls fahren Sie mit Schritt 23 auf [Seite](#page-34-0) 25 fort.

<span id="page-29-0"></span>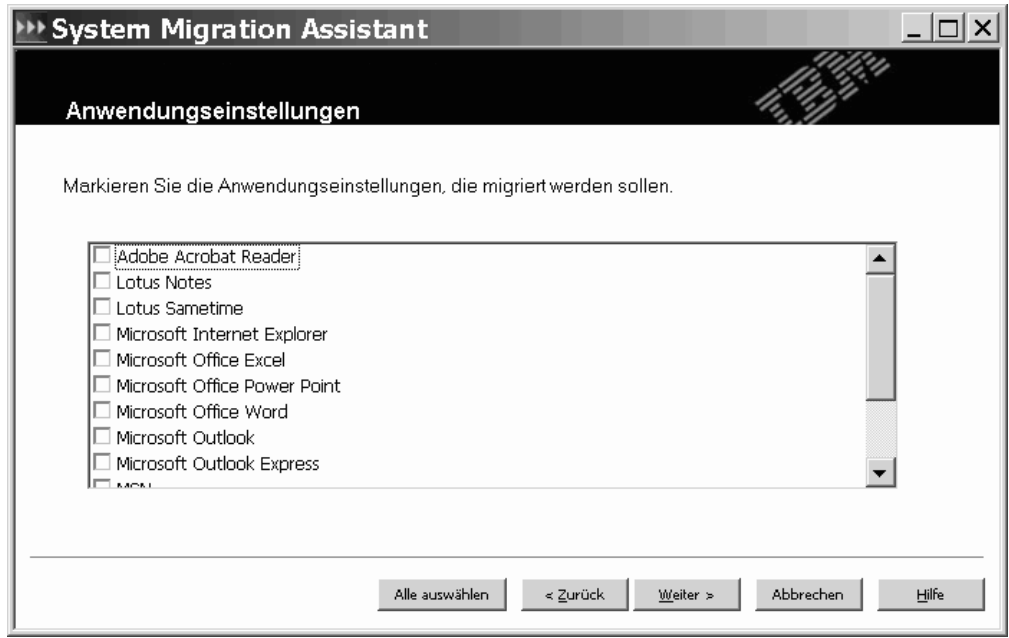

*Abbildung 12. Einstellungen erfassen: Fenster "Anwendungseinstellungen"*

12. Wählen Sie die Anwendungen aus, deren Einstellungen Sie migrieren möchten.

SMA kann die Benutzereinstellungen und Anpassungen erfassen. Dazu können bei Internet Explorer und Netscape Navigator Anpassungen für Lesezeichen, Cookies und Einstellungen gehören. Bei Lotus® Notes® und Microsoft Outlook können zu diesen Einstellungen das Adressbuch und lokal gespeicherte E-Mails gehören.

Sie können die Anwendungseinstellungen nicht migrieren, wenn die auf der Zielmaschine installierte Version älter ist als die auf der Quellenmaschine installierte Version.

Nähere Informationen zu den Einschränkungen, die für die Anwendungseinstellungen gelten, finden Sie im Anhang A, "Für die Migration [verfügbare](#page-106-0) [Anwendungseinstellungen",](#page-106-0) auf Seite 97.

- 13. Klicken Sie auf **Weiter**.
- 14. Wenn Sie im Schritt 4 auf [Seite](#page-25-0) 16 das Markierungsfeld **Netzwerk** ausgewählt haben, erscheint das Fenster "Netzeinstellungen". Andernfalls fahren Sie mit Schritt 17 auf [Seite](#page-31-0) 22 fort.

<span id="page-30-0"></span>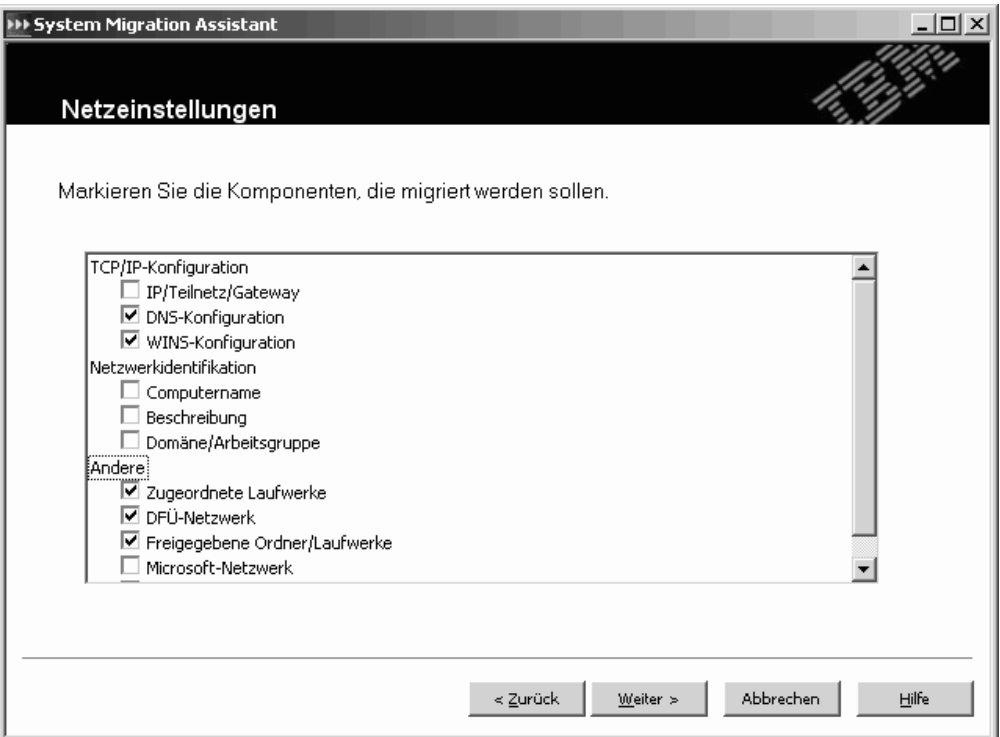

*Abbildung 13. Einstellungen erfassen: Fenster "Netzeinstellungen"*

15. Wählen Sie die Netzeinstellungen aus, die Sie migrieren möchten:

#### **TCP/IP-Konfiguration**

- v IP/Teilnetz/Gateway
- DNS-Konfiguration
- WINS-Konfiguration

#### **Netzwerkidentifikation**

- Computername
- Beschreibung
- Domäne/Arbeitsgruppe

#### **Andere**

- Zugeordnete Laufwerke
- DFÜ-Netzwerk
- Freigegebene Ordner/Laufwerke
- Microsoft-Netzwerk
- ODBC-Datenquellen

Die folgenden Einschränkungen sind bei den Netzeinstellungen zu beachten:

v **Domäne/Arbeitsgruppe:** Wenn das Quellensystem zu einer Domäne gehört und das Zielsystem derselben Domäne zugeordnet werden soll, erstellen Sie auf dem Domänencontroller ein Konto für das Zielsystem. Wenn auf dem Domänencontroller Windows 2000 Server ausgeführt wird, müssen Sie das Markierungsfeld **Allow pre-Windows 2000 computers to use this account** (Verwendung des Kontos durch Systeme mit einem Betriebssystem vor Windows 2000 zulassen) auswählen. Sie müssen den Computernamen vor dem Domänennamen migrieren.

- <span id="page-31-0"></span>**· DNS-Konfiguration:** Die DNS-Einstellungen werden nicht migriert, wenn Sie eine Peer-to-Peer-Migration durchführen.
- v **Microsoft-Netzwerk:** (nur Windows 98) Auf dem Zielsystem muss der Client für Microsoft-Netzwerke installiert sein, damit diese Migrationseinstellungen angewendet werden können. Die folgenden Einstellungen des Clients für Microsoft-Netzwerke können erfasst werden:
	- Primäre Netzanmeldung
	- Anmeldeoptionen
	- Gültigkeitsprüfung der Anmeldung
	- Domänenname
	- Zugriffssteuerung
- 16. Klicken Sie auf **Weiter**.
- 17. Wenn Sie im Schritt 4 auf [Seite](#page-25-0) 16 das Markierungsfeld **Dateien und Ordner** ausgewählt haben, scannt SMA die Festplatte. Andernfalls fahren Sie mit Schritt 25 auf [Seite](#page-35-0) 26 fort.

Nach Abschluss des Scanvorgangs erscheint standardmäßig das Fenster "Dateiauswahl" mit der geöffneten Seite "Zuordnung".

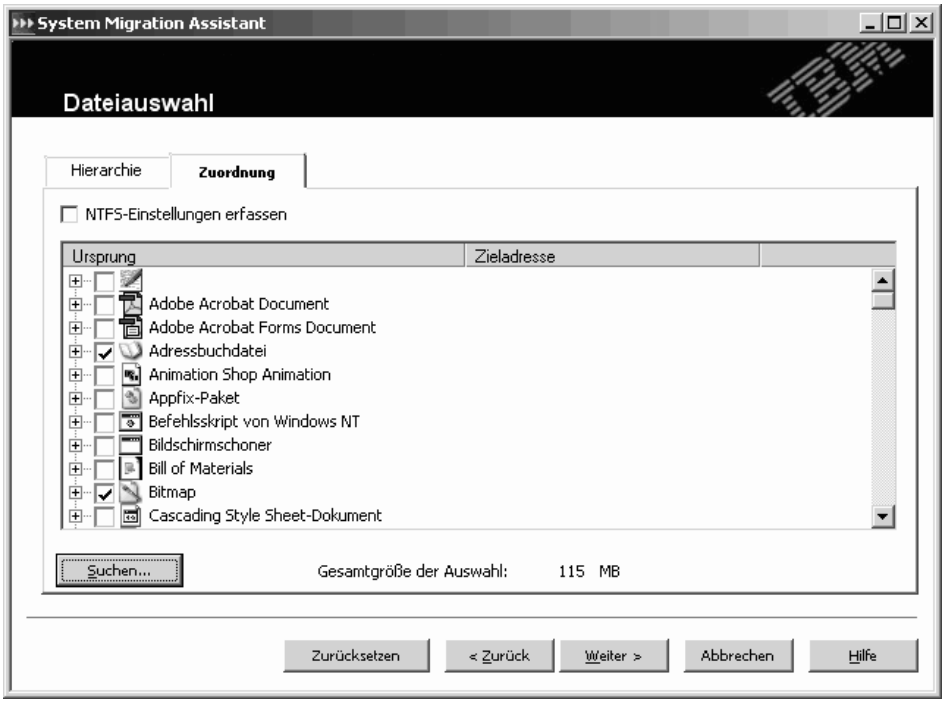

*Abbildung 14. Einstellungen erfassen: Seite "Dateiauswahl - Zuordnung"*

18. Wählen Sie die Dateien aus, die Sie migrieren möchten. Sie können einzelne Dateien, alle Dateien eines bestimmten Typs oder alle Dateien in einem bestimmten Verzeichnis auswählen. Wenn Sie ein Verzeichnis auswählen, werden alle Dateien, die in diesem Verzeichnis enthalten sind, automatisch ausgewählt.

Die Seite ″Zuordnung″ listet alle Dateien auf dem Quellensystem nach Dateityp sortiert auf. Sie können alle Dateien eines bestimmten Typs auswählen oder einen Dateityp erweitern und einzelne Dateien auswählen.

<span id="page-32-0"></span>Wenn Sie die Dateien nach Position sortiert anzeigen möchten, klicken Sie auf **Hierarchie**. Die Seite ″Hierarchie″ erscheint.

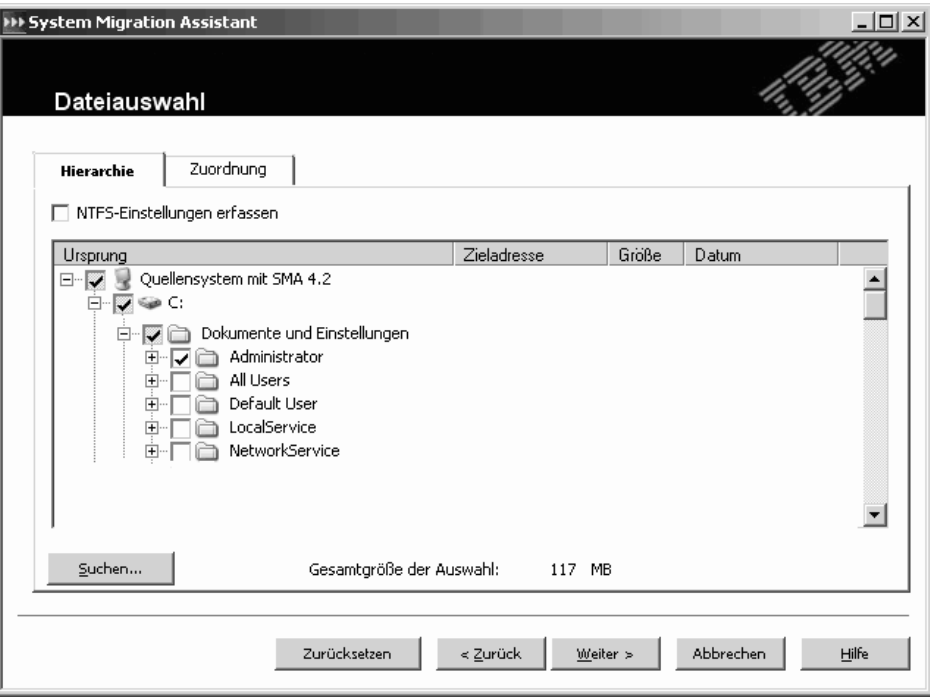

*Abbildung 15. Einstellungen erfassen: Seite "Dateiauswahl - Hierarchie"*

19. Wenn Sie bestimmte Dateien oder Dateien mit bestimmten Dateierweiterungen suchen möchten, klicken Sie auf **Suchen**. Das Fenster "System Migration Assistant (Suchfenster)" erscheint.

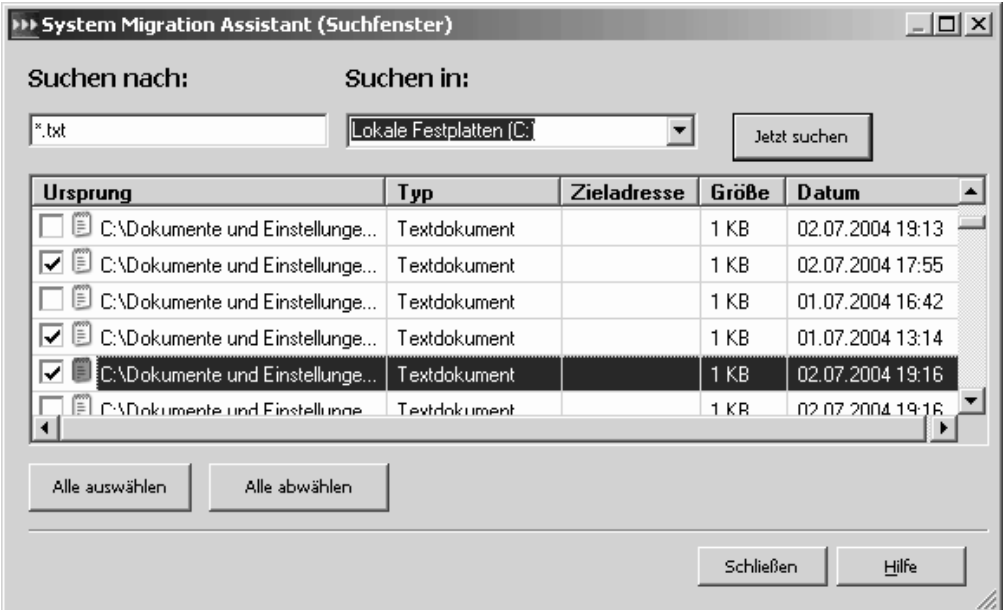

*Abbildung 16. Einstellungen erfassen: Fenster "Dateiauswahl - Suchfenster"*

<span id="page-33-0"></span>20. Geben Sie im Feld **Suchen nach** einen Dateinamen ein. Sie können den Stern (\*) als Platzhalterzeichen für kein oder mehrere Zeichen oder das Fragezeichen (?) als Platzhalterzeichen für genau ein Zeichen verwenden. Wählen Sie im Feld **Suchen in** die zu durchsuchende Festplatte aus. Klicken Sie auf **Jetzt suchen**.

#### **Achtung:**

- a. Migrieren Sie keine Betriebssystemdateien. Die Migration derartiger Dateien könnte zu Störungen auf dem Zielsystem führen.
- b. Wählen Sie nicht den gesamten Inhalt des Festplattenlaufwerks aus. Eine derartige Auswahl umfasst auch die Betriebssystemdateien.
- c. Gehen Sie beim Auswählen von Dateien mit den Erweiterungen DLL, EXE und COM vorsichtig vor. SMA passt keine Einträge in der Windows-Registrierung an. Wenn Sie Anwendungsdateien auswählen, funktioniert die Anwendung auf dem Zielsystem unter Umständen nicht ordnungsgemäß.
- 21. Überlegen Sie, wo Sie die ausgewählten Dateien auf dem Zielsystem speichern möchten. Wenn das Quellensystem und das Zielsystem keine ähnlichen Festplattenkonfigurationen besitzen, müssen Sie alternative Zieladressen für Dateien und Verzeichnisse auswählen.

Zum Ändern der Zieladresse einer Datei klicken Sie mit der rechten Maustaste auf die Datei. Daraufhin erscheint ein Menü. Sie können die Datei im Verzeichnis "Eigene Dateien" speichern, einen neuen Pfad auswählen oder den Originalpfad des Dokuments beibehalten.

```
Eigene Dateien...
Neuer Pfad...
Ursprünglicher Pfad
```
*Abbildung 17. Einstellungen erfassen: Dateiadresse auswählen*

v Wenn Sie die Datei im Verzeichnis "Eigene Dateien" speichern möchten, klicken Sie auf **Eigene Dateien**. Das Fenster "Zieladresse 'Eigene Dateien'" erscheint. Wählen Sie eine Option aus und klicken Sie anschließend auf **OK**.

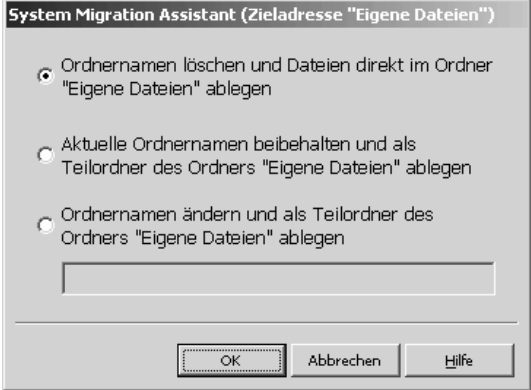

*Abbildung 18. Einstellungen erfassen: Fenster "Zieladresse 'Eigene Dateien'"*

v Wenn Sie einen anderen Pfad für die Datei auswählen möchten, klicken Sie auf **Neuer Pfad**. Das Fenster "System Migration Assistant (Zieladresse ″Neuer Pfad″)" erscheint. Wählen Sie eine Option aus und klicken Sie anschließend auf **OK**.

<span id="page-34-0"></span>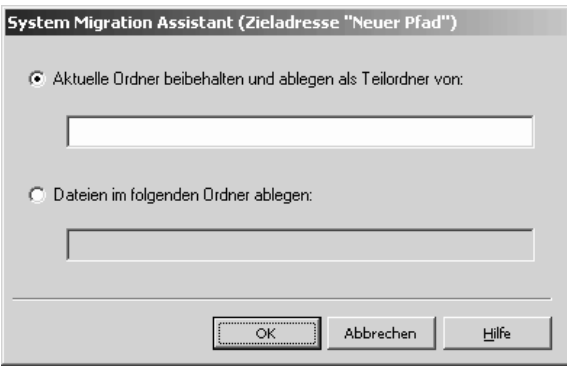

*Abbildung 19. Einstellungen erfassen: Fenster "Zieladresse (Neuer Pfad)"*

• Wenn Sie den ursprünglichen Pfad der Datei beibehalten möchten, klicken Sie auf **Ursprünglicher Pfad**. Wenn SMA eine Datei in ein Verzeichnis migriert, das bereits eine Datei mit demselben Namen enthält, wird diese Datei standardmäßig überschrieben. (Sie können die Datei config.ini anpassen, um zu verhindern, dass Dateien überschrieben werden. Nähere Informatio-nen hierzu finden Sie im Abschnitt ["Standardmigration](#page-84-0) anpassen" auf Seite [75.](#page-84-0))

**Achtung:** Gehen Sie beim Ändern von Dateiadressen vorsichtig vor. Stapelund Konfigurationsdateien können vollständig qualifizierte Namen enthalten. Wenn Sie die Adresse von Dateien und Verzeichnissen ändern, auf die Stapelund Konfigurationsdateien verweisen, werden die Programme und Tasks nicht ordnungsgemäß ausgeführt.

- 22. Klicken Sie auf **Weiter**.
- 23. Wenn Sie im Schritt 4 auf [Seite](#page-25-0) 16 das Markierungsfeld **Drucker** ausgewählt haben, erscheint das Fenster "Drucker". Andernfalls fahren Sie mit Schritt [14](#page-29-0) auf [Seite](#page-29-0) 20 fort.

<span id="page-35-0"></span>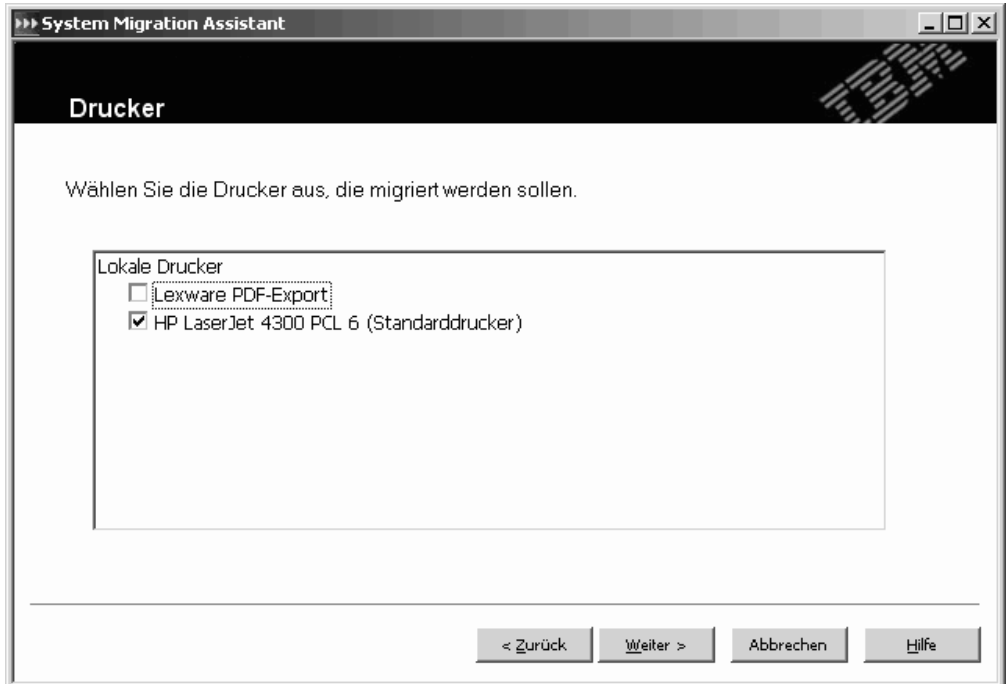

*Abbildung 20. Einstellungen erfassen: Fenster "Drucker"*

24. Wählen Sie die Drucker aus, für die Sie die Druckerverbindungen und Einheitentreiber migrieren möchten. Der Standarddrucker wird automatisch ausgewählt.

#### **Anmerkungen:**

- a. Wenn Sie den Drucker ausgewählt haben, für den das Einheitentreiberpaket manuell auf dem Quellensystem installiert wurde, müssen Sie vor der Migration dasselbe Einheitentreiberpaket auf dem Zielsystem installieren.
- b. Lokale Drucker können nicht auf ein Zielsystem migriert werden, auf dem ein anderes Betriebssystem als auf dem Quellensystem ausgeführt wird.
- 25. Klicken Sie auf **Weiter**. Das Fenster "Migrationsmethode" erscheint.
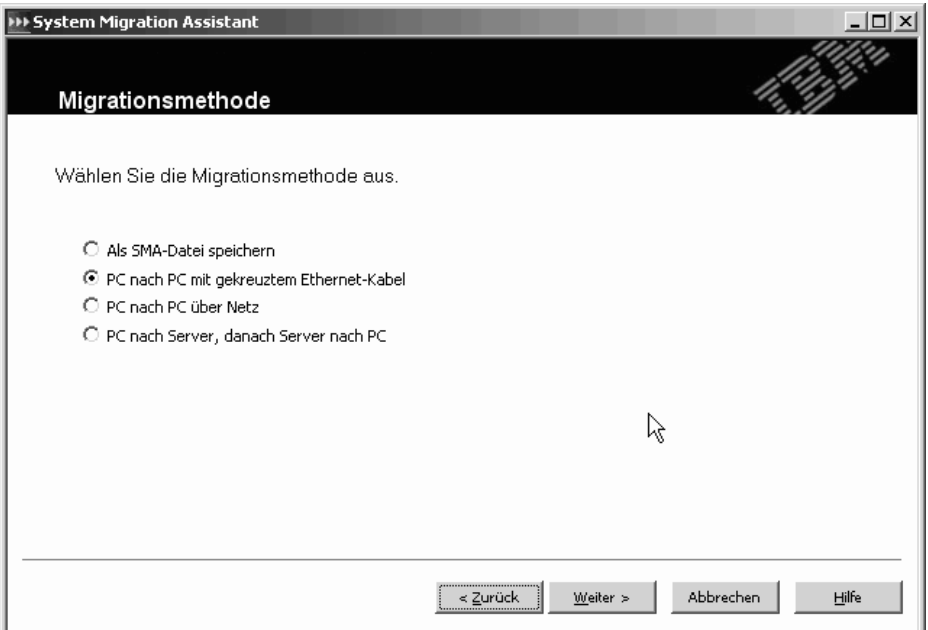

*Abbildung 21. Einstellungen erfassen: Fenster "Migrationsmethode"*

26. Wählen Sie eine der folgenden Migrationsmethoden aus:

### **Als SMA-Datei speichern**

Speichert das SMA-Profil auf der lokalen oder zugeordneten Festplatte. Klicken Sie auf **Weiter**. Sie werden aufgefordert, den Profilnamen einzugeben.

### **PC nach PC mit gekreuztem Ethernet-Kabel**

Verwendet ein gekreuztes Ethernet-Kabel, um das SMA-Profil über eine Peer-to-Peer-Verbindung vom Quellensystem auf das Zielsystem anzuwenden. Klicken Sie auf **Weiter**. Sie werden aufgefordert, den Profilnamen einzugeben. Nähere Informationen zur PC-nach-PC-Migration finden Sie in Kapitel 5, "Eine [Peer-to-Peer-Migration](#page-76-0) [durchführen",](#page-76-0) auf Seite 67.

### **PC nach PC über Netz**

Verwendet das vorhandene Netz, um das SMA-Profil direkt über eine Peer-to-Peer-Verbindung vom Quellensystem auf das Zielsystem anzuwenden. Das Quellensystem und das Zielsystem müssen sich in demselben Netz befinden, damit die Verbindung hergestellt werden kann. Klicken Sie auf **Weiter**. Sie werden aufgefordert, den Profilnamen einzugeben. Nähere Informationen zur PC-nach-PC-Migration finden Sie in Kapitel 5, "Eine [Peer-to-Peer-Migration](#page-76-0) durchführen", auf Seite 67.

### **PC nach Server, danach Server nach PC**

Verwendet den TSM-Server (Tivoli Storage Manager), um das SMA-Profil anzuwenden. Sie werden aufgefordert, das TSM-Kennwort einzugeben. Zur Verwendung dieser Methode müssen Sie vor der Migration den TSM-Client installieren.

27. Klicken Sie auf **Weiter**. Wenn Sie im Schritt 26 den Radioknopf **PC nach Server, danach Server nach PC** ausgewählt haben, erscheint das Fenster "TSM-Kennwort". Andernfalls fahren Sie mit Schritt 28 auf [Seite](#page-37-0) 28 fort.

<span id="page-37-0"></span>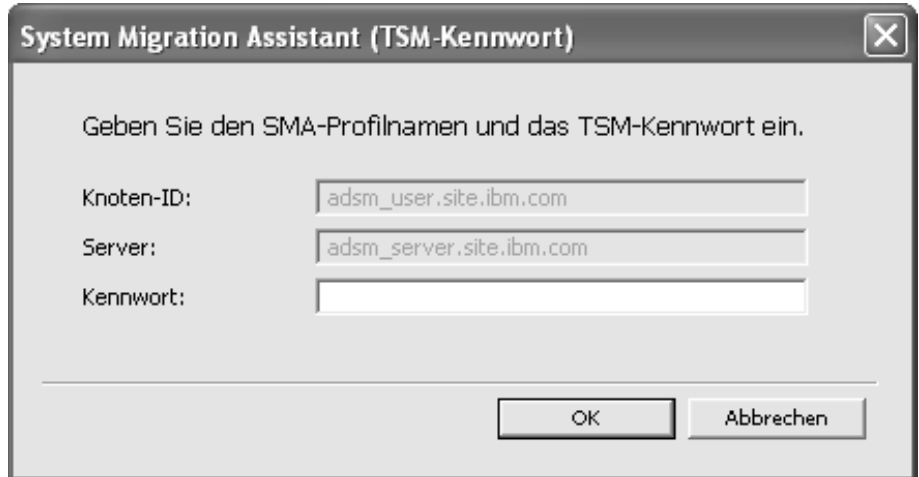

*Abbildung 22. Einstellungen erfassen: Fenster "TSM-Kennwort"*

Geben Sie Ihr Kennwort ein und klicken Sie auf **OK**.

28. Wenn Sie den Radioknopf **Als SMA-Datei speichern** oder den Radioknopf **PC nach Server, danach Server nach PC** ausgewählt haben, erscheint das Fenster "Als SMA-Datei speichern".

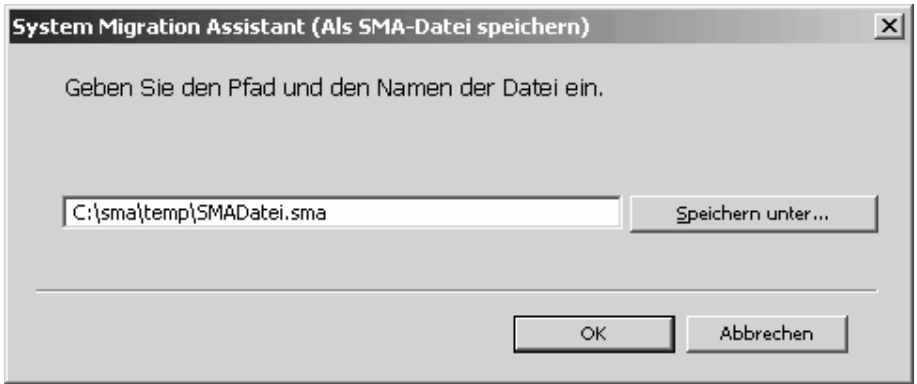

*Abbildung 23. Einstellungen erfassen: Fenster "Als SMA-Datei speichern"*

Führen Sie zum Speichern des SMA-Profils die folgenden Schritte aus:

- a. Klicken Sie auf **Speichern unter...**. Das Fenster "Speichern unter" erscheint.
- b. Navigieren Sie im Feld **Speichern unter** zu dem Ordner, in dem Sie das Profil speichern möchten.
- c. Geben Sie im Feld **Speichern als** den Namen des Profils ein.
- d. Klicken Sie auf **OK**.
- 29. Das Fenster "Anmerkungen hinzufügen" erscheint.

<span id="page-38-0"></span>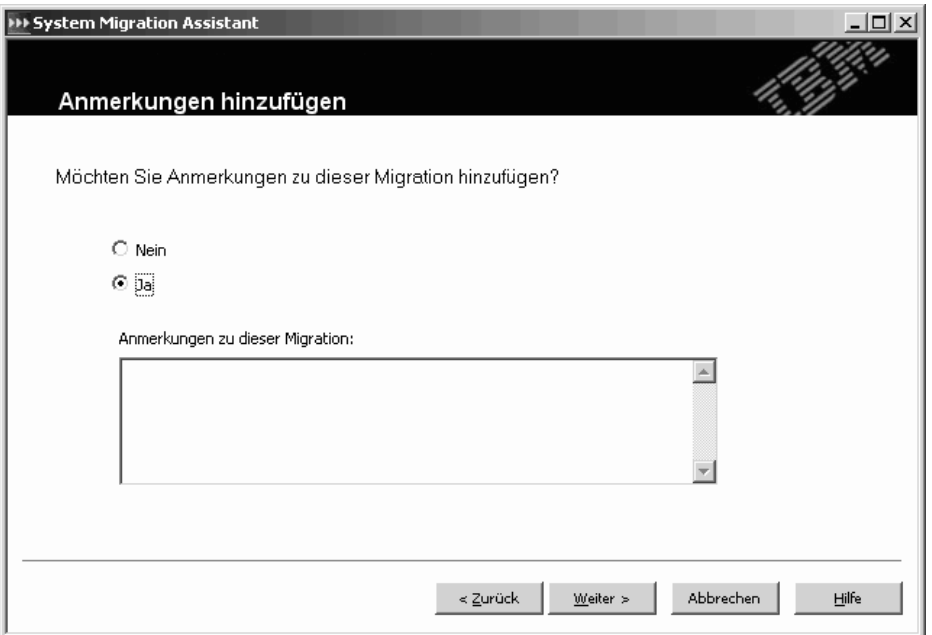

*Abbildung 24. Einstellungen erfassen: Fenster "Anmerkung hinzufügen"*

- 30. Wenn Sie einer Datei Anmerkungen hinzufügen möchten, wählen Sie den Radioknopf **Ja** aus und geben Sie dann eine Kurzbeschreibung (maximal 1024 Zeichen) für das SMA-Profil ein.
- 31. Klicken Sie auf **Weiter**. Das Fenster "Zugriffsschutz für Dateien" erscheint.

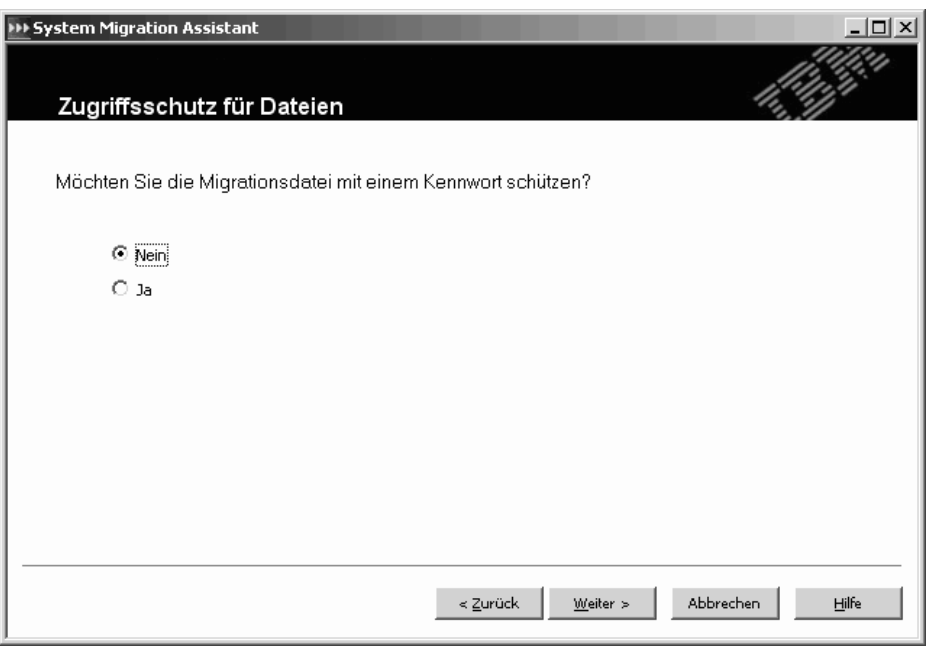

*Abbildung 25. Einstellungen erfassen: Fenster "Zugriffsschutz für Dateien"*

32. Wenn Sie das SMA-Profil mit einem Kennwort schützen möchten, wählen Sie den Radioknopf **Ja** aus.

- 33. Klicken Sie auf **Weiter**. Wenn Sie im Schritt 32 auf [Seite](#page-38-0) 29 den Radioknopf **Ja** ausgewählt haben, erscheint das Fenster "Kennwort". Führen Sie die folgenden Schritte aus:
	- a. Geben Sie im Feld **Kennwort** ein Kennwort ein. Das Kennwort muss zwischen 6 und 16 Zeichen lang sein. Die erste und letzte Stelle des Kennworts müssen ein nicht numerisches Zeichen sein. Außerdem darf das Kennwort keine aufeinander folgenden identischen Zeichen enthalten.
	- b. Geben Sie im Feld **Kennwort bestätigen** das Kennwort erneut ein.
	- c. Klicken Sie auf **OK**. Das Fenster "Status des Kopiervorgangs" erscheint.

Wenn Sie die Schutzoption "Kennwort" nicht ausgewählt haben, erscheint das Fenster "Status des Kopiervorgangs".

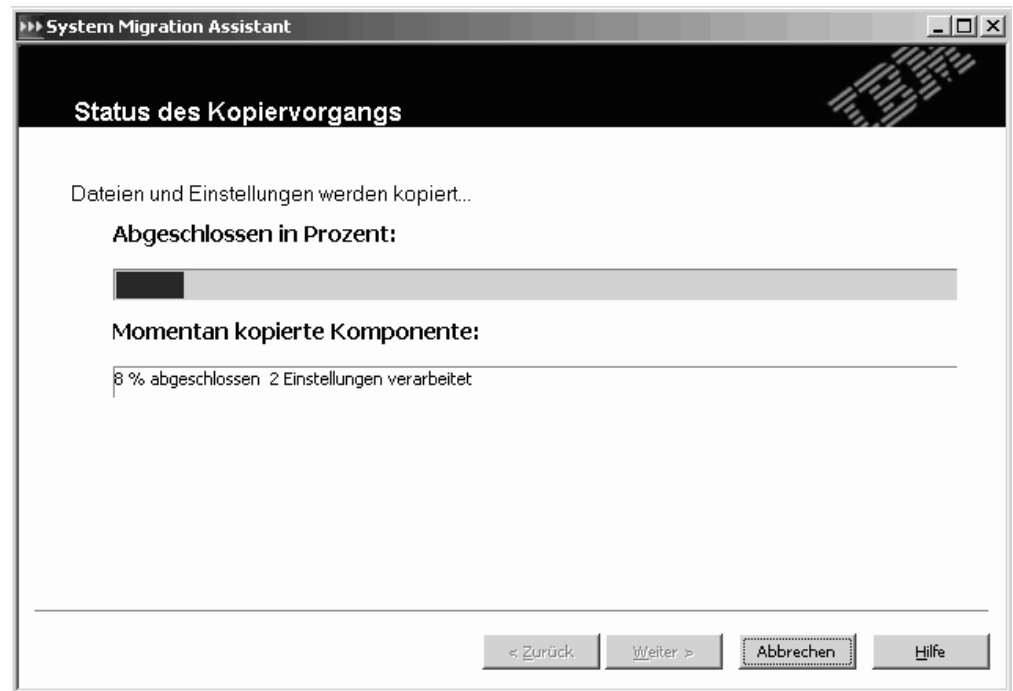

*Abbildung 26. Einstellungen erfassen: Fenster "Status des Kopiervorgangs"*

SMA kopiert Ihre Einstellungen und Dateien in die Profildatei. Dieser Vorgang kann je nach Menge der zu kopierenden Einstellungen und Dateien einige Minuten dauern.

Sobald das Profil erstellt wurde, erscheint das Fenster "Zusammenfassung der Migration". In der Zusammenfassung werden nur die aufgetretenen Fehler und die Position der Berichtsdatei aufgeführt.

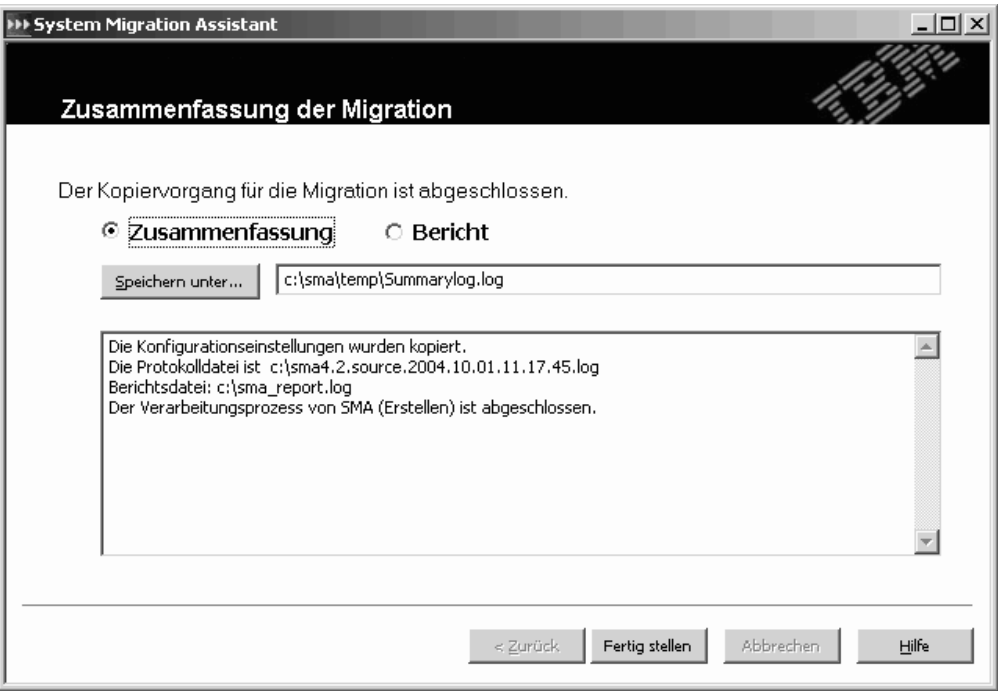

*Abbildung 27. Einstellungen erfassen: Fenster "Zusammenfassung der Migration"*

- 34. Klicken Sie zum Anzeigen der Berichtsdatei auf **Bericht**. Die Berichtsdatei wird im unteren Teilfenster angezeigt.
- 35. Führen Sie die folgenden Schritte aus, um die Zusammenfassung oder die Berichtsdatei an einer anderen Position zu speichern:
	- a. Klicken Sie auf **Zusammenfassung** oder **Bericht**.
	- b. Klicken Sie auf **Speichern unter...**. Das Fenster "Speichern unter" erscheint.
	- c. Navigieren Sie im Feld **Speichern unter** zu dem Verzeichnis, in dem Sie die Datei speichern möchten.
	- d. Geben Sie im Feld **Speichern unter** einen beschreibenden Namen für die Datei ein.
	- e. Klicken Sie auf **Speichern**.
- 36. Klicken Sie auf **Fertig stellen**.

## **Ein SMA-Profil anwenden**

Wenn Sie das Profil ändern möchten, bevor Sie es anwenden, fahren Sie mit dem Abschnitt "Ein Profil editieren und [anwenden"](#page-46-0) auf Seite 37 fort. Wenn Sie eine Peer-to-Peer-Migration durchführen möchten, fahren Sie mit [Kapitel](#page-76-0) 5, "Eine Peer[to-Peer-Migration](#page-76-0) durchführen", auf Seite 67 fort.

**Anmerkung:** Wenn das Profil Domäneneinstellungen enthält, müssen Sie auf dem Zielsystem ein neues Betriebssystemkonto erstellen, bevor Sie das Profil anwenden.

Gehen Sie wie folgt vor, um ein SMA-Profil auf ein Zielsystem anzuwenden:

- 1. Melden Sie sich am Zielsystem mit demselben Betriebssystemkonto an, das Sie zum Erstellen des Profils verwendet haben.
	- **Anmerkung:** Wenn Sie sich mit einem anderen Betriebssystemkonto als dem auf dem Quellensystem verwendeten am Zielsystem anmelden, werden einige der anwendungsspezifischen Benutzereinstellungen möglicherweise nicht angewendet.
- 2. Klicken Sie auf **Start** → **Programme** → **Access IBM** → **IBM System Migration Assistant**. Das Fenster "System Migration Assistant" erscheint.

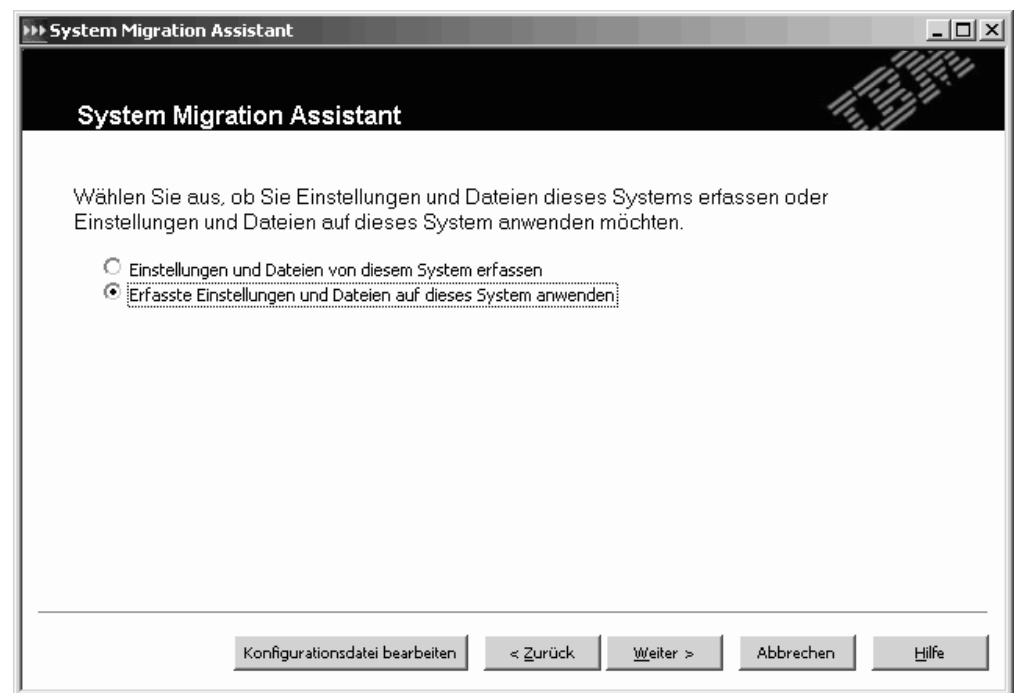

*Abbildung 28. Einstellungen anwenden: Fenster "System Migration Assistant"*

3. Klicken Sie auf **Erfasste Einstellungen und Dateien auf dieses System anwenden** und anschließend auf **Weiter**. Das Fenster "Migrationsmethode" erscheint.

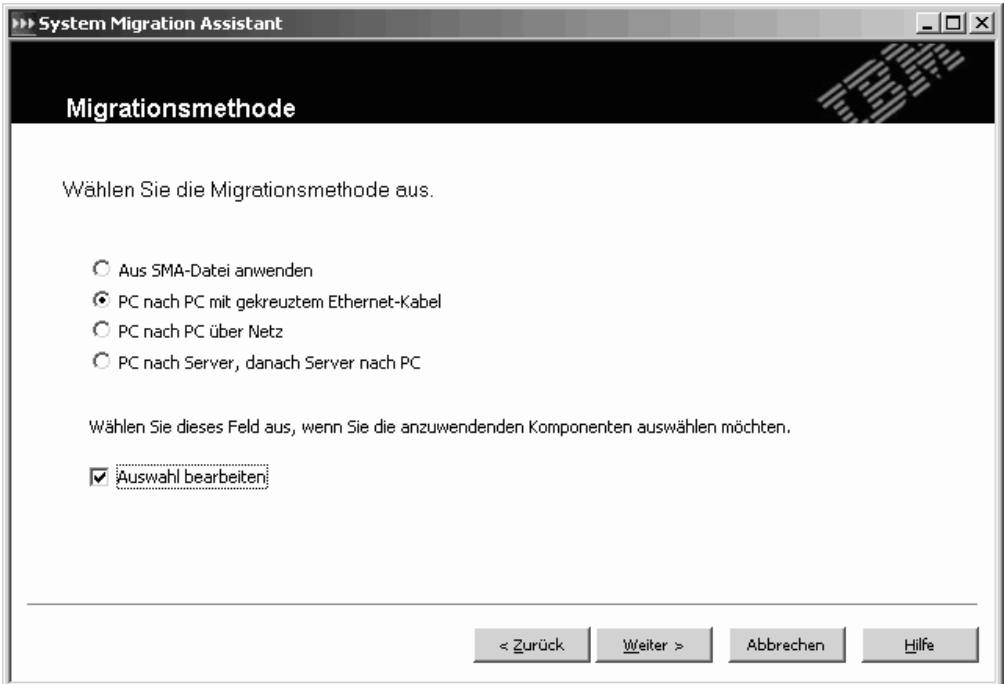

*Abbildung 29. Einstellungen anwenden: Fenster "Migrationsmethode"*

- 4. Wählen Sie den Radioknopf **Aus SMA-Datei anwenden** aus und klicken Sie auf **Weiter**.
- 5. Das Fenster "SMA-Datei öffnen" erscheint.

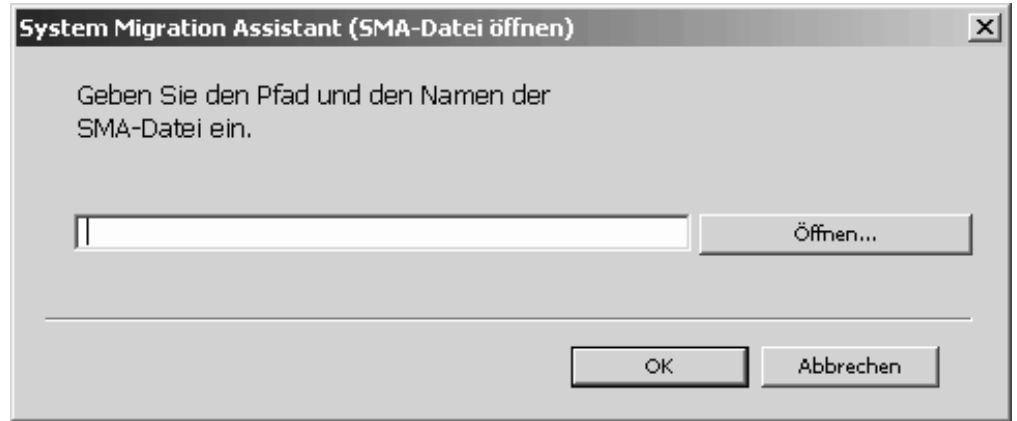

*Abbildung 30. Einstellungen anwenden: Fenster "SMA-Datei öffnen"*

- 6. Klicken Sie auf **Öffnen...**. Das Fenster "Öffnen" erscheint.
- 7. Navigieren Sie zum SMA-Profil und klicken Sie auf **OK**.
- 8. Wenn das ausgewählte Profil Anmerkungen zu Dateien enthält, erscheint das Fenster "Anmerkungen hinzufügen". Andernfalls fahren Sie mit Schritt 9 [auf](#page-43-0) [Seite](#page-43-0) 34 fort.

<span id="page-43-0"></span>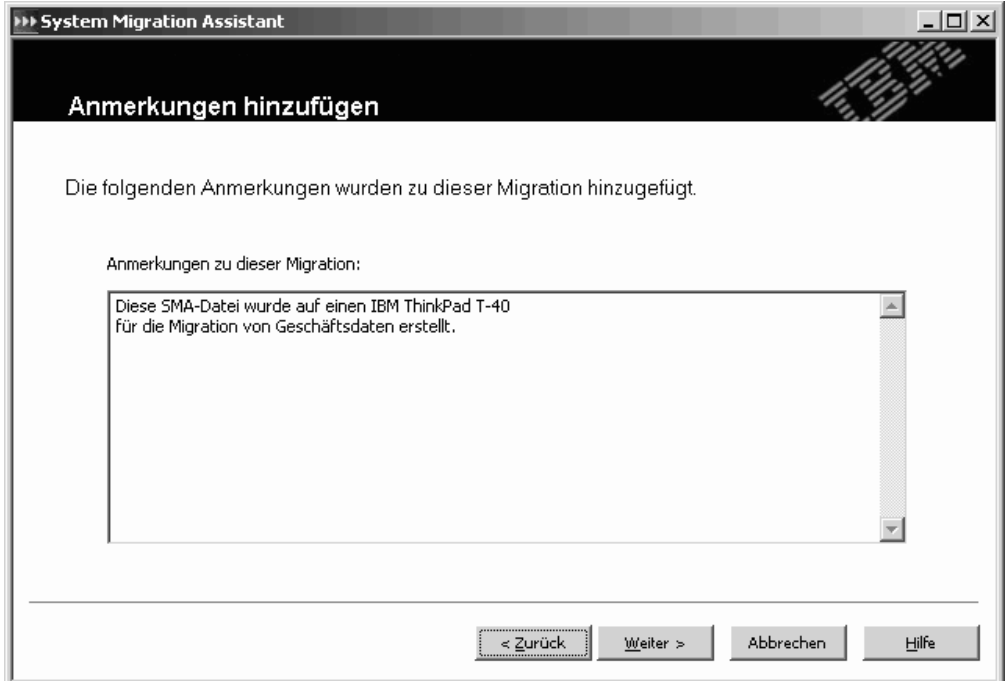

*Abbildung 31. Einstellungen anwenden: Fenster "Anmerkungen hinzufügen"*

Anmerkungen zum ausgewählten Profil werden im Feld **Anmerkungen zu dieser Migration** angezeigt.

9. Klicken Sie auf **Weiter**. Wenn die Profildatei mit einem Kennwort geschützt ist, werden Sie zur Eingabe eines Kennworts aufgefordert. Das Fenster "Status des Kopiervorgangs" erscheint.

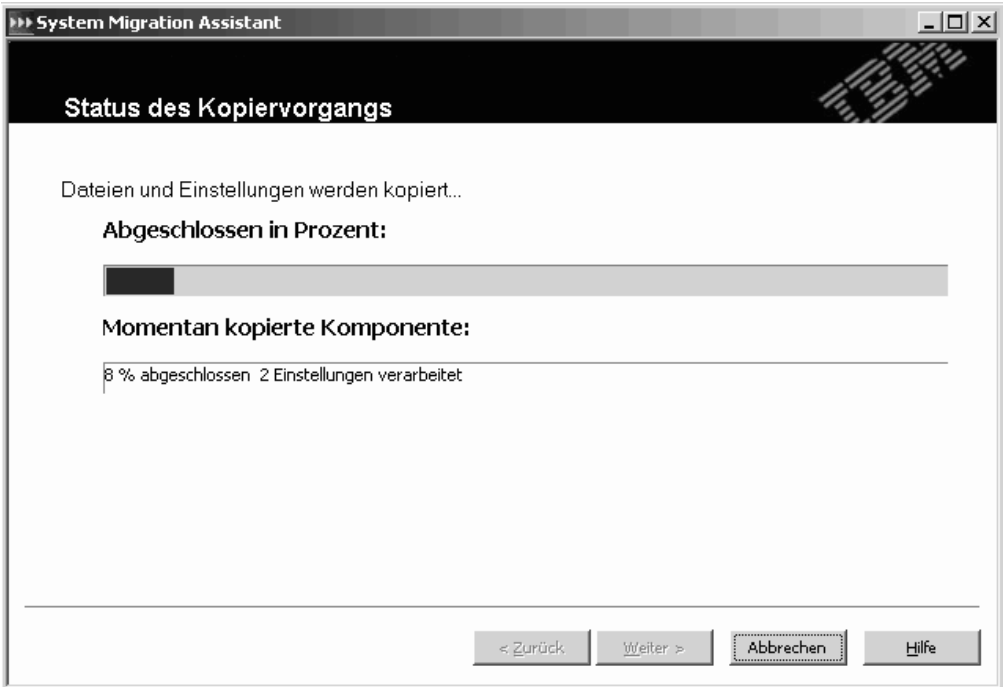

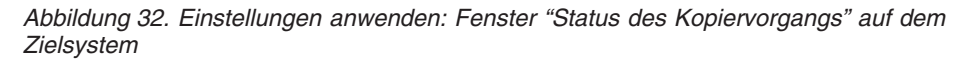

SMA kopiert das Profil auf das Zielsystem. Dieser Vorgang kann je nach Menge der zu kopierenden Einstellungen und Dateien einige Minuten dauern.

Nachdem das Profil angewendet wurde, erscheint das Fenster "Zusammenfassung der Migration". In der Zusammenfassung werden alle aufgetretenen Fehler und die Position der Berichtsdatei aufgeführt.

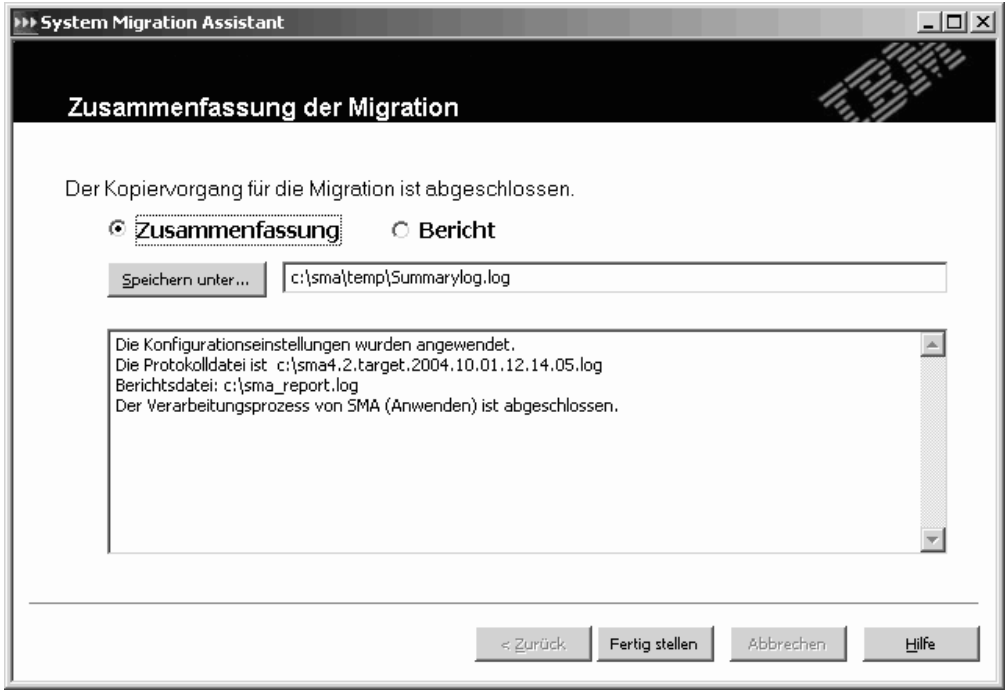

*Abbildung 33. Einstellungen anwenden: Fenster "Zusammenfassung der Migration"*

- 10. Klicken Sie zum Anzeigen der Berichtsdatei auf **Bericht**. Die Berichtsdatei wird im unteren Teilfenster angezeigt.
- 11. Führen Sie die folgenden Schritte aus, um die Zusammenfassung oder die Berichtsdatei an einer anderen Position zu speichern:
	- a. Klicken Sie auf **Zusammenfassung** oder **Bericht**.
	- b. Klicken Sie auf **Speichern unter...**. Das Fenster "Speichern unter" erscheint.
	- c. Navigieren Sie im Feld **Speichern unter** zu dem Verzeichnis, in dem Sie die Datei speichern möchten.
	- d. Geben Sie im Feld **Speichern unter** einen beschreibenden Namen für die Datei ein.
	- e. Klicken Sie auf **Speichern**.
- 12. Klicken Sie auf **Fertig stellen**.

## <span id="page-46-0"></span>**Ein Profil editieren und anwenden**

In der Anwendungsphase können Sie das Profil editieren, um die Auswahl der anzuwendenden Einstellungen und Dateien zu ändern. Zum Anpassen des Profils verwenden Sie die Funktion ″Auswahl bearbeiten″.

**Anmerkung:** Wenn das Profil Domäneneinstellungen enthält, müssen Sie auf dem Zielsystem ein neues Betriebssystemkonto erstellen, bevor Sie das Profil anwenden.

Führen Sie die folgenden Schritte aus, um ein Profil zu editieren und auf ein Zielsystem anzuwenden:

- 1. Melden Sie sich am Zielsystem mit demselben Betriebssystemkonto an, das Sie zum Erstellen des Profils verwendet haben.
	- **Anmerkung:** Wenn Sie sich mit einem anderen Betriebssystemkonto als dem auf dem Quellensystem verwendeten am Zielsystem anmelden, werden einige der anwendungsspezifischen Benutzereinstellungen möglicherweise nicht angewendet.
- 2. Klicken Sie auf **Start** → **Programme** → **Access IBM** → **IBM System Migration Assistant**. Das Fenster "System Migration Assistant" erscheint.

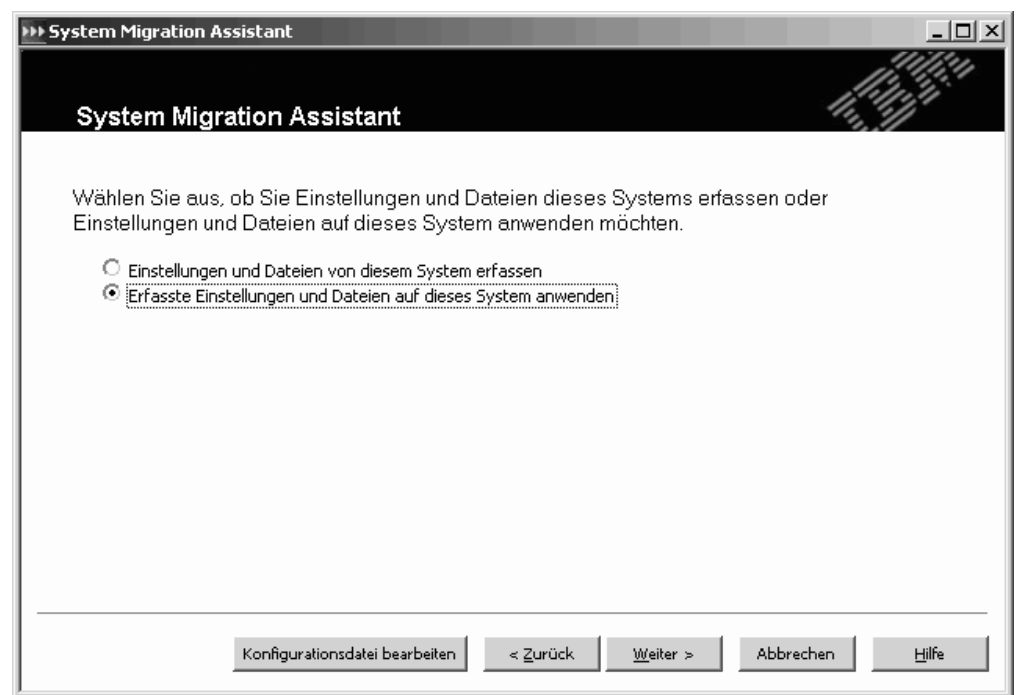

*Abbildung 34. Profil editieren und anwenden: Fenster "System Migration Assistant"*

3. Wählen Sie die Option **Erfasste Einstellungen und Dateien auf dieses System anwenden** aus und klicken Sie anschließend auf **Weiter**. Das Fenster "Migrationsmethode" erscheint.

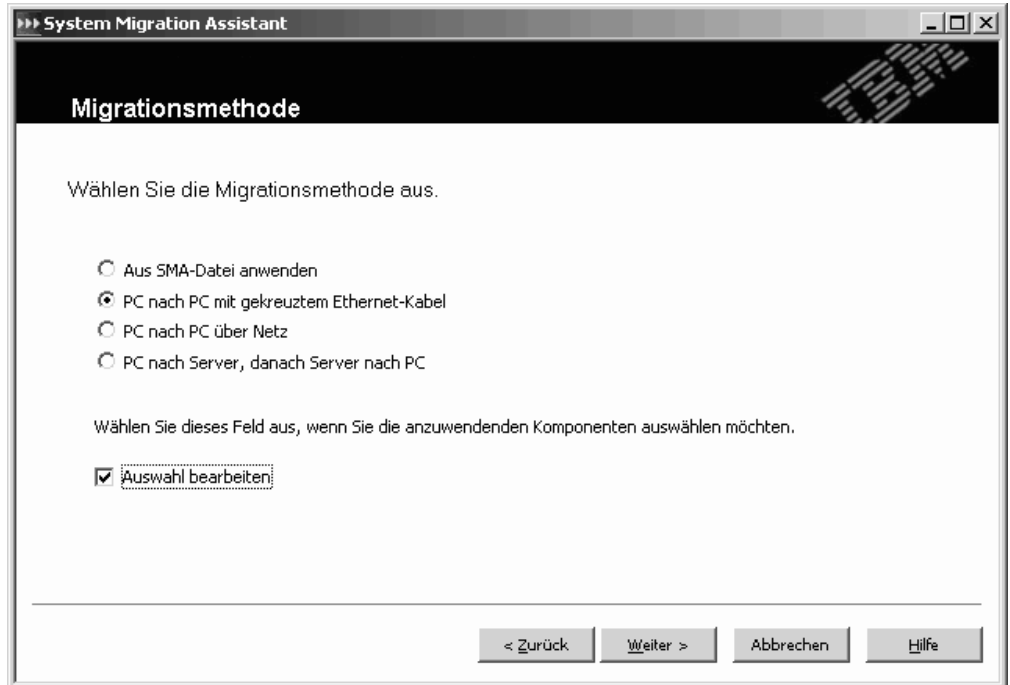

*Abbildung 35. Profil editieren und anwenden: Fenster "Migrationsmethode"*

- 4. Wählen Sie den Radioknopf **Aus SMA-Datei anwenden** und anschließend das Markierungsfeld **Auswahl bearbeiten** aus. Klicken Sie auf **Weiter**.
- 5. Das Fenster "SMA-Datei öffnen" erscheint.

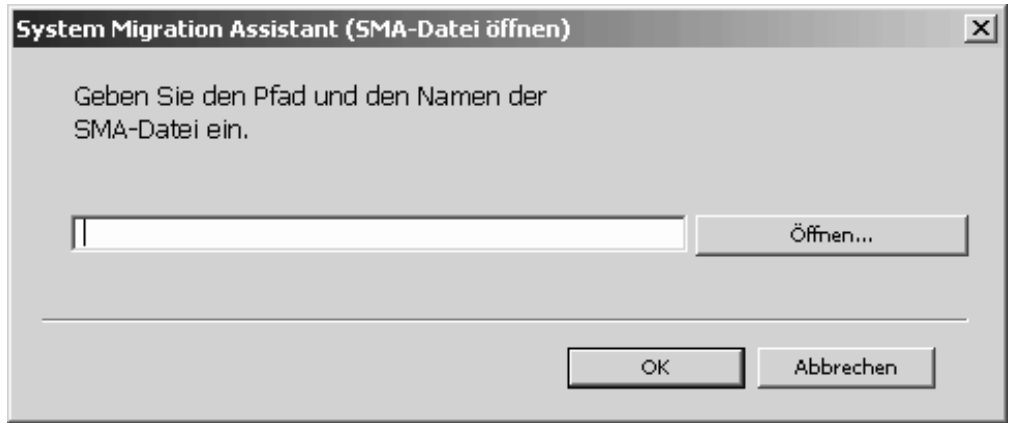

*Abbildung 36. Profil bearbeiten und anwenden: Fenster "SMA-Datei öffnen"*

- 6. Klicken Sie auf **Öffnen...**. Das Fenster "Öffnen" erscheint.
- 7. Navigieren Sie zum SMA-Profil und klicken Sie auf **OK**.
- 8. Wenn das ausgewählte Profil Anmerkungen zu Dateien enthält, erscheint das Fenster **Anmerkungen hinzufügen**. Andernfalls fahren Sie mit Schritt 9 [auf](#page-48-0) [Seite](#page-48-0) 39 fort.

<span id="page-48-0"></span>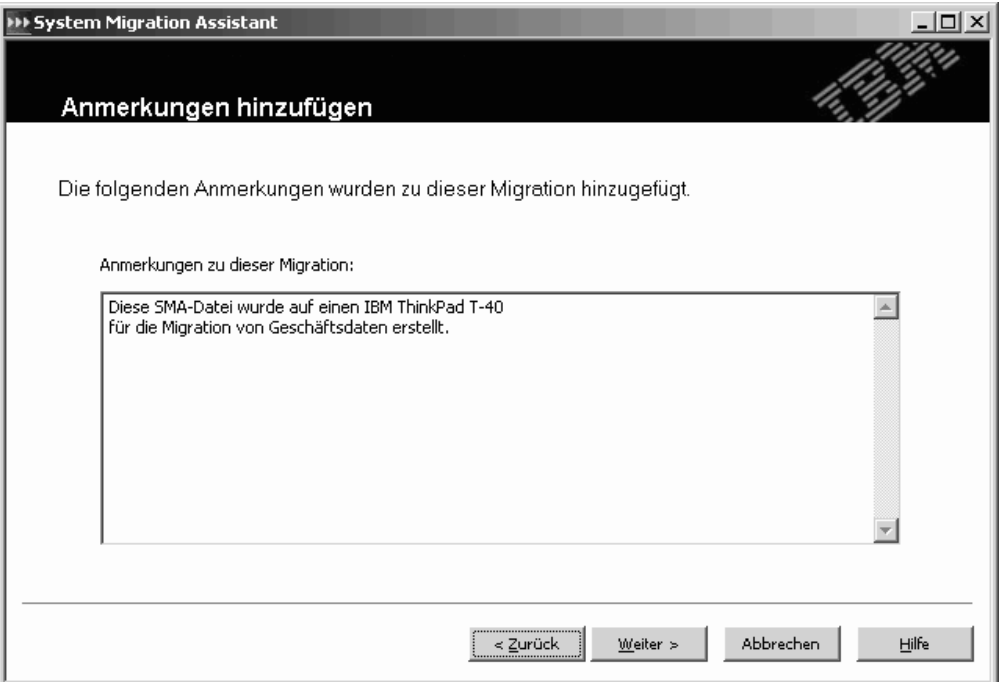

*Abbildung 37. Profil editieren und anwenden: Fenster "Anmerkungen hinzufügen"*

Anmerkungen zum ausgewählten Profil werden im Feld **Anmerkungen zu dieser Migration** angezeigt.

- 9. Klicken Sie auf **Weiter**. Wenn die Profildatei mit einem Kennwort geschützt ist, werden Sie zur Eingabe eines Kennworts aufgefordert.
- 10. Wenn Sie beim Erfassen des Profils die Option "Benutzerprofile" ausgewählt haben, erscheint das Fenster "Benutzerprofile". Andernfalls fahren Sie mit Schritt 12 auf [Seite](#page-49-0) 40 fort.

<span id="page-49-0"></span>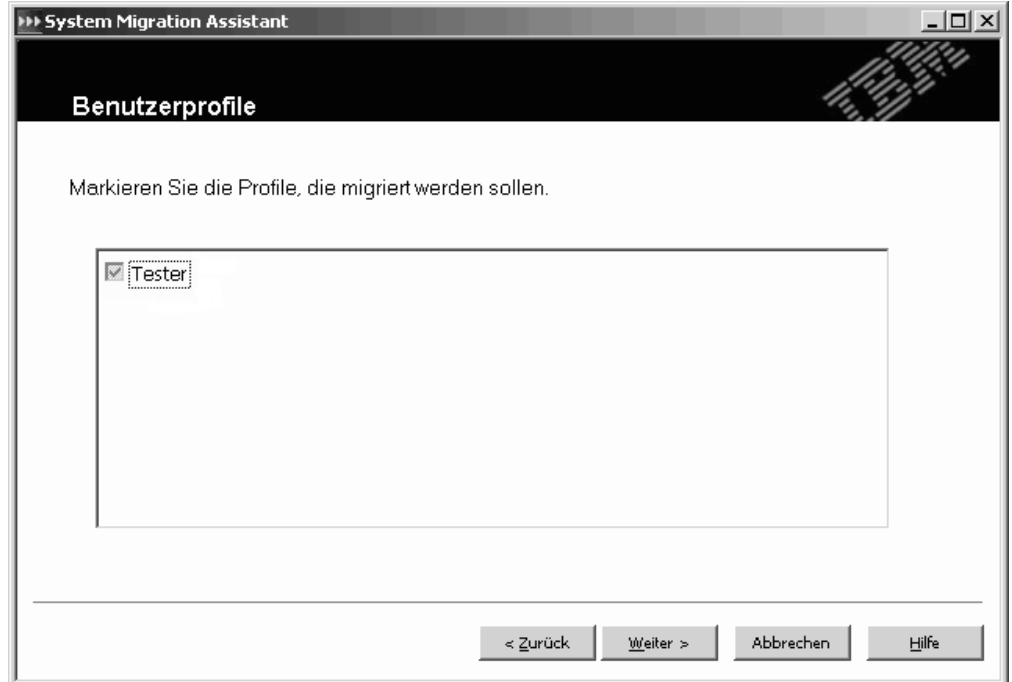

*Abbildung 38. Profil editieren und anwenden: Fenster "Benutzerprofile"*

Die in der Erfassungsphase ausgewählten Benutzerprofile werden angezeigt. Sie können die Markierungsfelder nach Bedarf abwählen.

- 11. Klicken Sie auf **Weiter**.
- 12. Wenn Sie beim Erfassen des Profils die Option "Desktop" ausgewählt haben, erscheint das Fenster "Desktop-Einstellungen". Andernfalls fahren Sie mit Schritt 14 auf [Seite](#page-50-0) 41 fort.

<span id="page-50-0"></span>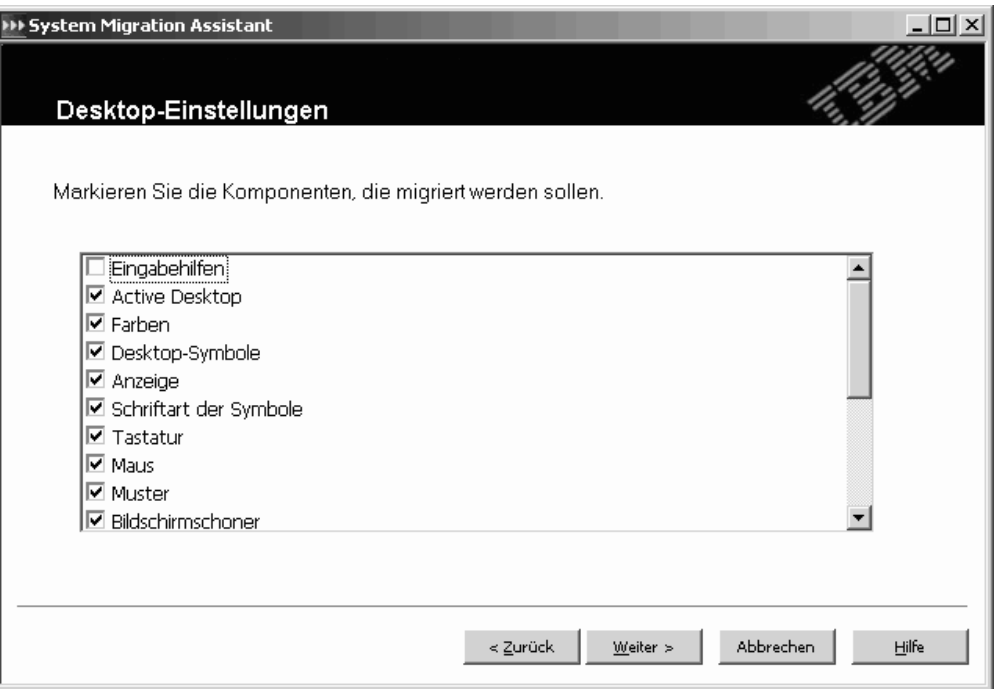

*Abbildung 39. Profil editieren und anwenden: Fenster "Desktop-Einstellungen"*

Die in der Erfassungsphase ausgewählten Desktop-Einstellungen werden angezeigt. Sie können die Markierungsfelder nach Bedarf abwählen.

- 13. Klicken Sie auf **Weiter**.
- 14. Wenn Sie beim Erfassen des Profils die Option "Anwendungseinstellungen" ausgewählt haben, erscheint das Fenster "Anwendungseinstellungen". Andernfalls fahren Sie mit Schritt 22 auf [Seite](#page-53-0) 44 fort.

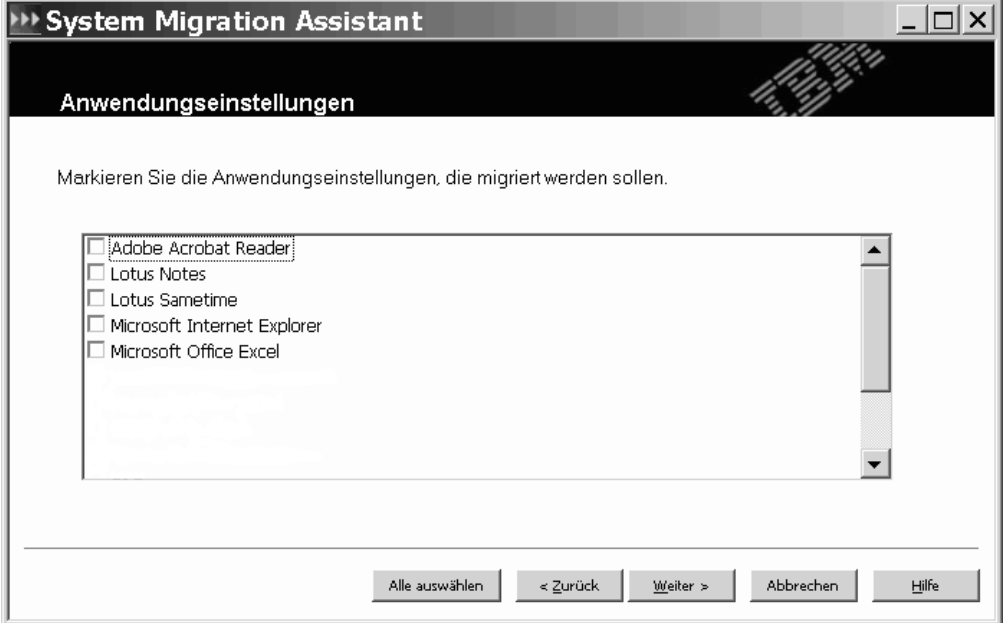

*Abbildung 40. Profil editieren und anwenden: Fenster "Anwendungseinstellungen"*

Die in der Erfassungsphase ausgewählten Anwendungseinstellungen werden angezeigt. Sie können die Markierungsfelder nach Bedarf abwählen.

- <span id="page-51-0"></span>15. Klicken Sie auf **Weiter**.
- 16. Wenn Sie beim Erfassen des Profils die Option "Netzwerk" ausgewählt haben, erscheint das Fenster "Netzeinstellungen". Andernfalls fahren Sie mit Schritt [20](#page-52-0) auf [Seite](#page-52-0) 43 fort.

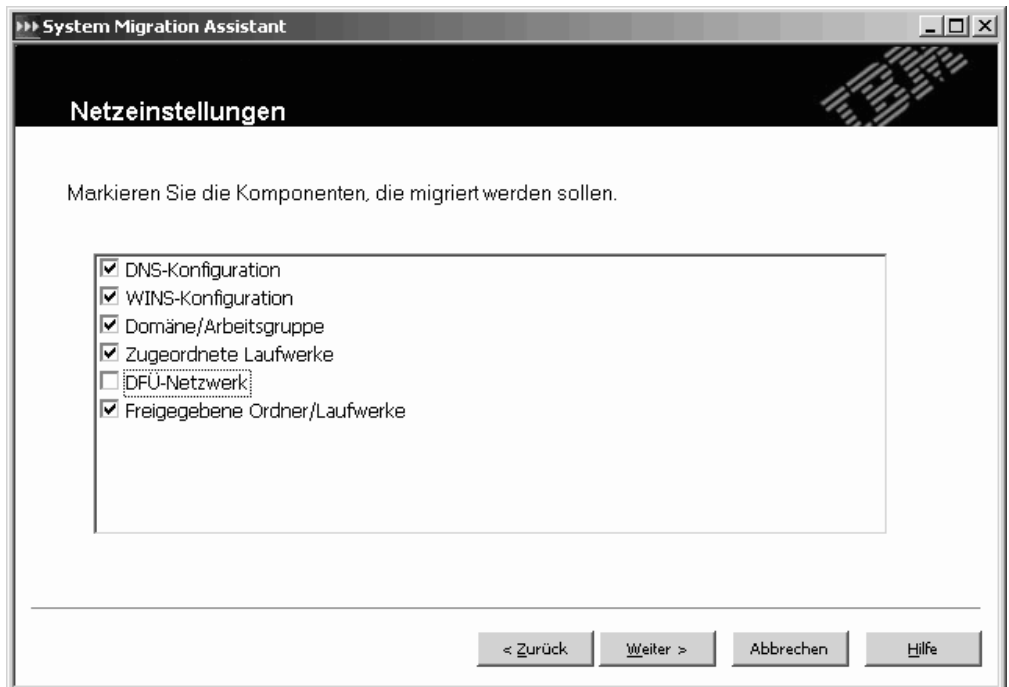

*Abbildung 41. Profil editieren und anwenden: Fenster "Netzeinstellungen"*

Die in der Erfassungsphase ausgewählten Netzeinstellungen werden angezeigt. Sie können die Markierungsfelder nach Bedarf abwählen.

- 17. Klicken Sie auf **Weiter**.
- 18. Wenn Sie beim Erfassen des Profils die Option "Editierbare Netzeinstellungen" ausgewählt haben, erscheint das Fenster "Editierbare Netzeinstellungen".

<span id="page-52-0"></span>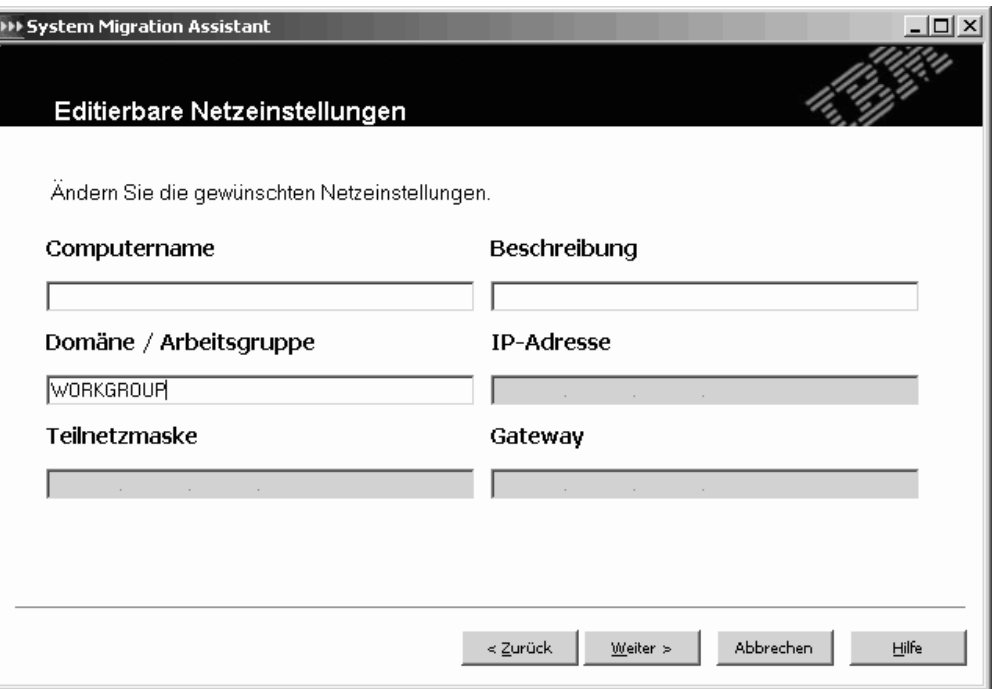

*Abbildung 42. Profil editieren und anwenden: Fenster "Editierbare Netzeinstellungen"*

Die in der Erfassungsphase ausgewählten editierbaren Netzeinstellungen werden angezeigt.

#### **Anmerkungen:**

- a. Es ist nicht möglich, sowohl den Computernamen als auch den Domänennamen anzuwenden. Falls Sie beide Einstellungen migrieren möchten, müssen Sie zuerst die eine Einstellung anwenden und anschließend das Profil erneut anwenden und die zweite Einstellung auswählen.
- b. Wenn das Zielsystem zu derselben Domäne wie das Quellensystem gehört und Sie weiterhin mit dem Quellensystem arbeiten möchten, müssen Sie die IP-Adresse und den Computernamen ändern.
- c. Zum Anwenden des Domänennamens muss der Domänencontroller sichtbar sein. Für Lookup-Operationen muss der Computername im PDC enthalten sein.
- 19. Klicken Sie auf **Weiter**.
- 20. Wenn Sie beim Erfassen des Profils die Option "Dateien und Ordner" ausgewählt haben, erscheint das Fenster "Dateiauswahl". Andernfalls fahren Sie mit Schritt 24 auf [Seite](#page-54-0) 45 fort.

<span id="page-53-0"></span>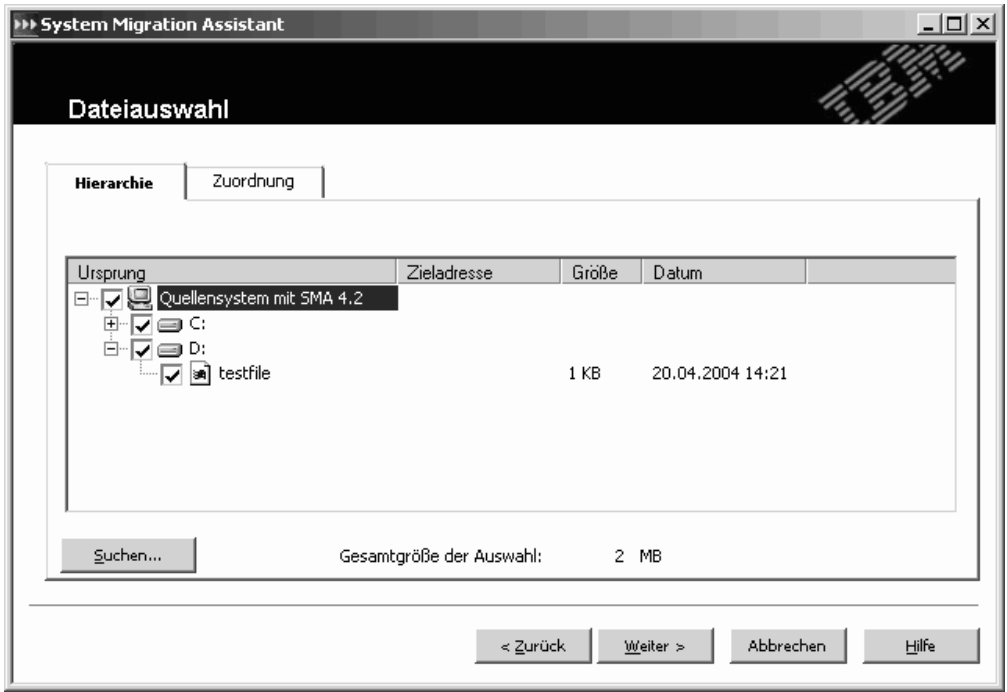

*Abbildung 43. Profil editieren und anwenden: Seite "Dateiauswahl - Hierarchie"*

Die in der Erfassungsphase ausgewählten Dateien und Verzeichnisse werden angezeigt. Sie können die Markierungsfelder nach Bedarf abwählen.

- 21. Klicken Sie auf **Weiter**.
- 22. Wenn Sie beim Erfassen des Profils die Option "Drucker" ausgewählt haben, erscheint das Fenster "Drucker". Andernfalls fahren Sie mit Schritt 16 auf [Seite](#page-51-0) [42](#page-51-0) fort.

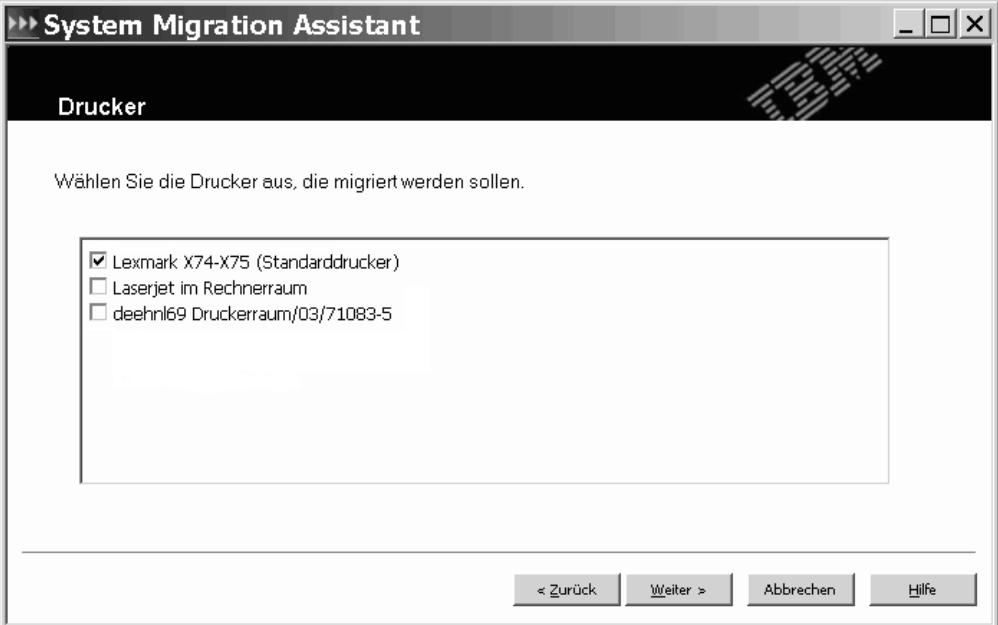

*Abbildung 44. Profil editieren und anwenden: Fenster "Drucker"*

Die in der Erfassungsphase ausgewählten Drucker werden angezeigt. Sie können die Markierungsfelder nach Bedarf abwählen.

- <span id="page-54-0"></span>23. Klicken Sie auf **Weiter**.
- 24. Wenn die Aufforderung zum Starten der Verarbeitung erscheint, klicken Sie auf **Ja**. Falls Sie eine Domäneneinstellung migrieren, erscheint das Fenster "Berechtigung für Domäne". Andernfalls fahren Sie mit Schritt 27 fort.

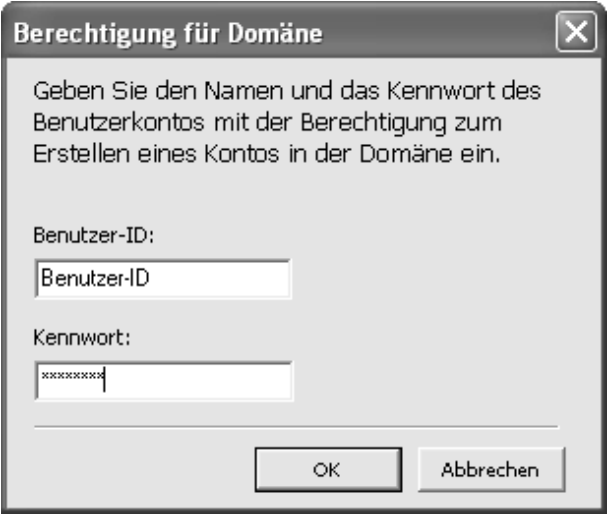

*Abbildung 45. Profil editieren und anwenden: Fenster "Berechtigung für Domäne"*

- 25. Geben Sie Benutzernamen und Kennwort eines vorhandenen Betriebssystemkontos an, das die Berechtigung zum Erstellen eines Kontos in der Domäne besitzt.
- 26. Klicken Sie auf **OK**.
- 27. Das Fenster "Status des Kopiervorgangs" erscheint.

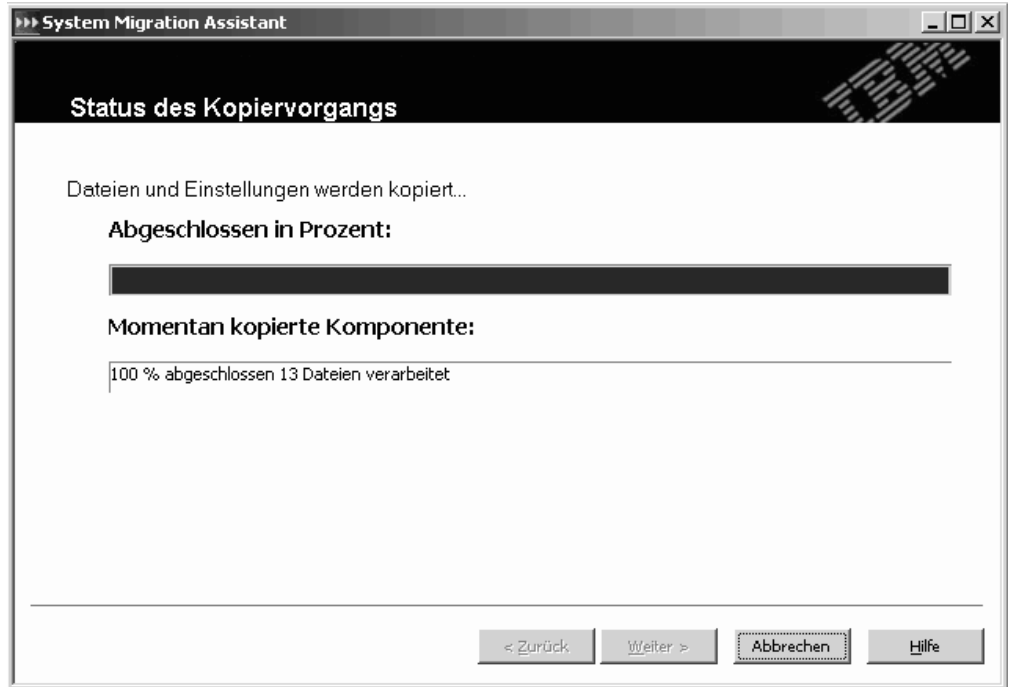

*Abbildung 46. Profil editieren und anwenden: Fenster "Status des Kopiervorgangs"*

SMA kopiert das Profil auf das Zielsystem. Dieser Vorgang kann je nach Menge der zu kopierenden Einstellungen und Dateien einige Minuten dauern.

**Achtung:** Durch Anklicken von **Abbrechen** können Sie den Kopiervorgang stoppen. Alle Änderungen, die vor dem Anklicken von **Abbrechen** durchgeführt wurden, werden trotzdem angewendet. Dazu gehören auch alle unvollständigen Einstellungen, die SMA zu migrieren im Begriff war. Das Betriebssystem kann je nach angewendeten Einstellungen instabil sein oder sogar Störungen aufweisen.

28. Nachdem das Profil angewendet wurde, erscheint das Fenster "Zusammenfassung der Migration". In der Zusammenfassung werden alle aufgetretenen Fehler und die Position der Berichtsdatei aufgeführt.

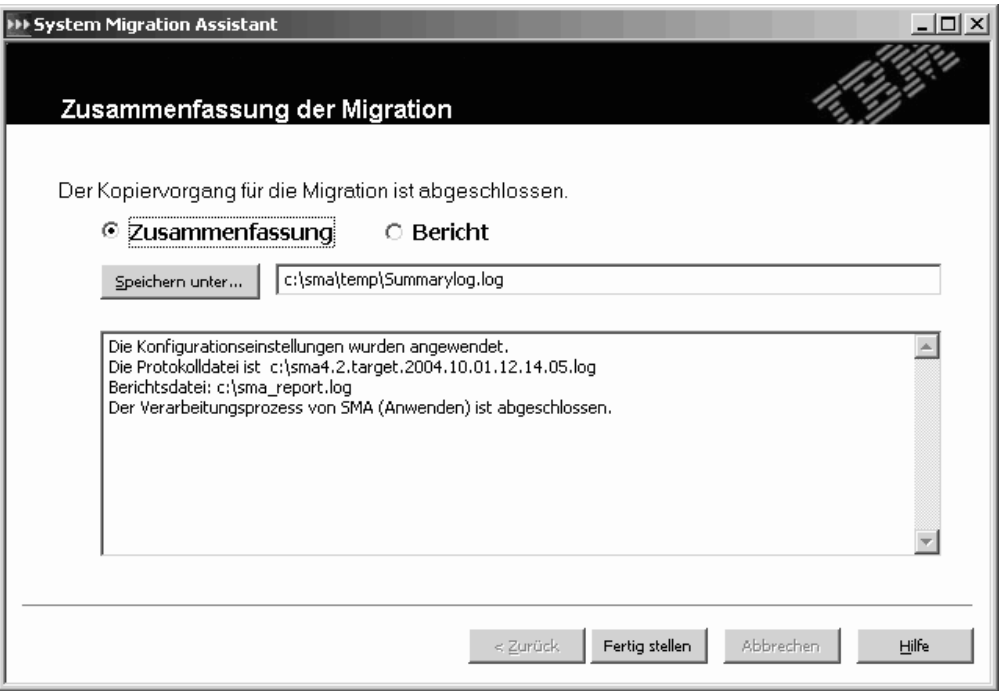

*Abbildung 47. Profil editieren und anwenden: Fenster "Zusammenfassung der Migration" auf dem Quellensystem*

- 29. Klicken Sie zum Anzeigen der Berichtsdatei auf **Bericht**. Die Berichtsdatei wird im unteren Teilfenster angezeigt.
- 30. Führen Sie die folgenden Schritte aus, um die Zusammenfassung oder die Berichtsdatei an einer anderen Position zu speichern:
	- a. Klicken Sie auf **Zusammenfassung** oder **Bericht**.
	- b. Klicken Sie auf **Speichern unter...**. Das Fenster "Speichern unter" erscheint.
	- c. Navigieren Sie im Feld **Speichern unter** zu dem Verzeichnis, in dem Sie die Datei speichern möchten.
	- d. Geben Sie im Feld **Speichern unter** einen beschreibenden Namen für die Datei ein.
	- e. Klicken Sie auf **Speichern**.
- 31. Klicken Sie auf **Fertig stellen**. Je nach Inhalt des Profils werden Sie unter Umständen aufgefordert, das System erneut zu starten.

# **Kapitel 4. Eine Migration im Stapelbetrieb durchführen**

Dieses Kapitel enthält Informationen zum Durchführen einer Migration im Stapelbetrieb.

Die Standardmigration und die Migration im Stapelbetrieb sind gegeneinander austauschbar. Wenn Sie mit der grafischen Benutzerschnittstelle Dateien und Einstellungen erfassen oder ein Profil anwenden, wird smabat.exe im Hintergrund gestartet. Die Dateimigration wird in beiden Modi auf dieselbe Weise ausgeführt. Im Stapelbetrieb wählen Sie jedoch Dateien und Ordner durch Ein- und Ausschluss von Merkmalen aus.

Die im Standardmodus und im Stapelbetrieb erzeugten Profile sind dieselben. Wenn Sie im Stapelbetrieb ein Profil erstellen, können Sie das Profil mit der Benutzerschnittstelle öffnen und den Profilinhalt dort überprüfen. Außerdem können Sie mit der grafischen Benutzerschnittstelle eine Befehlsdateischablone erstellen. Allerdings müssen Sie die Migrationsbedingungen manuell hinzufügen.

### **Syntax von smabat**

Die ausführbare Datei von SMA ist smabat.exe. Wenn Sie SMA im Standardverzeichnis installiert haben, befindet sich diese Datei im Verzeichnis *d*:\Programme\IBM\SMA. Hier steht *d* für den Laufwerkbuchstaben des Festplattenlaufwerks.

Verwenden Sie für den Befehl smabat die folgende Syntax:

smabat /c :*Befehlsdatei* [/n *SMA-Datei*] | /a [*Befehlsdatei*] /n *SMA-Datei* | /e *SMA-Datei* [*Optionen*]

**Anmerkung:** Wenn ein vollständig qualifizierter Dateiname Leerzeichen enthält, wie z. B. c:\Program Files\IBM\SMA\Commandfile.txt, müssen Sie den Dateinamen in Anführungszeichen setzen.

Die folgende Tabelle beschreibt die wichtigsten Parameter des Befehls SMABAT.

*Tabelle 2. Wichtigste Parameter des Befehls SMABAT*

| Funktion | <b>Syntax</b>                                                                                                    | <b>Effekt</b>                                                                                                    |
|----------|----------------------------------------------------------------------------------------------------|----------------------------------------------------------------------------------------------------|
| Erfassen | /c Befehlsdatei /n SMA-Datei<br>Erläuterung:<br>Befehlsdatei steht für den vollständig qualifizierten<br>Dateinamen der Befehlsdatei.<br>In SMA-Datei ist ein optionaler Parameter, der ein<br>alternatives Profil angibt, wobei SMA-Datei für den<br>vollständig qualifizierten Namen des Profils steht. | Erfasst die in der Befehlsdatei ange-<br>gebenen Dateien und Einstellungen<br>und erstellt ein Profil. Standardmäßig<br>wird das Profil in dem Verzeichnis<br>gespeichert, das in der Befehlsdatei<br>angegeben ist. Sie können das Profil<br>aber auch in einem anderen Ver-<br>zeichnis speichern. |
| Anwenden | /a Befehlsdatei /n SMA-Datei<br>Erläuterung:<br>Befehlsdatei ist ein optionaler Parameter, der eine<br>Befehlsdatei angibt.<br>SMA-Datei steht für den vollständig qualifizierten<br>Namen des Profils.                                                                                                   | Wendet die im Profil angegebenen<br>Dateien und Einstellungen an. Sie<br>können eine Befehlsdatei auch für<br>das Profil ausführen, bevor dieses<br>auf das Zielsystem angewendet wird.                                                                                                    |

*Tabelle 2. Wichtigste Parameter des Befehls SMABAT (Forts.)*

| <b>Funktion</b> | <b>Syntax</b>                                                                              | <b>Effekt</b>                                                              |
|-----------------|--------------------------------------------------------------------------------------------|----------------------------------------------------------------------------|
| Extrahieren     | l /e SMA-Datei<br>SMA-Datei steht für den vollständig qualifizierten Namen<br>des Profils. | Extrahiert die zum Erstellen eines<br>Profils zu verwendende Befehlsdatei. |

Es gibt weitere Parameter, die Sie mit dem Befehl **smabat** verwenden können. Die folgende Tabelle enthält Informationen zu den optionalen SMA-Parametern.

*Tabelle 3. Optionale Parameter für den Befehl SMABAT*

| <b>Funktion</b>                        | <b>Syntax</b>                                                                                                    | <b>Effekt</b>                                                                                                    |
|----------------------------------------|----------------------------------------------------------------------------------------------------|----------------------------------------------------------------------------------------------------|
| Protokolldatei                         | /o Protokolldatei<br>Protokolldatei steht für den vollständig qualifizierten<br>Namen der Protokolldatei.                                                                                                    | Gibt das Verzeichnis für die Protokoll-<br>datei an.                                                                                                    |
| Temporäres Ver-<br>zeichnis            | /t tmpVerz<br>tmpVerz steht für den vollständig qualifizierten Namen des<br>temporären SMA-Verzeichnisses.                                                                                                    | Gibt die Position des temporären<br>SMA-Verzeichnisses an.                                                                                                    |
| <b>Kennwort</b>                        | /p SMA-Kennwort<br>SMA-Kennwort steht für einen der folgenden Werte:<br>Das Kennwort, das in der Erfassungsphase zum<br>$\bullet$<br>Schutz eines Profils verwendet wurde.<br>Das Kennwort, das in der Anwendungsphase für den<br>$\bullet$<br>Zugriff auf ein kennwortgeschütztes Profil verwendet<br>wurde.<br>Kennwörter unterliegen den folgenden Bedingungen:<br>Die Mindestlänge für Kennwörter sind sechs, die<br>Maximallänge 16 Zeichen.<br>Die erste und letzte Stelle eines Kennworts müssen<br>$\bullet$<br>nicht numerische Zeichen sein.<br>Ein Kennwort darf keine zwei aufeinander folgenden<br>identischen Zeichen enthalten. | Gibt das Kennwort für ein SMA-Profil<br>an.                                                                                                    |
| Daten für<br>Domänenkonto              | /jdu Benutzer-ID /jdp Kennwort<br>Erläuterung:<br>Benutzer-ID steht für einen vorhandenen Benutzer-<br>namen.<br>· Kennwort steht für das zugehörige Kennwort.<br>Das Betriebssystemkonto muss Kontoeigner- oder<br>Administratorberechtigungen in der Domäne besitzen.                                                                                                    | /jdu gibt einen Benutzernamen in der<br>Domäne an, /jdp das zugehörige<br>Kennwort für den Benutzernamen.<br>Diese Parameter sind nur erforder-<br>lich, wenn Sie Domäneneinstellungen<br>migrieren.<br>Anmerkung: Diese Parameter kön-<br>nen nur in einem Anwendungsbefehl<br>(apply) verwendet werden. |
| <b>Ausführliche</b><br>Protokollierung | $\sqrt{v}$                                                                                                    | Aktiviert die ausführliche Protokollie-<br>rung.                                                                                                    |

## **Eine Befehlsdatei erstellen**

In der Erfassungsphase liest smabat.exe den Inhalt der Befehlsdatei und erstellt ein Profil. Dieser Abschnitt enthält Informationen zu den Befehlsdateien und den darin enthaltenen Anweisungen.

SMA stellt eine Standardbefehlsdatei (commandfile.txt) bereit, die Sie als Schablone für die Erstellung einer angepassten Befehlsdatei verwenden können. Wenn Sie SMA im Standardverzeichnis installiert haben, befindet sich diese Datei im Verzeichnis *d*:\Programme\IBM\SMA. Hier steht *d* für den Laufwerkbuchstaben des Festplattenlaufwerks.

Die folgenden Punkte sind bezüglich der SMA-Befehlsdateien zu beachten:

- Für die Kennzeichnung von Kommentaren sind Semikola zu verwenden.
- v Beim Befehl **smabat** wird nicht zwischen Groß-/Kleinschreibung unterschieden.
- v Der Befehl **smabat** verarbeitet Anweisungen in der Reihenfolge, in der sie in der Befehlsdatei angegeben sind.
- Anfang und Ende jedes Abschnitts müssen deutlich gekennzeichnet sein. Außerdem muss jeder Parameter mit zugehörigem Wert in einer eigenen Zeile stehen.
- Syntaxfehler können bei der Ausführung von SMA zu Fehlern führen. Wenn SMA einen Fehler feststellt, wird der Fehler in die Protokolldatei geschrieben und die Operation fortgesetzt. Je nach Schwere des Fehlers können die Endergebnisse fehlerhaft sein.

## **Befehle in der Befehlsdatei**

Die folgende Tabelle enthält Informationen zu den Befehlen, die in einer Befehlsdatei verwendet werden können. Ausgenommen sind die Befehle, die die Dateimigration oder Registrierung betreffen.

| <b>Befehl</b>         | <b>Parameter</b> | <b>Parameterwerte und Beispiele</b>                                                                                                    |  |
|-----------------------|------------------|----------------------------------------------------------------------------------------------------|--|
| password              | plain_password   | Wenn Sie ein Kennwort definieren möchten, geben<br>Sie mit plain_password eine alphanumerische<br>Zeichenfolge an. Die Zeichenfolge muss zwischen<br>4 und 16 Zeichen umfassen.                                                                                        |  |
|                       |                  | Wenn Sie den Parameter /p in der Befehlszeile ange-<br>ben, überschreibt das angegebene Kennwort ein<br>möglicherweise in der Befehlsdatei angegebenes<br>Kennwort.<br>Anmerkung: Die Verwendung eines Kennworts für<br>ein ausführbares SMA-Profil ist nicht möglich. |  |
| profile path and name | output_profile   | Wenn Sie Pfad- und Dateinamen der Profildatei<br>angeben möchten, setzen Sie output_profile auf<br>Pfad und Dateinamen der Profildatei.                                                                                                    |  |
|                       |                  | Beispiel:                                                                                                    |  |
|                       |                  | [profile_path_and_name_start]                                                                                                    |  |
|                       |                  | output profile = c:\temp\meinprofil.sma                                                                                                    |  |
|                       |                  | [profile path and name end]                                                                                                    |  |
|                       |                  | Sie können die Position der Profildatei auch wie folgt<br>angeben:                                                                                                    |  |
|                       |                  | \\meinsystem\temp\meinprofil.sma                                                                                                    |  |

*Tabelle 4. Befehle in der Befehlsdatei*

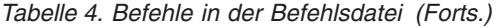

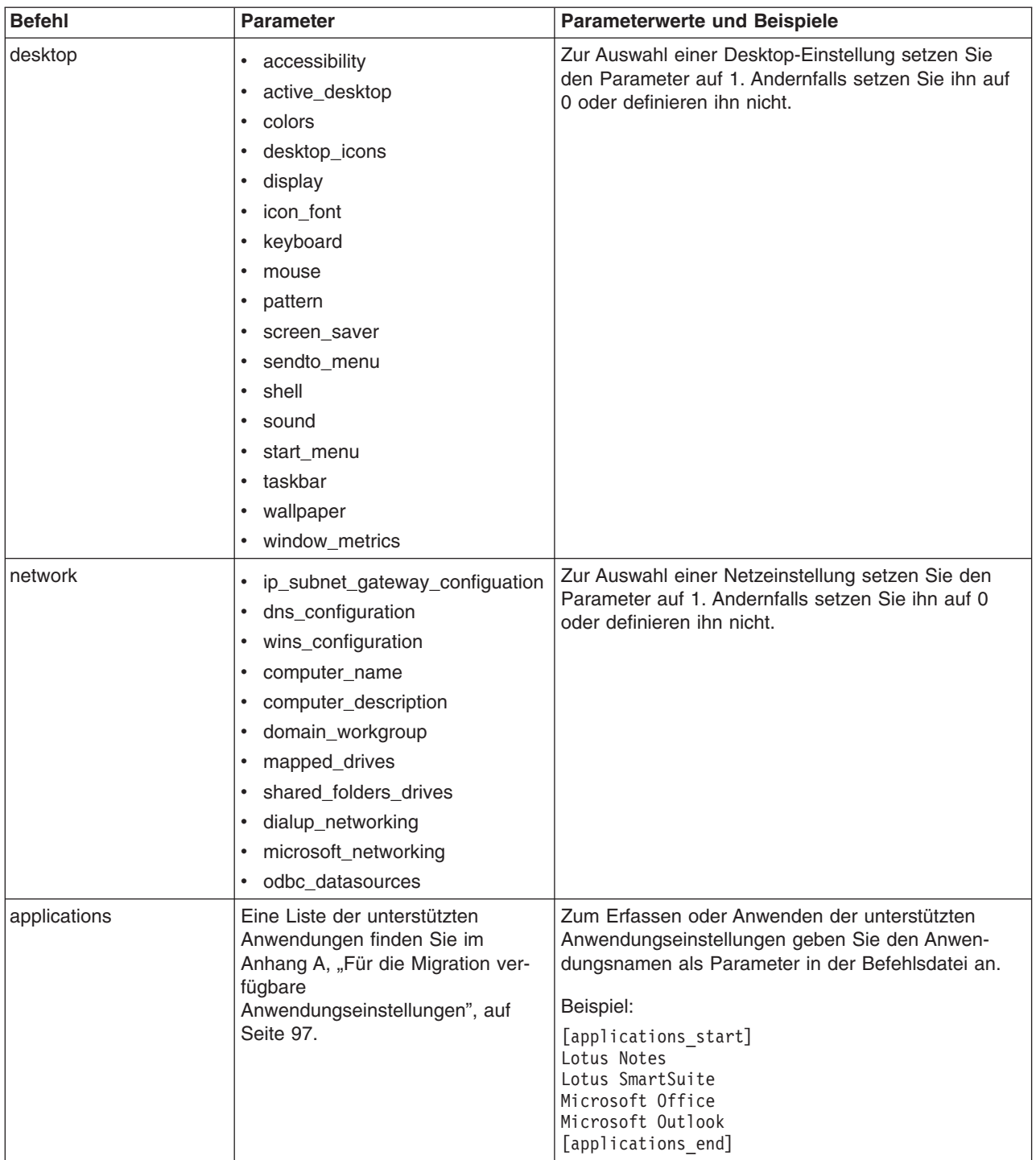

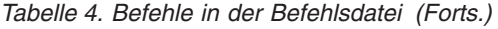

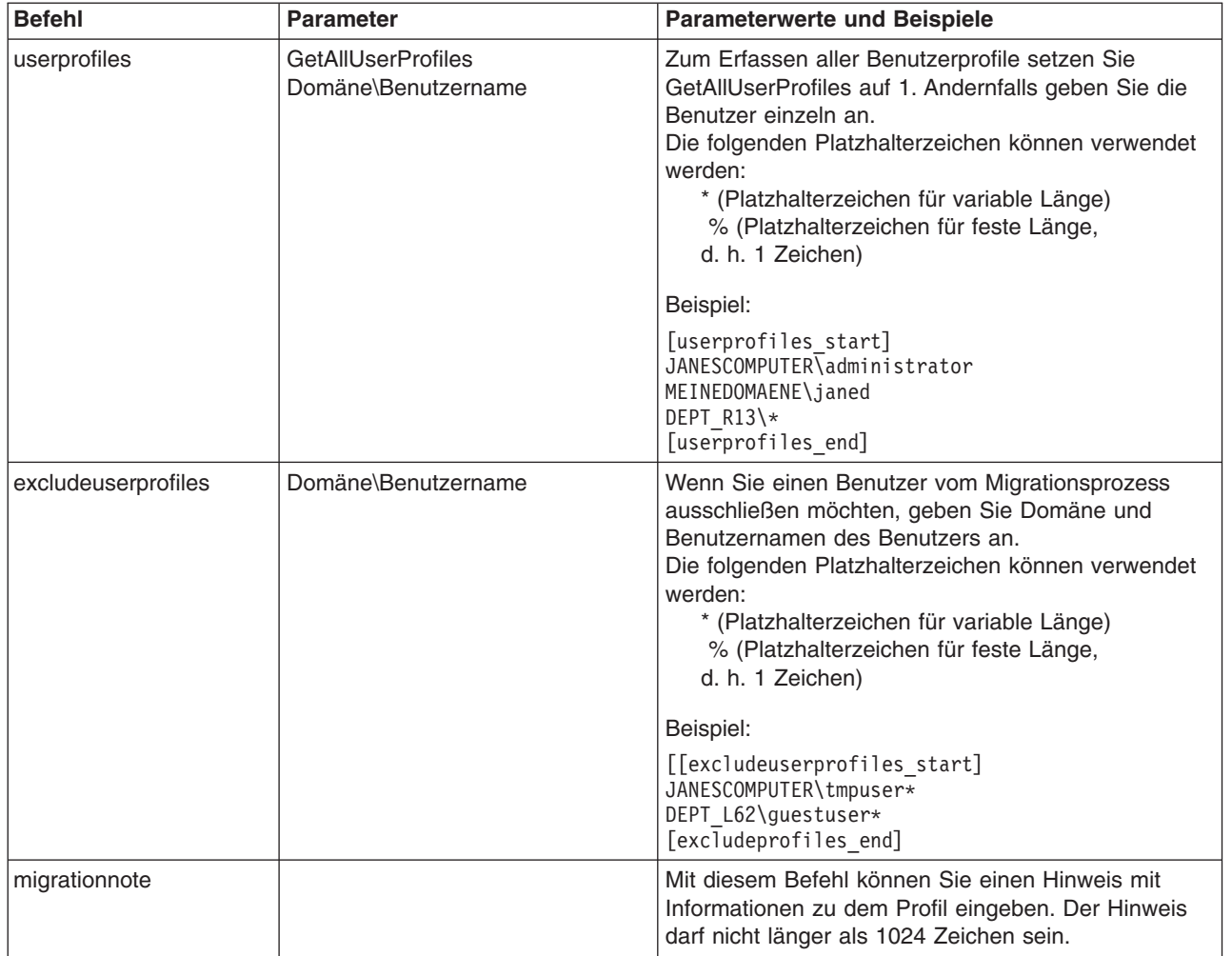

*Tabelle 4. Befehle in der Befehlsdatei (Forts.)*

| <b>Befehl</b> | <b>Parameter</b>         | <b>Parameterwerte und Beispiele</b>                                                                                                    |
|---------------|--------------------------|----------------------------------------------------------------------------------------------------|
| misc_settings | bypass_registry          | Zum Abwählen aller Registrierungseinstellungen set-<br>zen Sie bypass_registry auf 1. Andernfalls setzen Sie<br>den Parameter auf 0 oder definieren ihn nicht.                                  |
|               | quota                    | Wenn Sie die Menge nicht komprimierter Daten ein-<br>schränken möchten, die erfasst werden können,<br>geben Sie einen Grenzwert in MB an.                                                       |
|               | stop_if_quota_exceeded   | Damit SMA bei Überschreitung des quota-Wertes<br>gestoppt wird, setzen Sie stop_if_quota_exceeded<br>auf 1. Andernfalls setzen Sie den Parameter auf 0<br>oder definieren ihn nicht.            |
|               | printers                 | Zum Erfassen oder Anwenden von Druckerein-<br>stellungen setzen Sie printers auf 1. Andernfalls set-<br>zen Sie den Parameter auf 0.<br>Anmerkung: Dieser Parameter ist nicht optional.         |
|               | defaultprinteronly       | Wenn Sie nur die Einstellungen für den Standard-<br>drucker migrieren möchten, setzen Sie<br>defaultprinteronly auf 1. Andernfalls setzen Sie den<br>Parameter auf 0 oder definieren ihn nicht. |
|               | capture_ntfs_attribute   | Zur Auswahl des Parameters setzen Sie<br>capture_nfts_attribute auf 1. Andernfalls setzen Sie<br>den Parameter auf 0 oder definieren ihn nicht.                                                 |
|               | user exit                | Zum Starten einer Anwendung nach Abschluss der<br>Migration geben Sie mit user_exit den vollständig<br>qualifizierten Namen einer ausführbaren Datei an.                                        |
|               | overwrite_existing_files | Zum Überschreiben vorhandener Dateien setzen Sie<br>overwrite_existing_files auf 1. Andernfalls setzen Sie<br>den Parameter auf 0 oder definieren ihn nicht.                                    |

*Tabelle 4. Befehle in der Befehlsdatei (Forts.)*

| <b>Befehl</b>          | <b>Parameter</b>                | <b>Parameterwerte und Beispiele</b>                                                                                                    |
|------------------------|---------------------------------|----------------------------------------------------------------------------------------------------|
| misc_settings (Forts.) | temp_file_location              | Geben Sie mit temp_file_location einen vollständig<br>qualifizierten Verzeichnisnamen an, um das Verzeich-<br>nis zu definieren, in das SMA temporäre Dateien<br>schreiben soll. Das angegebene Verzeichnis kann<br>auch ein freigegebenes Verzeichnis auf einem ande-<br>ren System sein.<br>Wenn Sie diesen Parameter nicht setzen, schreibt                                                                                        |
|                        |                                 | SMA temporäre Dateien in das Verzeichnis<br>d:\sma\temp. Hier steht d für den Laufwerk-<br>buchstaben des Festplattenlaufwerks.                                                                                                    |
|                        | log_file_location               | Geben Sie mit log_file_location einen vollständig qua-<br>lifizierten Verzeichnisnamen an, um das Verzeichnis<br>zu definieren, in das SMA die Protokolldateien schrei-<br>ben soll. Das angegebene Verzeichnis kann auch ein<br>freigegebenes Verzeichnis auf einem anderen Sys-<br>tem sein.                                                                                                    |
|                        |                                 | Wenn Sie diesen Parameter nicht setzen, schreibt<br>SMA temporäre Dateien in das Verzeichnis d:\. Hier<br>steht d für den Laufwerkbuchstaben des Festplatten-<br>laufwerks.                                                                                                    |
|                        | alternate_print_driver_location | Wenn Sie ein alternatives Verzeichnis für die<br>Druckertreiberdateien definieren möchten, geben Sie<br>mit alternate_print_driver_location den entsprechen-<br>den Pfad an.                                                                                                    |
|                        | removable_media                 | Wenn Sie die Verwendung austauschbarer<br>Datenträger unterstützen möchten, setzen Sie<br>removable_media auf 1. Andernfalls setzen Sie den<br>Parameter auf 0 oder definieren ihn nicht.                                                                                                    |
|                        | AutoReboot                      | Wenn das System nach Abschluss der Migration auf<br>dem Zielsystem automatisch erneut gestartet (Warm-<br>start) werden soll, setzen Sie AutoReboot auf 1. Soll<br>nach Abschluss der Migration ein Popup-Fenster<br>erscheinen, in dem angefragt wird, ob der Benutzer<br>das System erneut starten möchte, setzen Sie<br>AutoReboot auf 2. Andernfalls setzen Sie AutoReboot<br>auf 0 oder geben Sie den Parameter nicht an.        |
|                        | resolve_icon_links              | Wenn Sie nur Symbole mit aktiven Verbindungen<br>kopieren möchten, setzen Sie resolve_icon_links auf<br>1. Andernfalls setzen Sie den Parameter auf 0 oder<br>definieren ihn nicht.                                                                                                    |
|                        | createselfextractingexe         | Wenn Sie ein ausführbares SMA-Profil erstellen<br>möchten, setzen Sie createselfextractingexe auf 1.<br>Andernfalls setzen Sie den Parameter auf 0.<br>Anmerkung: Die Verwendung eines Kennworts für<br>ein ausführbares SMA-Profil ist nicht möglich.                                                                                                    |
|                        | using_peer_to_peer_migration    | Wenn Sie eine Peer-to-Peer-Migration durchführen<br>möchten, setzen Sie using_peer_to_peer_migration<br>auf 1. Andernfalls setzen Sie den Parameter auf 0.<br>Anmerkung: Der Parameter createselfextractingexe<br>und der Parameter using_peer_to_peer_migration<br>dürfen nicht beide auf 1 gesetzt werden. Sie können<br>nicht gleichzeitig eine Peer-to-Peer-Migration durch-<br>führen und ein ausführbares SMA-Profil erstellen. |

*Tabelle 4. Befehle in der Befehlsdatei (Forts.)*

| <b>Befehl</b>         | <b>Parameter</b>     | <b>Parameterwerte und Beispiele</b>                             |  |
|-----------------------|----------------------|-----------------------------------------------------------------|--|
| editable connectivity | computer_name        | Geben Sie einen Computernamen für das Zielsystem<br>an.         |  |
|                       | computer_description | Geben Sie eine Beschreibung für das Zielsystem an.              |  |
|                       | ip_address           | Geben Sie eine IP-Adresse für das Zielsystem an.                |  |
|                       | subnet               | Geben Sie ein Teilnetz für das Zielsystem an.                   |  |
|                       | gateway              | Geben Sie ein Gateway für das Zielsystem an.                    |  |
|                       | domain workgroup     | Geben Sie eine Domänenarbeitsgruppe für das Ziel-<br>system an. |  |

## **Befehle für die Dateimigration**

SMA verarbeitet die Befehle für die Dateimigration nacheinander ab. Beispiel für eine Befehlsreihenfolge: Dateiaufnahmebefehl, Dateiausschlussbefehl, Dateiaufnahmebefehl. In diesem Fall nimmt SMA gemäß dem ersten Befehl Dateien auf und schließt dann aus dieser Gruppe aufgenommener Dateien die mit dem Ausschlussbefehl angegebenen Dateien aus. Anschließend nimmt SMA gemäß dem dritten Befehl Dateien aus der ursprünglichen Gruppe gesuchter Dateien auf.

SMA wählt die Dateien anhand der ursprünglichen Position der Dateien und Ordner auf dem Quellensystem aus und ab. Die Anweisungen für die Dateiumleitung werden im Profil gespeichert und in der Anwendungsphase nach der Bearbeitung der Dateiabwahlbefehle interpretiert.

Bei der Verarbeitung der Datei- und Verzeichnisnamen wird nicht zwischen Großund Kleinschreibung unterschieden. Wenn ein Befehl für Dateimigration mehrere Anweisungen enthält, wird nur die letzte Anweisung verwendet.

Die folgende Tabelle enthält Informationen zu den Befehlen für die Dateimigration. Alle Befehle für die Dateimigration sind optional.

*Tabelle 5. Befehle für die Dateimigration*

| <b>Befehl</b>  | <b>Parameter</b>                                | <b>Effekt</b>                                                                                                    |
|----------------|-------------------------------------------------|----------------------------------------------------------------------------------------------------|
| exclude drives | Der Laufwerkbuchstabe des Festplattenlaufwerks. | Schließt Laufwerke<br>vom Scanvorgang aus.<br>Anmerkung:<br>Sie müssen diesen Befehl<br>in der Befehlsdatei an<br>den Anfang des Ab-<br>schnitts für Datei-<br>migration stellen. |

*Tabelle 5. Befehle für die Dateimigration (Forts.)*

| <b>Befehl</b>      | <b>Parameter</b>                                                                                                    | <b>Effekt</b>                                                                                                    |  |
|--------------------|----------------------------------------------------------------------------------------------------|----------------------------------------------------------------------------------------------------|--|
| <b>IncludeFile</b> | Dateiname, [Zielverzeichnis] [Operand, Datum_oder_Größe]<br>Erläuterung:<br>Dateiname steht für den vollständig qualifizierten Dateina-<br>men. Platzhalterzeichen können nur im Dateinamen verwen-<br>det werden. Logische Verzeichnisse wie "Eigene Dateien"<br>können nicht verwendet werden.<br>Zielverzeichnis ist ein optionaler Parameter, der das Ver-                              | Sucht alle übereinstim-<br>menden Dateien in einem<br>bestimmten Verzeichnis<br>(aber nicht in den zuge-<br>hörigen Unterverzeich-<br>nissen).<br>Anmerkung: Der logi-<br>sche Name "Eigene<br>Dateien" wird in die rich- |  |
|                    | zeichnis auf dem Zielsystem angibt, in das die Dateien<br>geschrieben werden. Platzhalterzeichen können im Ver-<br>zeichnisnamen nicht verwendet werden, logische Namen<br>schon.<br>[Operand, Datum_oder_Größe] ist ein optionaler Befehl, den<br>Sie verwenden, um Dateien ihrem Alter oder ihrer Größe<br>nach auszuwählen. Erläuterung:<br>- Operand ist entweder NEWER oder OLDER, und | tige physische Position<br>auf dem Festplattenlauf-<br>werk übersetzt. Der Ord-<br>ner "Eigene Dateien" wird<br>unter Windows NT 4.0<br>Workstation, und<br>Windows NT 4.0 Server<br>nicht verwendet.                     |  |
|                    | Datum_oder_Größe ist das Vergleichsdatum im Format<br>mm/tt/jjjj oder die Vergleichsgröße.<br>Operand ist LARGER oder SMALLER, und<br>$\qquad \qquad -$<br>Datum_oder_Größe ist die Dateigröße in MB.                                                                                                    |                                                                                                    |  |
|                    | Der folgende Befehl kopiert beispielsweise alle Dateien mit der<br>Erweiterung .cpp aus dem Verzeichnis "Code" und schreibt sie<br>auf dem Zielsystem in ein Unterverzeichnis von "Eigene<br>Dateien":                                                                                                    |                                                                                                    |  |
|                    | [includefile start]<br>D:\Code\*.cpp, Eigene Dateien\Code<br>[includefile_end]                                                                                                    |                                                                                                    |  |
|                    | Der folgende Befehl grenzt die Dateieinschlussfunktion weiter<br>ein, um sicherzustellen, dass nur die Dateien migriert werden,<br>die nach dem 8. Oktober 2002 erstellt wurden:                                                                                                    |                                                                                                    |  |
|                    | [includefile start]<br>D:\Code\*.cpp, Eigene Dateien\Code, NEWER, 10/08/2002<br>[includefile end]                                                                                                    |                                                                                                    |  |
| <b>IncludePath</b> | Pfad, [Zielverzeichnis]                                                                                                    | Gibt ein Verzeichnis an                                                                                                    |  |
|                    | Erläuterung:<br>Pfad ist die Verzeichnisposition. Es können keine Platzhalter-<br>zeichen verwendet werden.<br>Zielverzeichnis ist ein optionaler Parameter, der das Ver-                                                                                                    | und kopiert dessen Inhalt<br>in das Profil. Sie können<br>auch die Verzeichnis-<br>position auf dem Ziel-<br>system angeben, an der<br>Sie das Profil speichern<br>möchten.                                               |  |
|                    | zeichnis auf dem Zielsystem angibt, in das die Dateien<br>geschrieben werden. Platzhalterzeichen können im Ver-<br>zeichnisnamen nicht verwendet werden, logische Namen<br>schon.                                                                                                    |                                                                                                    |  |
|                    | Der folgende Befehl kopiert beispielsweise den Inhalt des Ver-<br>zeichnisses Frosch und schreibt sie auf dem Zielsystem in ein<br>Unterverzeichnis von "Eigene Dateien":                                                                                                    |                                                                                                    |  |
|                    | [includepath start]<br>C:\Project 1\Lab23\1998\Frosch, Eigene Dateien\Frosch<br>[includepath_end]                                                                                                    |                                                                                                    |  |

*Tabelle 5. Befehle für die Dateimigration (Forts.)*

| <b>Befehl</b>          | <b>Parameter</b>                                                                                                    | <b>Effekt</b>                                                            |
|------------------------|----------------------------------------------------------------------------------------------------|--------------------------------------------------------------------------|
| IncludeFileDescription | Dateiname, [Ausgangsverzeichnis], [neuesVerzeichnis] [ p   r<br>], [Operand, Datum_oder_Größe]                                                                                                    | Sucht alle Dateien, die<br>einem Muster entspre-<br>chen. Sie können die |
|                        | Erläuterung:                                                                                                    | Verzeichnisstruktur bei-                                                 |
|                        | Dateiname ist der Dateiname. Der Name kann Platzhalter-<br>zeichen enthalten.                                                                                                    | behalten oder ändern.                                                    |
|                        | Ausgangsverzeichnis ist ein optionaler Befehl, der die Aus-<br>gangsposition für die Suche angibt. Dies kann der Laufwerk-<br>buchstabe eines Festplattenlaufwerks, ein Verzeichnis oder<br>ein logisches Verzeichnis wie "Desktop" oder "Eigene<br>Dateien" sein. Der Name darf keine Platzhalterzeichen ent-<br>halten. Wenn Sie kein Ausgangsverzeichnis angeben, durch-<br>sucht SMA den "Desktop" mit Ausnahme von CD-ROM- und<br>Netzlaufwerken. |                                                                          |
|                        | neuesVerzeichnis ist ein optionaler Befehl, der angibt, in wel-<br>ches Verzeichnis auf dem Zielsystem die Dateien geschrie-<br>ben werden. Dies kann das Stammverzeichnis eines<br>Laufwerks oder ein logisches Verzeichnis wie "Desktop" oder<br>"Eigene Dateien" sein. Der Name darf keine Platzhalter-<br>zeichen enthalten. Wenn das angegebene Verzeichnis nicht<br>auf dem Zielsystem vorhanden ist, wird es erstellt.                          |                                                                          |
|                        | [p   r] ist ein optionaler Befehl, der angibt, wie der Dateipfad<br>behandelt wird:                                                                                                    |                                                                          |
|                        | p behält den Dateipfad bei und erstellt die Datei auf dem<br>Zielsystem unter dem Verzeichnis, das mit dem Parame-<br>ter "neuesVerzeichnis" angegeben wurde.                                                                                                    |                                                                          |
|                        | - r entfernt den Dateipfad und kopiert die Datei direkt in das<br>Verzeichnis, das mit dem Parameter "neues Verzeichnis"<br>angegeben wurde.                                                                                                    |                                                                          |
|                        | [Operand, Datum_oder_Größe] ist ein optionaler Befehl, den<br>$\bullet$<br>Sie verwenden, um Dateien ihrem Alter oder ihrer Größe<br>nach auszuwählen. Erläuterung:                                                                                                    |                                                                          |
|                        | Operand ist entweder NEWER oder OLDER, und<br>Datum_oder_Größe ist das Vergleichsdatum im<br>Format mm/tt/jjjj oder die Vergleichsgröße.                                                                                                    |                                                                          |
|                        | Operand ist LARGER oder SMALLER, und<br>$\qquad \qquad -$<br>Datum_oder_Größe ist die Dateigröße in MB.                                                                                                    |                                                                          |

*Tabelle 5. Befehle für die Dateimigration (Forts.)*

| <b>Befehl</b>          | <b>Parameter</b>                                                                                                    | <b>Effekt</b>                                                                                                    |
|------------------------|----------------------------------------------------------------------------------------------------|----------------------------------------------------------------------------------------------------|
| <b>ExcludeFile</b>     | Dateiname, [Operand, Datum_oder_Größe]<br>Erläuterung:<br>Dateiname ist ein vollständig qualifizierter Dateiname. Er<br>kann Platzhalterzeichen, aber keine logischen Verzeichnisse<br>enthalten.<br>[Operand, Datum_oder_Größe] ist ein optionaler Befehl, den<br>Sie verwenden, um Dateien ihrem Alter oder ihrer Größe<br>nach auszuwählen. Erläuterung:<br>- Operand ist entweder NEWER oder OLDER, und<br>Datum_oder_Größe ist das Vergleichsdatum im Format<br>mm/tt/jjjj oder die Vergleichsgröße.<br>Operand ist LARGER oder SMALLER, und<br>Datum_oder_Größe ist die Dateigröße in MB.<br>Der folgende Befehl entfernt beispielsweise alle Dateien<br>mit der Erweiterung .tmp aus dem Verzeichnis c:\Docs:<br>[ExcludeFile start]                                                                                                    | Wählt alle übereinstim-<br>menden Dateien in einem<br>angegebenen Verzeichnis<br>(mit Ausnahme der von<br>SMAAPP ausgewählten<br>Dateien) ab. |
|                        | c:\Docs\*.tmp<br>[ExcludeFile end]                                                                                                    |                                                                                                    |
| <b>ExcludePath</b>     | Verzeichnisposition. Platzhalterzeichen sind nicht zulässig.<br>Der folgende Befehl entfernt beispielsweise alle Dateien und<br>Unterverzeichnisse aus dem Verzeichnis c:\Windows:<br>[ExcludePath_start]<br>c:\Windows<br>[ExcludePath end]                                                                                                    | Wählt alle übereinstim-<br>menden Dateien in einem<br>angegebenen Verzeichnis<br>(mit Ausnahme der von<br>SMAAPP ausgewählten<br>Dateien) ab. |
| ExcludeFileDescription | Dateiname, [Ausgangsverzeichnis], [Operand,<br>Datum_oder_Größe]<br>Erläuterung:<br>Dateiname ist der Dateiname. Es können Platzhalterzeichen<br>verwendet werden.<br>· Ausgangsverzeichnis ist ein optionaler Parameter, der das<br>Ausgangsverzeichnis für die Suche angibt. Es können auch<br>logische Verzeichnisse verwendet werden. Wenn kein Aus-<br>gangsverzeichnis angegeben wird, werden standardmäßig<br>alle ausgewählten Dateien gesucht.<br>[Operand, Datum_oder_Größe] ist ein optionaler Befehl, den<br>Sie verwenden, um Dateien ihrem Alter oder ihrer Größe<br>nach auszuwählen. Erläuterung:<br>- Operand ist entweder NEWER oder OLDER, und<br>Datum_oder_Größe ist das Vergleichsdatum im Format<br>mm/tt/jjjj oder die Vergleichsgröße.<br>- Operand ist LARGER oder SMALLER, und<br>Datum_oder_Größe ist die Dateigröße in MB.<br>Der folgende Befehl schließt beispielsweise alle Dateien aus<br>"Eigene Dateien" aus, deren Namen _old.doc enthalten:<br>[ExcludeFileDescription start]<br>* old.doc, Eigene Dateien<br>[ExcludeFileDescription end] | Wählt alle Dateien mit<br>dem angegebenen<br>Namen<br>(mit Ausnahme der von<br>SMAAPP ausgewählten<br>Dateien) ab.                            |

<span id="page-69-0"></span>*Tabelle 5. Befehle für die Dateimigration (Forts.)*

| <b>Befehl</b>          | <b>Parameter</b> | <b>Effekt</b>                                                                                                    |
|------------------------|------------------|----------------------------------------------------------------------------------------------------|
| ExcludeFilesAndFolders | Dateiname        | Wählt alle Dateien und<br>Ordner ab, die dem Aus-<br>druck mit dem generi-<br>schen Platzhalterzeichen<br>entsprechen.<br>* (Platzhalterzeichen<br>für variable Länge)<br>% (Platzhalterzei-<br>chen für feste Länge,<br>d. h. 1 Zeichen) |
|                        |                  | Beispiel:<br>[excludefilesandfolders<br>start]<br>c:\Dokumente<br>und Einstellungen $\{\star\}$<br>Cookies<br>%:\Programme\<br>IBM\Archives\<br>*\ChkFile%%.tmp<br>[excludefilesandfolders<br>end]                                        |

## **Beispielbefehle für die Dateimigration**

Dieser Abschnitt enthält Beispielbefehle für die Dateimigration. Diese Beispiele zeigen, wie Dateieinschluss- und Dateiausschlussbefehle kombiniert werden, um die Dateiauswahl einzuschränken. Es werden nur die Abschnitte zur Dateiverwaltung aus der Befehlsdatei gezeigt.

### **Dateien in der Erfassungsphase auswählen**

Dieser Abschnitt enthält drei Codebeispiele, mit denen Dateien in der Erfassungsphase ausgewählt werden.

*Beispiel 1:* Das folgende Codebeispiel wählt alle Dateien mit der Erweiterung .doc (Microsoft-Word-Dokumente) aus und verschiebt sie in das Verzeichnis "Eigene Dateien". Anschließend schließt es alle Dateien aus, die sich im Verzeichnis "d:\Nicht\_mehr\_verwendet" befinden.

```
[includefiledescription_start]
```

```
*.doc , Eigene Dateien , r
```
[includefiledescription\_end]

[excludepath start]

d:\Nicht\_mehr\_verwendet [excludepath\_end]

**Beispiel 2:** Das folgende Codebeispiel wählt den Inhalt des Laufwerks aus und schließt alle Dateien, die sich im Stammverzeichnis des Laufwerks befinden, sowie alle Dateien mit der Erweiterung .tmp aus.

```
[includepath start]
\lambda:
[includepath_end]
[excludefile_start]
d:\*
```
[excludefile\_stop] [excludefiledescription start] \*.tmp [excludefiledescription\_end]

*Beispiel 3:* Das folgende Codebeispiel wählt den gesamten Inhalt von Laufwerk d aus und schließt alle Dateien im Stammverzeichnis des Laufwerks aus. Anschließend schließt es alle Dateien mit den Erweiterungen .doc und .jpg ein, die im Stammverzeichnis des Laufwerks gespeichert sind.

```
[includepath start]
d:\
[includepath end]
[excludefile_start]
k \cdot h[excludefile_stop]
[includefile_start]
d:\*.doc
d:\*.jpg
[includefile end]
```
### **Dateien in der Anwendungsphase abwählen**

In der Erfassungsphase wurde ein Profil erstellt, das alle Dateien mit der Erweiterung .doc enthält. Diese Dateien sollten in das Verzeichnis "Eigene Dateien" verschoben werden. Außerdem wurden alle Dateien im Verzeichnis "d:\Nicht\_mehr\_ verwendet" ausgeschlossen. (Siehe ["Beispiel](#page-69-0) 1" auf Seite 60.)

In der Anwendungsphase wird der Befehlsdatei ein weiterer Befehl hinzugefügt, der alle Dateien ausschließt, deren Name \_old.doc enthält.

[excludefiledescription start]

\*\_old.doc [excludefiledescription\_end]

#### **Modus** ″**Anwenden**″

Diese Option wird in der Datei Commands.TXT mit dem Schlüsselwort " userprofile- \_override = " im Abschnitt [userprofiles\_start]/[userprofiles\_end] angegeben.

Diese Option ist nur für nicht angemeldete lokale Benutzer gültig.

Die gültigen Werte sind im Folgenden aufgeführt:

- **0** Das Anwenden der Einstellungen wird übersprungen, wenn der Zielbenutzername bereits auf dem Zielsystem vorhanden ist. Sie können den Prozess für überprungene Benutzer nur gesondert erneut ausführen.
- **1***(Standardeinstellung)*

SMA versucht, die Einstellungen auch dann zu überschreiben, wenn der Zielbenutzername bereits auf dem Zielsystem vorhanden ist. SMA versucht bei der Benutzeranmeldung zuerst, den Benutzernamen als Kennwort zu verwenden.

Wenn die Anmeldung erfolgreich ist, wird der Anwendungsprozess gestartet, und die Migration wird fortgesetzt, auch wenn der Benutzer keine Zugriffsberechtigung hat. Es können Fehler auftreten, aber diese werden ignoriert und der Prozess wird fortgesetzt.

Falls die Anmeldung nicht erfolgreich ist, stellt SMA den Versuch, die Einstellungen des Benutzers anzuwenden, ein und fährt mit dem nächsten Benutzer fort.

**2** Falls ein identischer Benutzername gefunden wird, wird der Prozess abgebrochen, selbst wenn weitere Benutzer in der Anwendungsliste enthalten sind. Sie müssen Anpassungen in der Umgebung vornehmen und anschließend den Prozess erneut starten.

[userprofiles start] userprofile override = 1 [userprofiles\_end]

### **AutoReboot**

Diese Option wird in der Datei Commands.TXT mit dem Schlüsselwort "AutoReboot = " im Abschnitt [misc\_settings\_start]/[misc\_settings\_end] angegeben.

Die gültigen Werte sind im Folgenden aufgeführt:

**0** Am Ende des Stapelanwendungsprozesses wird das System nicht automatisch erneut gestartet. Der Benutzer muss das System später manuell erneut starten, damit die Einstellungen wirksam werden.

### **1 (Standardeinstellung)**

Am Ende des Stapelanwendungsprozesses startet SMA das System automatisch ohne manuellen Eingriff erneut.

**2** SMA fragt an, ob das System sofort erneut gestartet oder ob der Warmstart zurückgestellt werden soll. Es erscheint ein Popup-Fenster. Dies gilt auch für den Stapelprozess. Es ist immer ein manueller Eingriff des Benutzers erforderlich.

```
[misc_settings_start]
AutoReboot = 1[misc_settings_end]
```
## **Eine Schablone für Befehlsdateien erstellen**

Sie können mit der grafischen Benutzerschnittstelle eine Schablone für Befehlsdateien erstellen. Anstatt ein Profil zu erstellen, erfasst SMA die Arten von Einstellungen, die Sie erfassen möchten. Diese Informationen werden in eine Befehlsdatei geschrieben, die Sie verwenden können, um ein Profil im Stapelbetrieb zu erfassen.

**Anmerkung:** Sie können mit der grafischen Benutzerschnittstelle keine Befehle für Dateimigration zur Befehlsdateischablone hinzufügen, weil die Dateimigration in den beiden Migrationsmodi unterschiedlich gehandhabt wird.

Gehen Sie zum Erstellen einer Schablone für Befehlsdateien wie folgt vor:

- 1. Öffnen Sie in einem ASCII-Texteditor die Datei config.ini. Wenn Sie SMA im Standardverzeichnis installiert haben, befindet sich diese Datei im Verzeichnis *d*:\Programme\IBM\SMA. Hier steht *d* für den Laufwerkbuchstaben des Festplattenlaufwerks.
- 2. Ändern Sie die Dateioption Just\_Create\_Command wie folgt, um sicherzustellen, dass SMA kein Profil erstellt:

Just Create Command File = Yes

3. Geben Sie mit der Option command\_file den Namen und den Pfad der Schablonendatei an. Standardmäßig hat command\_file den Wert c:\CommandFile\Commands.txt.
- 4. Starten Sie SMA und beginnen Sie mit der Erfassungsphase. Das Feld **Dateien und Ordner** im Fenster "Migrationsoptionen" und das Fenster "Dateiauswahl" werden nicht angezeigt. Im Fenster für die Angabe der Profilposition können Sie die Position und den Namen des Profils in der Schablonendatei erfassen. Das eigentliche Profil wird jedoch nicht erstellt.
- 5. (Optional) Wenn Sie Befehle für Dateimigration hinzufügen möchten, öffnen Sie die Schablonendatei in einem Editor und nehmen Sie die entsprechenden Ände-rungen vor. Nähere Informationen hierzu finden Sie im Abschnitt ["Befehle](#page-65-0) für die [Dateimigration"](#page-65-0) auf Seite 56.
- 6. Öffnen Sie die Datei config.ini erneut in einem ASCII-Texteditor und setzen Sie die Optionen Command\_File und Just\_Create\_Command\_File auf die Standardeinstellungen zurück.

### **Ein Profil im Stapelbetrieb anwenden**

In der Anwendungsphase kopiert smabat.exe den Inhalt des Profils auf das Zielsystem. Sie können das Profil ändern, bevor Sie es anwenden. Die folgenden zwei Beispiele veranschaulichen die Verwendung des Befehls **smabat** zum Anwenden eines Profils.

In diesem Beispiel wird das ausgewählte Profil (receptionist.sma) auf das Zielsystem angewendet:

smabat /a /n c:\sma\_profiles\receptionist.sma

In diesem Beispiel wird das ausgewählte Profil geändert, bevor es auf das Zielsystem angewendet wird. Die Änderungen werden in der Befehlsdatei EntryLevel.txt angegeben:

smabat /a c:\EntryLevel.txt /n c:\sma\_profiles\receptionist.sma

Beachten Sie beim Anwenden eines Profils im Stapelbetrieb folgende Hinweise zur Verwendung von Befehlsdateien:

- v Sie können einem angegebenen Profil keine Einstellungen oder Dateien hinzufügen.
- Wenn SMA in der Anwendungsphase Dateiausschlussbefehle verarbeitet, wird das ursprüngliche Verzeichnis der Dateien und Ordner auf dem Quellensystem und nicht das in der Erfassungsphase angegebene Umleitungsverzeichnis verwendet.
- Der Befehl exclude drives wird ignoriert.
- v Die Verwendung eines Kennworts für ein ausführbares SMA-Profil ist nicht möglich.

Wenn eine Datei in ein Verzeichnis verschoben wird, das bereits eine Datei mit demselben Namen enthält, wird dem Namen der verschobenen Datei eine numerische Zeichenfolge angehängt, sofern der Parameter overwrite\_existing\_files in der Befehlsdatei auf 0 gesetzt oder nicht definiert ist. Wenn das Zielverzeichnis beispielsweise die Datei readme.txt enthält, wird die verschobene Datei in readme\_01.txt umbenannt. Sollen weitere Dateien mit dem Namen readme.txt in dieses Verzeichnis verschoben werden, wird die numerische Zeichenfolge, die dem Namen angehängt wird, weiter um jeweils eins erhöht, z. B. readme\_02.txt und readme\_03.txt.

### **Nicht angemeldete lokale Benutzer im Stapelmodus migrieren**

Gehen Sie wie folgt vor, um nicht angemeldete lokale Benutzer im Stapelmodus zu migrieren:

- 1. Melden Sie sich mit einem lokalen Administratorkonto am Quellensystem an.
- 2. Starten Sie SMABAT.EXE mit der Option /c, wobei die zu migrierenden lokalen Benutzer in der Datei commands.txt wie folgt angegeben sein müssen:

```
[userprofiles start]
lokalerBenutzer1
lokalerBenutzer2
lokalerBenutzer3
[userprofiles end]
```
Sie können für die Angabe der Benutzer Platzhalterzeichen verwenden. Wenn Sie alle lokalen Benutzer migrieren möchten, verwenden Sie den Stern ("\*") wie folgt:

```
[userprofiles_start]
*
```
[userprofiles end]

- 3. Melden Sie sich mit einem lokalen Administratorkonto am Zielsystem an.
- 4. Starten Sie SMABAT.EXE mit der Option /a und mit Angabe des SMA-Profils.
- 5. Starten Sie das System erneut.

### **Nicht angemeldete Domänenbenutzer im Stapelmodus migrieren**

Gehen Sie wie folgt vor, um nicht angemeldete Domänenbenutzer im Stapelmodus zu migrieren:

- 1. Stellen Sie sicher, dass der Domänencontroller für das Migrationsquellensystem im Netz sichtbar ist. Eine Anmeldung am Domänencontroller ist nicht erforderlich.
- 2. Melden Sie sich mit einem lokalen Administratorkonto am Quellensystem an.
- 3. Starten Sie SMABAT.EXE mit der Option /c, wobei die zu migrierenden Domänenbenutzer in der Datei commands.txt wie folgt angegeben sein müssen:

```
[userprofiles_start]
unseredomäne\overline{domänenbenutzer1}unseredomäne\domänenbenutzer2
unseredomäne\domänenbenutzer3
[userprofiles end]
```
Sie können für die Angabe der Benutzer Platzhalterzeichen verwenden. Wenn Sie alle Domänenbenutzer migrieren möchten, verwenden Sie das Platzhalterzeichen "\*" wie folgt:

```
[userprofiles_start]
*\*
[userprofiles end]
```
- 4. Stellen Sie sicher, dass der Domänencontroller für das Zielsystem im Netz sichtbar ist. Eine Anmeldung am Domänencontroller ist nicht erforderlich.
- 5. Stellen Sie sicher, dass der Zielcomputer in die Domäne eingebunden ist. Öffnen Sie zur Überprüfung auf der Seite "Systemmerkmale" die Registerkarte "Computername". Überprüfen Sie in der Anzeige die Einstellungen für "Domäne".

Wenn der Domänenname in der Zeile angezeigt wird, ist das System in die Domäne eingebunden.

Sollte der Domänenname nicht angezeigt werden, klicken Sie auf die Schaltfläche "Ändern". Folgen Sie dem Menü in der Anzeige "Änderung des Computernamens" und geben Sie den Computer als Member der Domäne an.

- 6. Melden Sie sich mit einem lokalen Administratorkonto am Zielsystem an. Eine Anmeldung am Domänencontroller ist nicht erforderlich.
- 7. Starten Sie SMABAT.EXE mit der Option /a und mit Angabe des SMA-Profils.
- 8. Starten Sie das System erneut.

SMA wendet die Einstellungen auf das Konto des Domänenbenutzers auf dem Zielsystem an. Der Prozess wird automatisch gestartet, wenn sich der Domänenbenutzer am Systemsystem anmeldet.

- 9. Der Domänenbenutzer meldet sich an. Falls sich der Domänenbenutzer zum ersten Mal am System anmeldet, erstellt das Windows-Betriebssystem automatisch ein neues Benutzerprofil. Dieser Vorgang kann einige Minuten dauern.
- 10. Die SMA-Task für verzögerte Anwendung wird automatisch gestartet. Die folgende Nachricht erscheint:

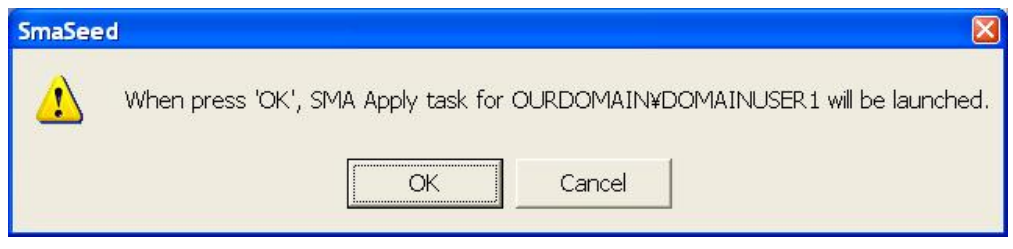

*Abbildung 48. Domänenbenutzer im Stapelmodus migrieren: Migration von Domänenbenutzern*

Klicken Sie auf ″OK″. Nach Abschluss des Prozesses wird das System standardmäßig automatisch erneut gestartet. Wenn Sie den Warmstart zurückstellen möchten, können Sie mit dem System weiterarbeiten.

11. Nach der Anmeldung als Domänenbenutzer werden die Einstellungen migriert.

# **Kapitel 5. Eine Peer-to-Peer-Migration durchführen**

Dieses Kapitel enthält Informationen zum Durchführen einer Peer-to-Peer-Migration.

Mit der Peer-to-Peer-Migration können Sie ein SMA-Profil von einem Quellensystem direkt auf das Zielsystem migrieren. Die Peer-to-Peer-Migration bietet sich an, wenn auf dem Quellensystem nicht genügend Plattenspeicherplatz verfügbar ist, um das SMA-Profil zu speichern. Außerdem erfordert sie weniger Schritte als die Standardmigration und spart damit Zeit.

Sie können eine Peer-to-Peer-Migration auf Systemen mit den folgenden Betriebssystemen durchführen:

- Windows 98
- Windows NT 4.0 Workstation
- Windows Server
- Windows 2000 Professional
- Windows 2000 Server
- Windows XP Professional

## **Eine Peer-to-Peer-Verbindung konfigurieren**

Damit eine Peer-to-Peer-Migration durchgeführt werden kann, muss sowohl im Quellensystem als auch im Zielsystem eine Netzschnittstellenkarte (NIC, Network Interface Card) installiert sein. Außerdem muss das TCP/IP-Protokoll aktiviert sein, und beide Systeme müssen Knoten im selben lokalen Netz (LAN, Local Area Network) sein.

Sie müssen die Verbindung zwischen Quellensystem und Zielsystem herstellen. Dazu stehen Ihnen die folgenden Verbindungsoptionen zur Verfügung:

#### **Über ein LAN**

Es kann Ethernet und Token-Ring verwendet werden. Wenn Sie Token-Ring verwenden, werden nur die Betriebssysteme Windows 2000 und Windows XP unterstützt.

### **Gekreuztes Ethernet-Kabel**

Sie können ein gekreuztes Ethernet-Kabel verwenden, um eine Direktverbindung zwischen dem Quellensystem und dem Zielsystem herzustellen. Sie müssen sicherstellen, dass die IP-Adressen von Quellen- und Zielsystem auf dasselbe Netz verweisen. Unter Windows 2000 und Windows XP werden die IP-Adressen automatisch vergeben. Unter Windows 98 und Windows NT müssen Sie die IP-Adresse manuell eingeben.

## **Eine Peer-to-Peer-Standardmigration durchführen**

Bei der Peer-to-Peer-Standardmigration wird die grafische Benutzerschnittstelle von SMA für das Erfassen und Anwenden eines SMA-Profils verwendet. Nachdem Sie die zu migrierenden Einstellungen und Dateien ausgewählt haben, stellt SMA die Verbindung zum Zielsystem her, speichert das Profil in einem temporären Verzeichnis auf dem Zielsystem und wendet anschließend das Profil auf das Zielsystem an.

Gehen Sie zum Durchführen einer Peer-to-Peer-Migration wie folgt vor:

- 1. Melden Sie sich mit dem Betriebssystemkonto, das Sie migrieren möchten, am Quellensystem an.
- 2. Klicken Sie auf **Start** → **Programme** → **Access IBM**→ **IBM System Migration Assistant**. Das Fenster "System Migration Assistant" erscheint.

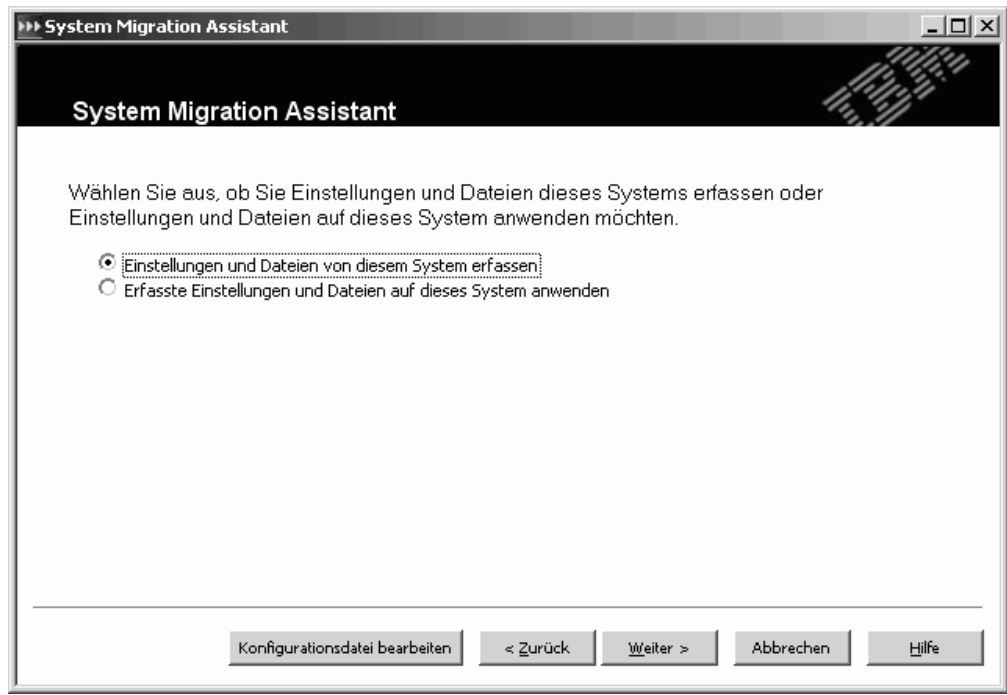

*Abbildung 49. Peer-to-Peer-Migration: Fenster "System Migration Assistant"*

- 3. Klicken Sie auf **Einstellungen und Dateien von diesem System erfassen** und anschließend auf **Weiter**. Das Fenster "Migration" erscheint.
- 4. Wählen Sie die Einstellungen und Dateien aus, die Sie migrieren möchten. Nähere Informationen zu den Optionen für die Standardmigration finden Sie im Abschnitt "Ein [SMA-Profil](#page-24-0) erstellen" auf Seite 15.
- 5. Nachdem Sie die gewünschten Optionen ausgewählt haben, erscheint das Fenster "Migrationsmethode".

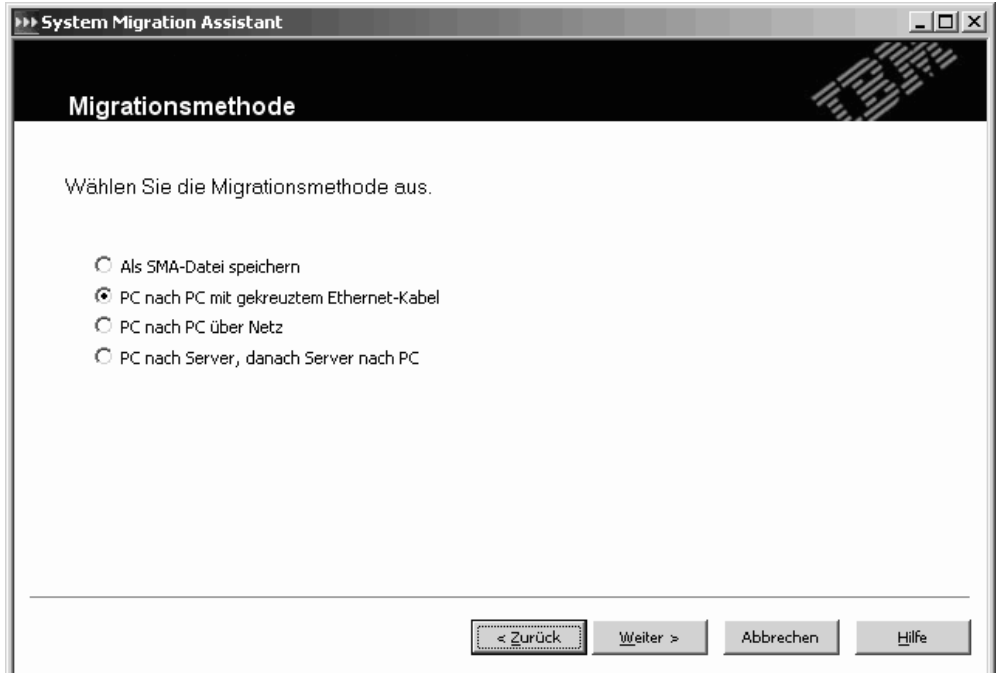

*Abbildung 50. Peer-to-Peer-Migration: Fenster "Migrationsmethode"*

Wählen Sie den Radioknopf **PC nach PC mit gekreuztem Ethernet-Kabel** oder **PC nach PC über Netz** aus.

6. Klicken Sie auf **Weiter**. Das Fenster "Anmerkung hinzufügen" erscheint.

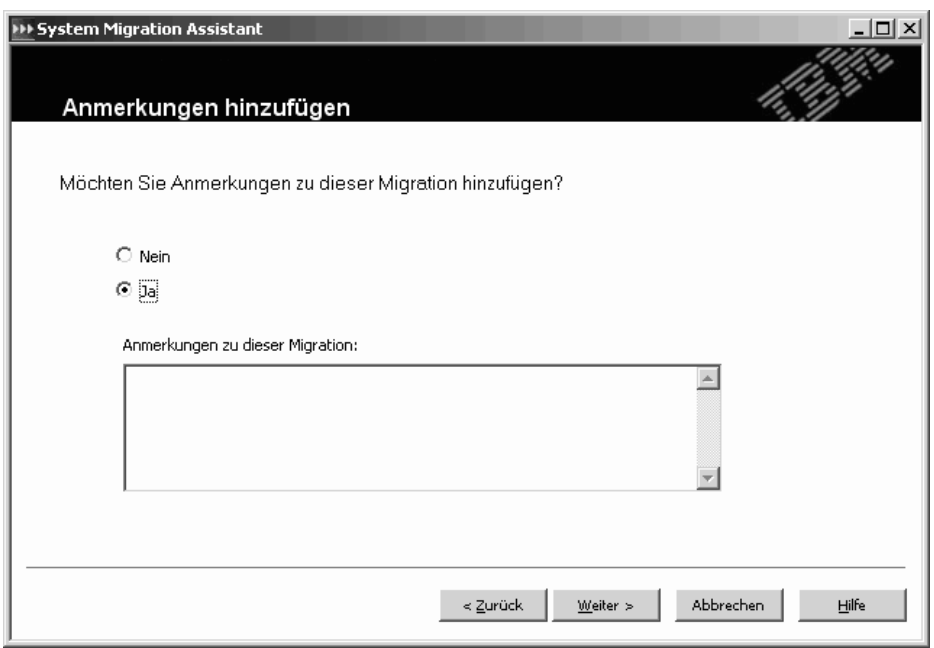

*Abbildung 51. Peer-to-Peer-Migration: Fenster "Anmerkung hinzufügen"*

Wenn Sie einer Datei Anmerkungen hinzufügen möchten, wählen Sie den Radioknopf **Ja** aus und geben Sie dann eine Kurzbeschreibung (maximal 1024 Zeichen) für das SMA-Profil ein.

7. Klicken Sie auf **Weiter**. Das Fenster "Zugriffsschutz für Dateien" erscheint. Wenn Sie dem SMA-Profil ein Kennwort zuordnen möchten, wählen Sie den Radioknopf **Ja** aus. Klicken Sie auf **Weiter**.

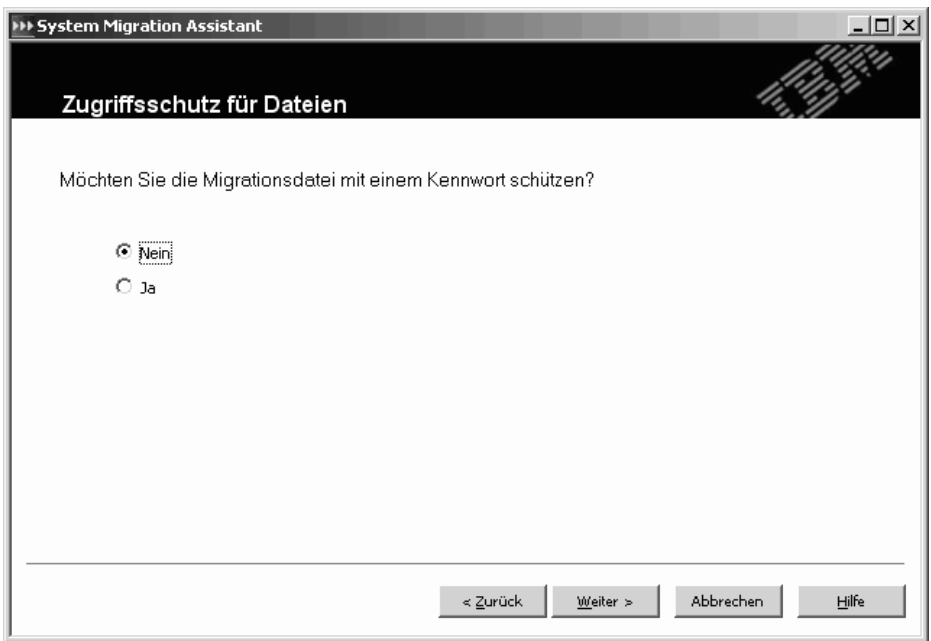

*Abbildung 52. Peer-to-Peer-Migration: Fenster "Zugriffsschutz für Dateien"*

8. Wenn Sie im Schritt 7 auf den Radioknopf **Ja** geklickt haben, erscheint das Fenster "Kennwort".

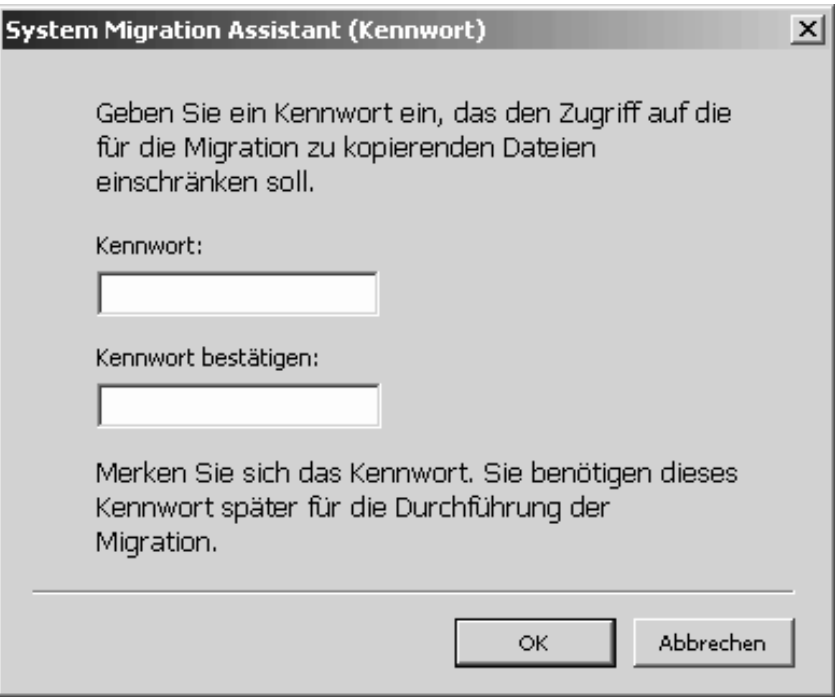

*Abbildung 53. Peer-to-Peer-Migration: Fenster "Kennwort"*

- 9. Konfigurieren Sie ein Kennwort für das Profil:
	- a. Geben Sie im Feld **Kennwort** ein Kennwort ein. Das Kennwort muss zwischen 6 und 16 Zeichen lang sein. Die erste und letzte Stelle des Kennworts müssen ein nicht numerisches Zeichen sein. Außerdem darf das Kennzeichen keine aufeinander folgenden identischen Zeichen enthalten.
	- b. Geben Sie im Feld **Kennwort bestätigen** das Kennwort erneut ein.
	- c. Klicken Sie auf **OK**.
- 10. Das Fenster "Peer-to-Peer-Migration" erscheint. Geben Sie im Feld **Profilname** einen Namen ein. Der Profilname darf maximal 40 Zeichen und nur Buchstaben und Zahlen enthalten. Mit der Eingabe dieses Profilnamens auf dem Zielsystem ist die Peer-to-Peer-Verbindung fertig gestellt.

**Anmerkung:** Der Profilname, den Sie eingeben, muss eindeutig sein.

- 11. Klicken Sie auf **OK**. SMA fordert Sie auf, SMA auf der Zielmaschine zu starten und mit der Anwendungsphase zu beginnen.
- 12. Klicken Sie auf dem Quellensystem auf **OK**. Sie haben drei Minuten Zeit, um die Verbindung auf dem Zielsystem aufzubauen. Andernfalls stoppt SMA den Verbindungsaufbau.
- 13. Melden Sie sich mit demselben Konto, das Sie für die Anmeldung am Quellensystem verwendet haben, am Zielsystem an.
- 14. Klicken Sie auf dem Zielsystem auf **Start** → **Programme**→ **Access IBM** → **IBM System Migration Assistant**. Das Fenster "System Migration Assistant" erscheint.

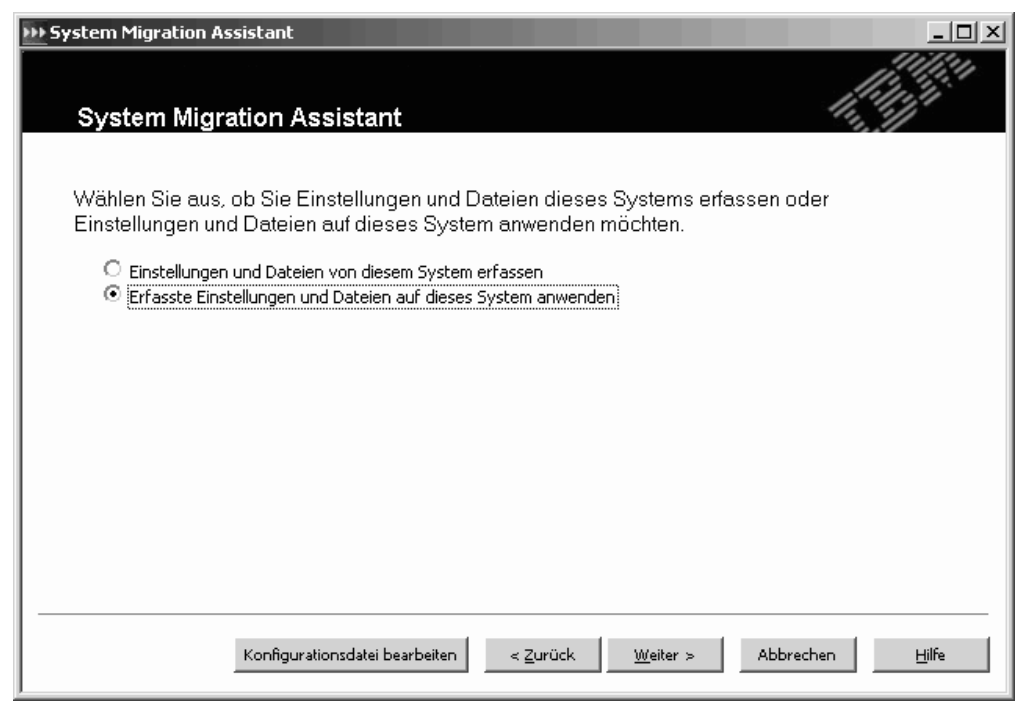

*Abbildung 54. Peer-to-Peer-Migration: Fenster "System Migration Assistant"*

15. Klicken Sie auf **Erfasste Einstellungen und Dateien auf dieses System anwenden** und anschließend auf **Weiter**. Das Fenster "Migrationsmethode" erscheint.

- 16. Wählen Sie den Radioknopf **PC nach PC mit gekreuztem Ethernet-Kabel** oder den Radioknopf **PC nach PC über Netz** aus und klicken Sie dann auf **Weiter**. Das Fenster "Peer-to-Peer-Migration" erscheint.
- 17. Geben Sie im Feld **Profilname** den Namen des Profils ein, das Sie auf dem Quellensystem erstellt haben, und klicken Sie anschließend auf **OK**.
- 18. Auf dem Quellensystem erscheint ein Benachrichtigungsfenster, in dem Ihnen mitgeteilt wird, dass die Verbindung hergestellt wurde. Klicken Sie auf **OK**. Auf dem Zielsystem erscheint ein Benachrichtigungsfenster, in dem Ihnen mitgeteilt wird, dass die Verbindung hergestellt wurde.
- 19. Wenn Sie zum Starten der Peer-to-Peer-Migration aufgefordert werden, klicken Sie auf **Ja**. Auf dem Zielsystem erscheint das Fenster **Status des Kopiervorgangs**.

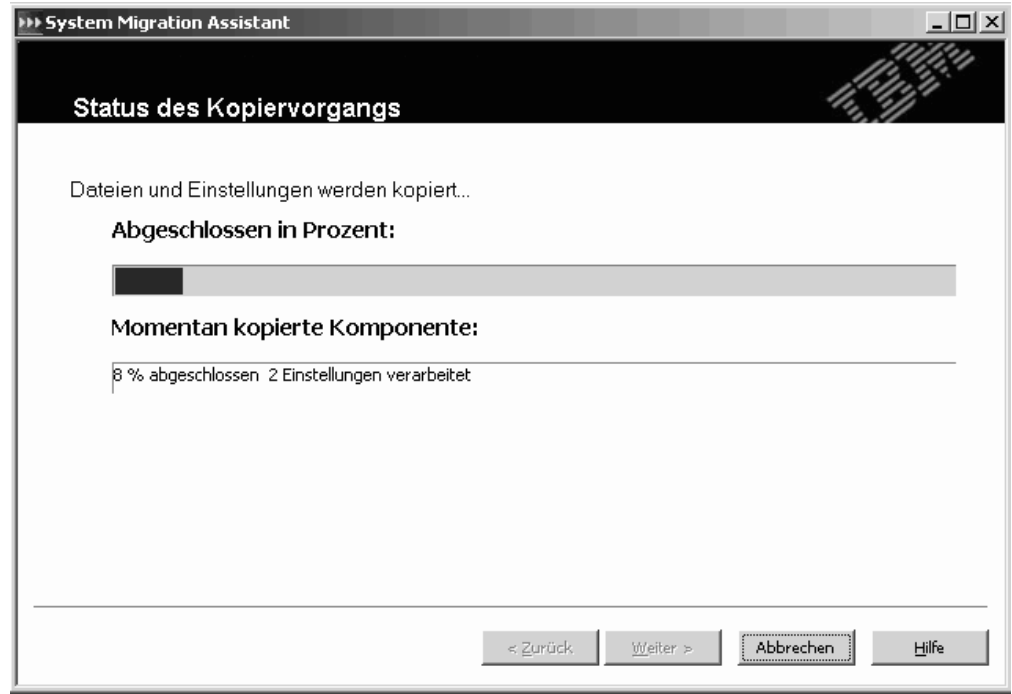

*Abbildung 55. Peer-to-Peer-Migration: Fenster "Status des Kopiervorgangs" auf dem Zielsystem*

SMA kopiert das auf dem Quellensystem erstellte Profil auf das Zielsystem und wendet dann das gespeicherte Profil an. Dieser Vorgang kann je nach Menge der zu migrierenden Einstellungen und Dateien einige Minuten dauern.

20. Nachdem das Profil angewendet wurde, erscheint auf dem Quellensystem das Fenster "Zusammenfassung der Migration". In der Zusammenfassung werden alle aufgetretenen Fehler und die Position der Berichtsdatei aufgeführt.

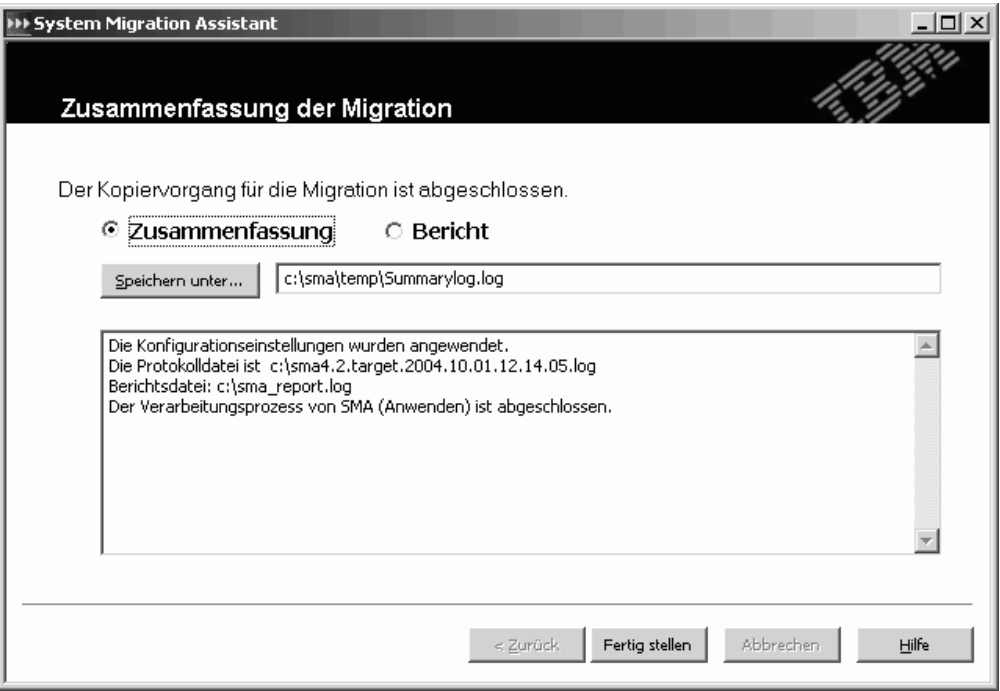

*Abbildung 56. Peer-to-Peer-Migration: Fenster "Zusammenfassung der Migration" auf dem Quellensystem*

- 21. Klicken Sie zum Anzeigen der Berichtsdatei auf **Bericht**. Die Berichtsdatei wird im unteren Teilfenster angezeigt.
- 22. Gehen Sie wie folgt vor, wenn Sie die Zusammenfassung bzw. Berichtsdatei an einer anderen Position speichern möchten:
	- a. Klicken Sie auf **Zusammenfassung** oder **Bericht** und anschließend auf **Speichern unter...**. Das Fenster "Speichern unter" erscheint.
	- b. Navigieren Sie im Feld **Speichern unter** zu dem Verzeichnis, in dem Sie die Datei speichern möchten.
	- c. Geben Sie im Feld **Speichern unter** einen beschreibenden Namen für die Datei ein.
	- d. Klicken Sie auf **Speichern**.
- 23. Klicken Sie auf dem Quellensystem auf **Fertig stellen**.
- 24. Klicken Sie auf dem Zielsystem auf **Fertig stellen**.

### **Eine Peer-to-Peer-Migration im Stapelbetrieb durchführen**

Wenn Sie eine Peer-to-Peer-Migration im Stapelbetrieb durchführen möchten, müssen Sie die Befehlsdatei editieren und die Einstellungen und Dateien angeben, die Sie migrieren möchten. Führen Sie anschließend auf dem Quellen- und auf dem Zielsystem in der Befehlszeile den Befehl **smabat** aus.

Gehen Sie zum Durchführen einer Peer-to-Peer-Migration wie folgt vor:

- 1. Erstellen Sie bei Bedarf eine Befehlsdatei. Nähere Informationen zum Erstellen einer [Befehlsdatei](#page-60-0) finden Sie im Abschnitt "Eine Befehlsdatei erstellen" auf Seite [51.](#page-60-0)
- 2. Öffnen Sie die Befehlsdatei in einem ASCII-Texteditor. Vergewissern Sie sich, dass der Abschnitt mit der Überschrift "Verschiedene Einstellungen" die folgende Zeichenfolge enthält:

using\_peer\_to\_peer\_migration = 1

- 3. Stellen Sie sicher, dass im Abschnitt mit der Überschrift "Profilname" der vollständig qualifizierte Name eines SMA-Profils angegeben ist. Nähere Informatio-nen zu den Variablen in der Befehlsdatei finden Sie im Abschnitt "Eine [Befehls](#page-60-0)datei [erstellen"](#page-60-0) auf Seite 51.
- 4. Speichern Sie die Befehlsdatei auf Quellen- und Zielsystem.
- 5. Beginnen Sie auf dem Zielsystem mit der Migration. Wechseln Sie dazu in das Verzeichnis, in dem SMA installiert ist, und geben Sie dann in einer Befehlszeile den folgenden Befehl ein. Schließen Sie die Befehlseingabe mit der Eingabetaste ab:

smabat /a /p2p "*Profildatei*"

*Profildatei* steht für den vollständig qualifizierten Pfad, Dateinamen und die Erweiterung des Profils.

SMA wird im Hintergrund gestartet und wartet auf die Übertragung des Profils.

6. Beginnen Sie auf dem Quellensystem mit der Migration. Wechseln Sie dazu in das Verzeichnis, in dem SMA installiert ist, und geben Sie dann in einer Befehlszeile den folgenden Befehl ein. Schließen Sie die Befehlseingabe mit der Eingabetaste ab:

smabat /c "*Befehlsdatei*"

*Befehlsdatei* steht für den vollständig qualifizierten Namen der Befehlsdatei. SMA wird auf dem Quellensystem gestartet, und die Peer-to-Peer-Migration beginnt.

Nähere Informationen zum Durchführen einer Migration im Stapelbetrieb finden Sie in Kapitel 4, "Eine Migration im Stapelbetrieb [durchführen",](#page-58-0) auf Seite 49.

# **Kapitel 6. Weiterführende Themen zur Verwaltung**

Dieses Kapitel enthält Informationen zum Anpassen der grafischen Benutzerschnittstelle von SMA und zum Migrieren von zusätzlichen Anwendungseinstellungen.

# **Standardmigration anpassen**

Sie können den Standardmigrationsprozess einschließlich der Darstellung und Funktionsweise der grafischen Benutzerschnittstelle von SMA anpassen. Editieren Sie dazu die Datei config.ini direkt oder verwenden Sie Dialogfenster der grafischen Benutzerschnittstelle. Mit den erweiterten Verwaltungsfunktionen können Sie die folgenden Funktionen und Einstellungen ändern:

- SMA-Fenster, die angezeigt werden
- In der Erfassungsphase standardmäßig ausgewählte Einstellungen
- Während einer Migration immer oder nie ausgewählte Einstellungen

Wenn Sie SMA 4.2 im Standardverzeichnis installiert haben, finden Sie die Datei config.ini im Verzeichnis *d*:\Programme\IBM\SMA\. Hier steht *d* für den Laufwerkbuchstaben des Festplattenlaufwerks.

Die folgenden Punkte sind bezüglich der Datei config.ini zu beachten:

- v Für die Kennzeichnung von Kommentaren müssen Semikola verwendet werden.
- v Beim Befehl **smabat** wird nicht zwischen Groß-/Kleinschreibung unterschieden.

# **Standardmigration mit der grafischen Benutzerschnittstelle anpassen**

Gehen Sie wie folgt vor, um die Optionen in der Datei Config.ini mit den Dialogfenstern in der grafischen Benutzerschnittstelle zu editieren:

1. Klicken Sie auf **Start** → **Programme** → **Access IBM** → **IBM System Migration Assistant**. Das Fenster "System Migration Assistant" erscheint.

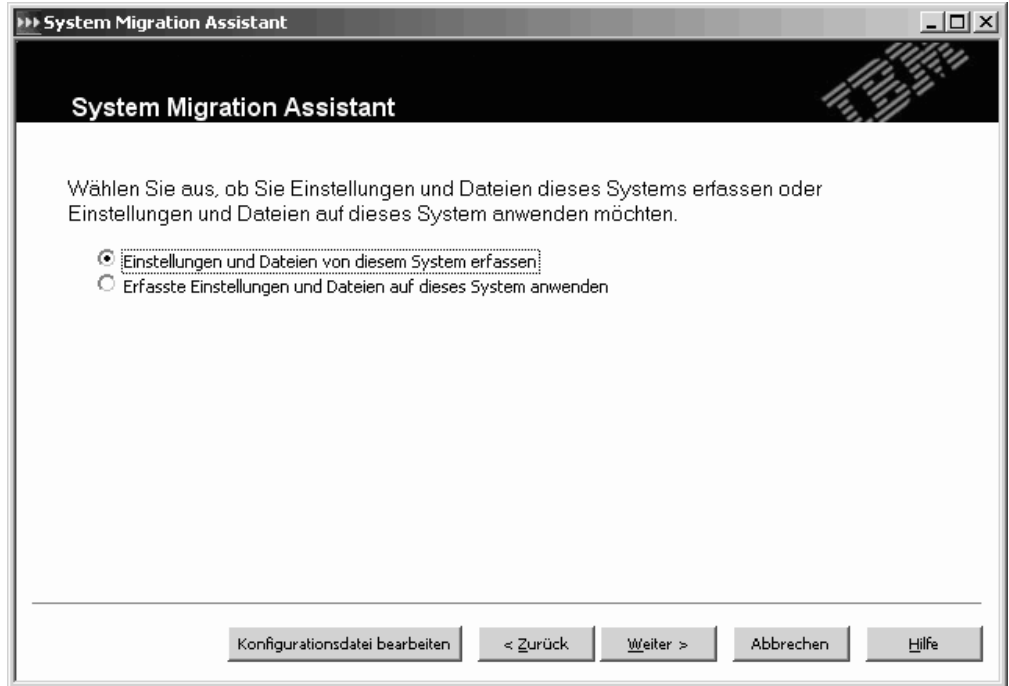

*Abbildung 57. Standardmigration anpassen: Fenster "System Migration Assistant"*

2. Klicken Sie auf die Schaltfläche **Konfigurationsdatei bearbeiten**. Das Fenster "Konfigurationsdatei bearbeiten" erscheint.

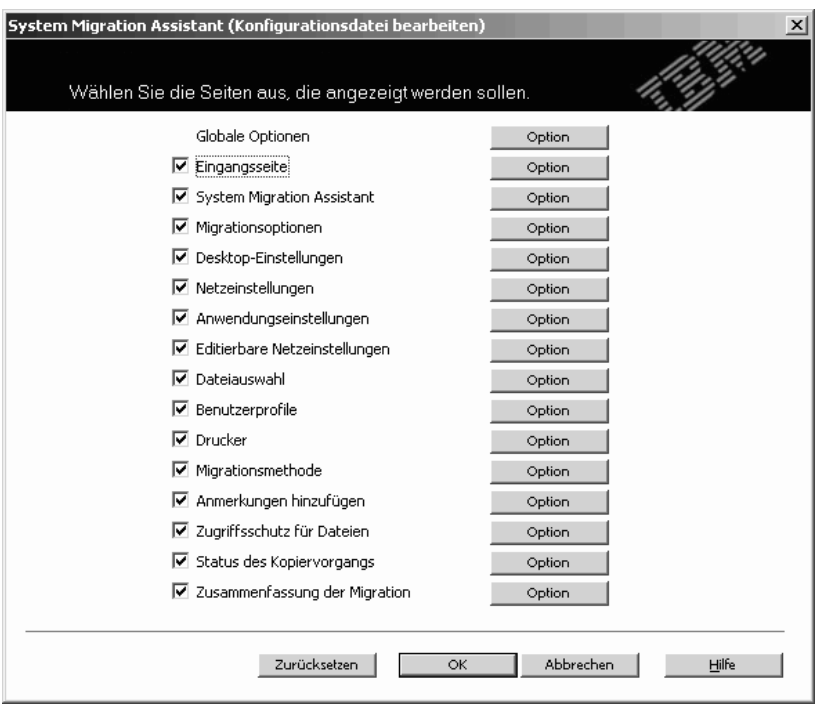

*Abbildung 58. Standardmigration anpassen: Fenster "Konfigurationsdatei bearbeiten"*

3. Klicken Sie zum Anpassen einer SMA-Option auf die Schaltfläche ″Option″. Es erscheint das Fenster ″Optionale Einstellungen″, in dem Sie die globalen Optionen für die einzelnen SMA-Seiten anpassen können.

- 4. Zum Anpassen der SMA-Optionen für die einzelnen Fenstern müssen Sie das Markierungsfeld aus- oder abwählen. Wenn ein Fenster bei der Ausführung von SMA nicht angezeigt werden soll, wählen Sie das Markierungsfeld aus. Andernfalls wählen Sie es ab. Wenn ein Fenster nicht angezeigt wird, erfasst SMA alle in der Datei config.ini angegebenen Einstellungen oder wendet diese an.
- 5. Durch Anklicken der Schaltfläche **Zurücksetzen** können Sie alle Optionen auf die Standardeinstellungen zurücksetzen. Zum Anwenden der Änderungen klicken Sie auf **OK**.

Sie können die folgenden SMA-Optionen anpassen:

• Globale Optionen

Im Fenster "Globale Optionen" können Sie die globalen Optionen anpassen. Die folgende Tabelle enthält Informationen zum Fenster "Globale Optionen".

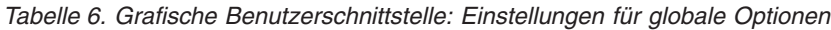

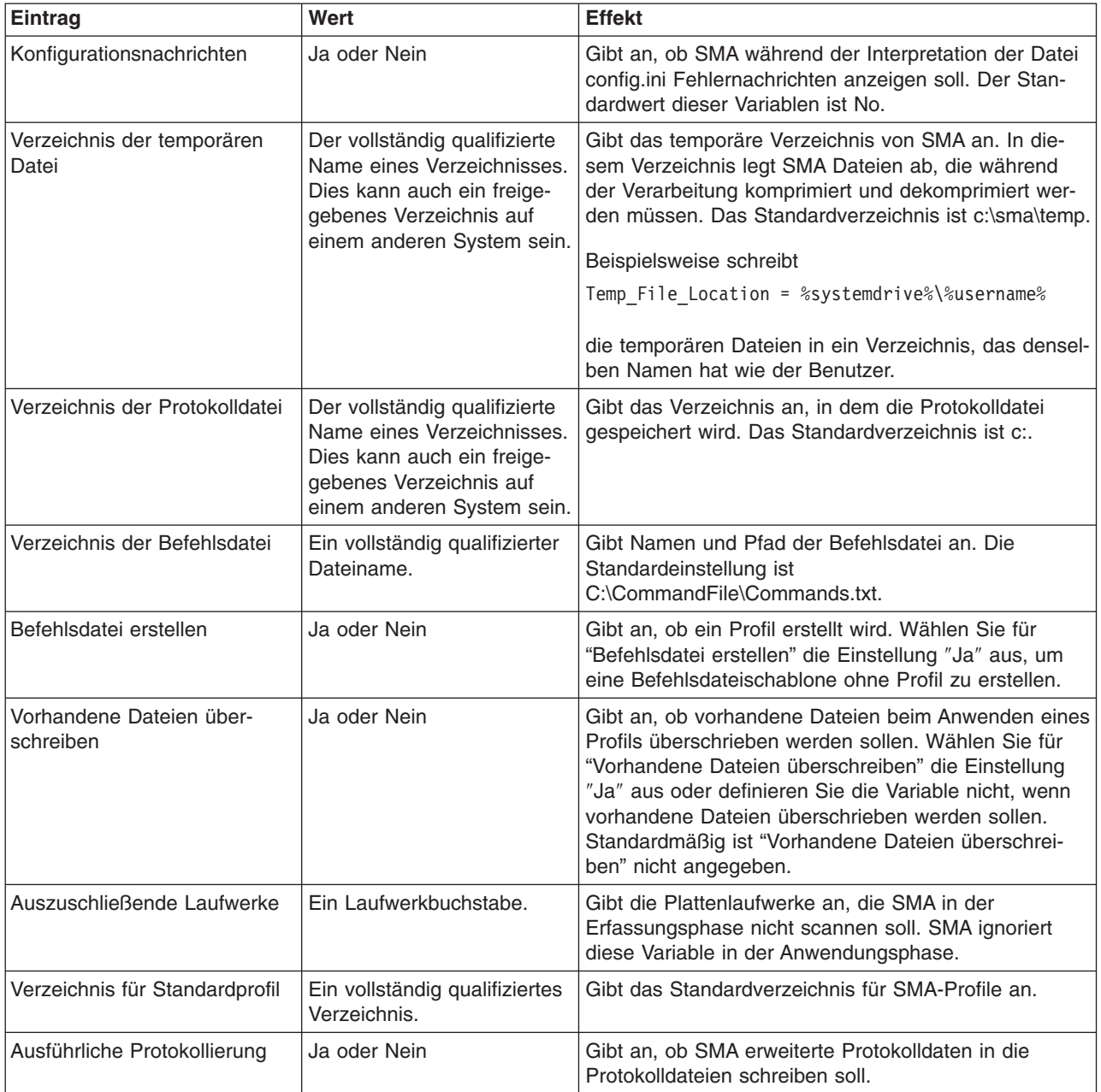

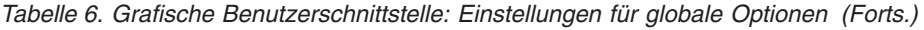

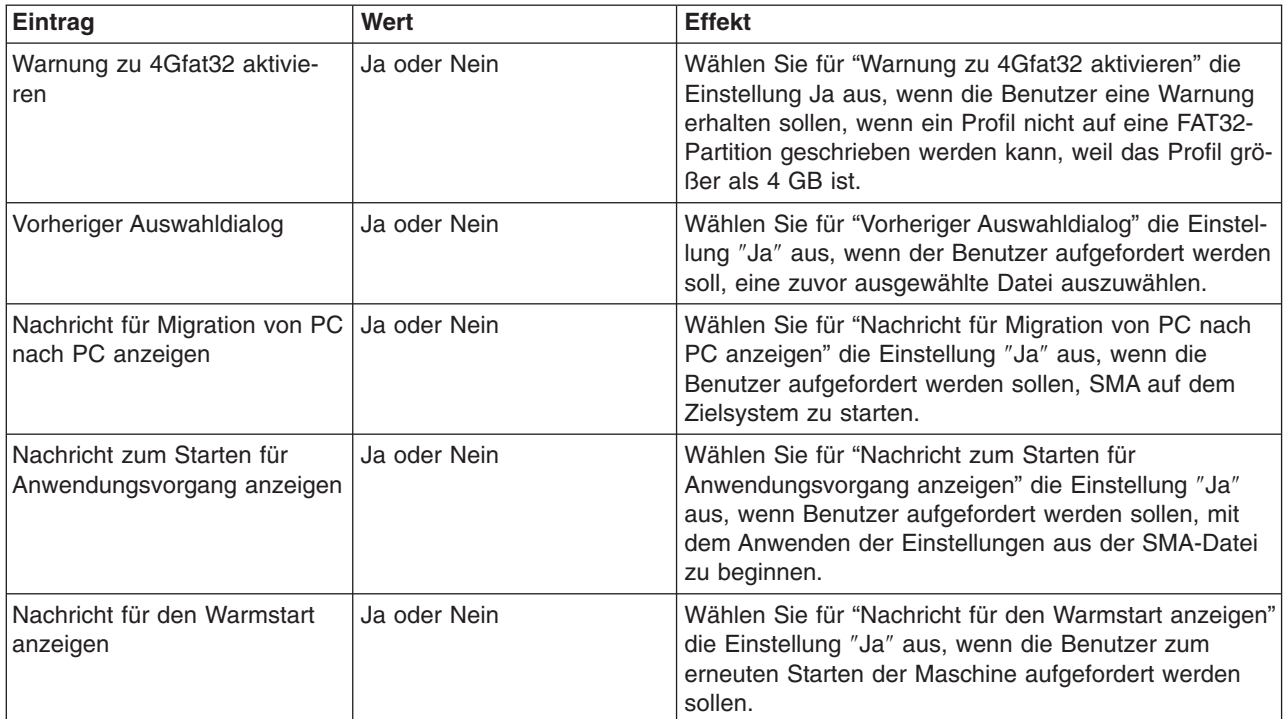

#### • Eingangsseite

Im Fenster "Eingangsseite" können Sie die folgenden Optionen anpassen:

*Tabelle 7. Grafische Benutzerschnittstelle: Einstellungen im Fenster Eingangsseite*

| Eintrag      | Werte | <b>Effekt</b>                                                                                                    |
|--------------|-------|----------------------------------------------------------------------------------------------------|
| Anzeigedauer | Zahl  | Gibt die Anzeigedauer (in Sekunden)<br>für die Eingangsanzeige an.<br>Standardmäßig hat die Einstellung<br>"Anzeigedauer" den Wert 2. |

• Hinweistext

Sie können den Hinweistext mit den Informationen zu den einzelnen SMA-Fenstern anpassen. Diese Option gilt für SMA-Fenster. Geben Sie im Fenster ″Optionale Einstellungen″ jeder Seite im Feld "Hinweistext" den gewünschten Text ein.

• Auswahloptionen

Sie können für jedes SMA-Fenster gesondert angeben, ob die Radioknöpfe und das Markierungsfeld angezeigt oder verdeckt, ein- oder abgeblendet oder standardmäßig ausgewählt sind.

Im Fenster ″Optionale Einstellungen″ der Seiten "System Migration Assistant", "Migrationsoptionen", "Desktop-Einstellungen" und "Netzeinstellungen" können Sie für jeden Eintrag die folgenden Werte festlegen:

- ANZEIGEN / AUSBLENDEN
	- ANZEIGEN: Radioknopf oder Markierungsfeld anzeigen
	- AUSBLENDEN: Radioknopf oder Markierungsfeld verdecken
- AKTIVIERT / INAKTIVIERT
	- AKTIVIERT: Gibt an, dass der Radioknopf oder das Markierungsfeld aktiv ist.
	- INAKTIVIERT: Gibt an, dass der Radioknopf oder das Markierungsfeld abgeblendet ist.
- AUSGEWÄHLT / NICHT AUSGEWÄHLT
	- AUSGEWÄHLT: Gibt an, dass der Radioknopf oder das Markierungsfeld standardmäßig ausgewählt ist.
	- NICHT AUSGEWÄHLT: Gibt an, dass der Radioknopf oder das Markierungsfeld standardmäßig abgewählt ist.

Im Fenster ″Optionale Einstellungen″ der Seite "Migrationsmethode", "Anmerkung hinzufügen" und "Zugriffsschutz für Dateien" können Sie für jeden Eintrag die folgenden Werte festlegen:

- JA / NEIN
	- JA: Gibt an, dass der Radioknopf oder das Markierungsfeld standardmäßig ausgewählt ist.
	- NEIN: Gibt an, dass der Radioknopf oder das Markierungsfeld standardmäßig abgewählt ist.
- Option 'Alles auswählen'

Das Fenster ″Optionale Einstellungen″ der Seiten "Anwendungseinstellungen" und "Benutzerprofile" enthält die folgenden Optionen:

– Alles auswählen

Setzen Sie diese Option auf JA, um sicherzustellen, dass standardmäßig alle Einträge der Seiten ausgewählt werden. Wenn keine Einträge auf den Seiten standardmäßig ausgewählt werden sollen, setzen Sie diese Option auf NEIN.

• Optionen für die Anzeige von Warnungen

Das Fenster ″Optionale Einstellungen″ der Seiten "Netzeinstellungen", "Dateiauswahl", "Drucker" und "Migrationsmethode" enthält die folgenden Optionen:

– Warnung anzeigen

Damit die Warnung standardmäßig angezeigt wird, setzen Sie diesen Eintrag auf ″JA″. Wenn die Warnung standardmäßig nicht angezeigt werden soll, setzen Sie diesen Eintrag auf ″NEIN″.

• Dateiauswahl

Die folgende Tabelle enthält Informationen zu den weiteren Einträgen im Fenster ″Optionale Einstellungen″ der Seite "Dateiauswahl".

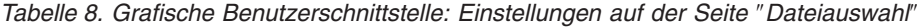

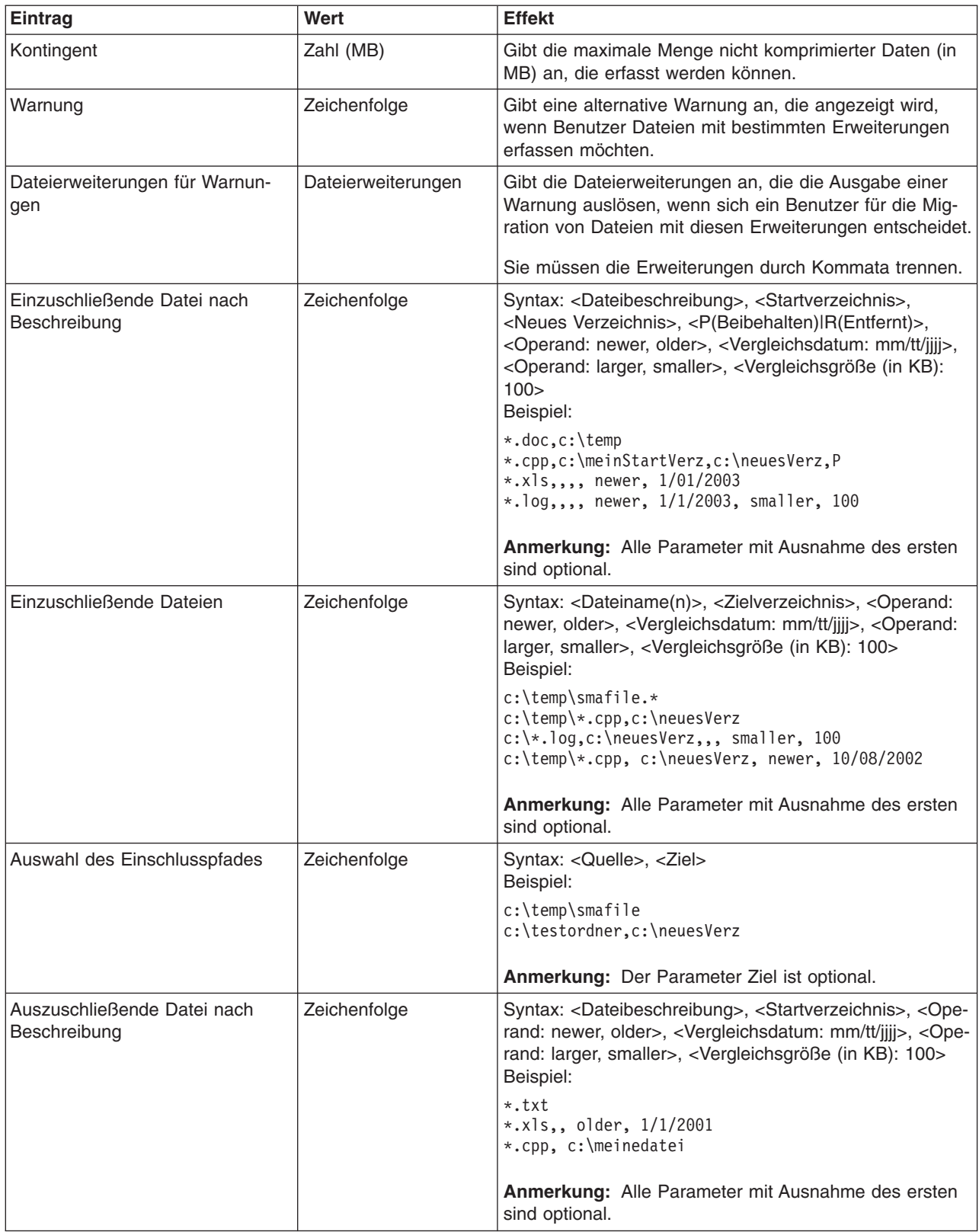

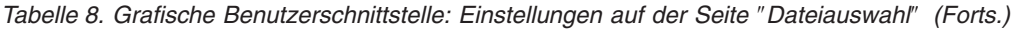

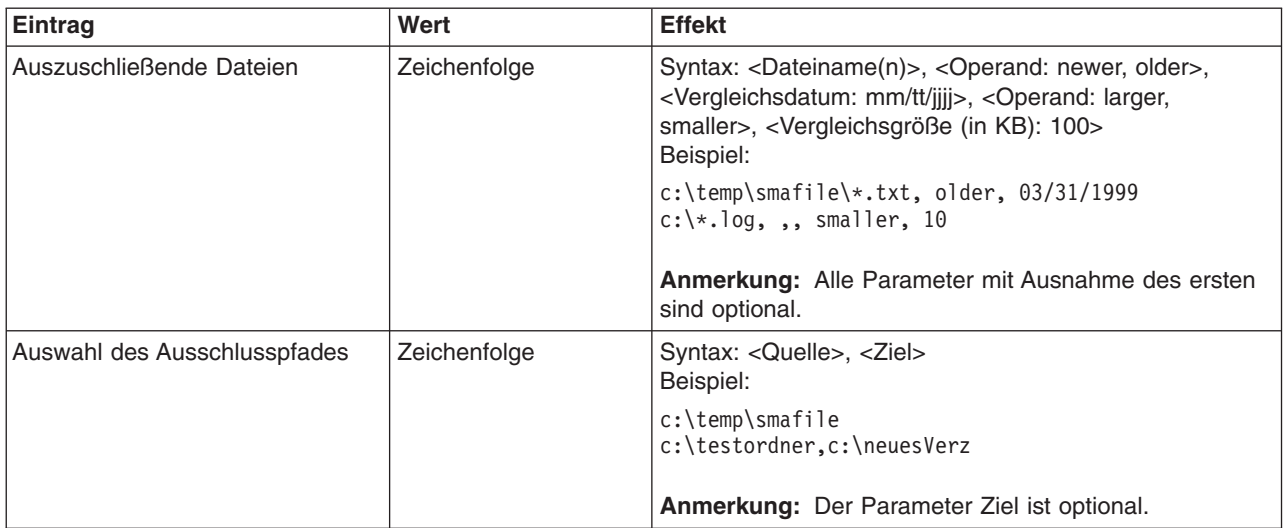

• Weitere Optionen

Die folgende Tabelle enthält Informationen zu weiteren Einträgen:

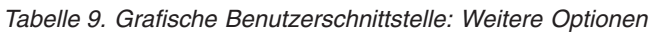

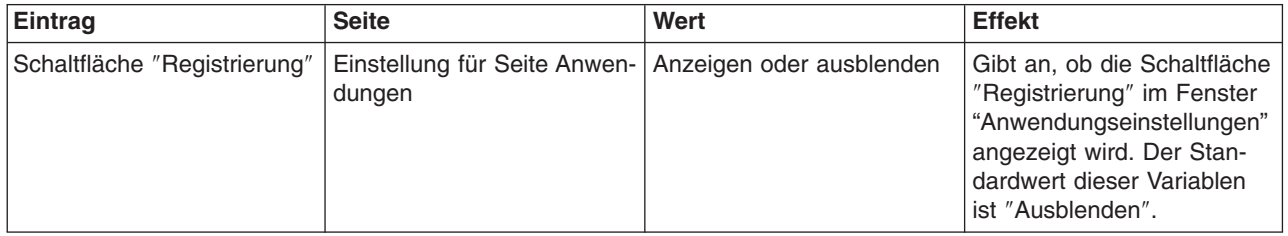

# **Standardmigration durch Editieren der Datei config.ini anpassen**

### **Globale Optionen**

Die folgende Tabelle enthält Informationen zu den Einstellungen der globalen Optionen.

*Tabelle 10. Datei config.ini: Einstellungen der globalen Optionen*

| Variable                                           | Werte                                                                                                    | <b>Effekt</b>                                                                                                    |
|----------------------------------------------------|----------------------------------------------------------------------------------------------------|----------------------------------------------------------------------------------------------------|
| Configuration_File_Show_<br>Configuration_Messages | Yes oder No                                                                                                    | Gibt an, ob SMA während der Interpretation der<br>Datei config.ini Fehlernachrichten anzeigen soll.<br>Der Standardwert dieser Variablen ist No.                                                                                                    |
| Temp_File_Location                                 | Der vollständig qualifi-<br>zierte Name eines Ver-<br>zeichnisses. Dies kann<br>auch ein freigegebenes<br>Verzeichnis auf einem<br>anderen System sein. | Gibt das temporäre Verzeichnis von SMA an. In<br>diesem Verzeichnis legt SMA Dateien ab, die wäh-<br>rend der Verarbeitung komprimiert und<br>dekomprimiert werden müssen. Das Standard-<br>verzeichnis ist c:\sma\temp.<br>Beispielsweise schreibt<br>Temp File Location = %systemdrive%\%username%<br>die temporären Dateien in ein Verzeichnis, das<br>denselben Namen hat wie der Benutzer. |

| Variable                            | Werte                                                                                                    | <b>Effekt</b>                                                                                                    |
|-------------------------------------|----------------------------------------------------------------------------------------------------|----------------------------------------------------------------------------------------------------|
| Log_File_Location                   | Der vollständig qualifi-<br>zierte Name eines Ver-<br>zeichnisses. Dies kann<br>auch ein freigegebenes<br>Verzeichnis auf einem<br>anderen System sein. | Gibt das Verzeichnis an, in dem die Protokolldatei<br>gespeichert wird. Das Standardverzeichnis ist c:.                                                                                                    |
| Command_File                        | Ein vollständig qualifi-<br>zierter Dateiname.                                                                                                    | Gibt Namen und Pfad der Befehlsdatei an. Die<br>Standardeinstellung ist<br>C:\CommandFile\Commands.txt.                                                                                                    |
| Just_Create_Command_File            | Yes oder No                                                                                                    | Gibt an, ob ein Profil erstellt wird. Setzen Sie<br>Just_Create_Command_File auf Yes, wenn Sie<br>eine Befehlsdateischablone generieren möchten,<br>ohne ein Profil zu erstellen.                                                                                                    |
| Overwrite_Existing_Files            | Yes oder No                                                                                                    | Gibt an, ob vorhandene Dateien beim Anwenden<br>eines Profils überschrieben werden sollen. Setzen<br>Sie Overwrite_Existing_Files auf Yes oder definie-<br>ren Sie die Variable nicht, wenn vorhandene<br>Dateien überschrieben werden sollen. Standard-<br>mäßig ist die Variable Overwrite_Existing_Files<br>nicht definiert. |
| Exclude_Drives                      | Ein Laufwerkbuchstabe.                                                                                                    | Gibt die Plattenlaufwerke an, die SMA in der<br>Erfassungsphase nicht scannen soll. SMA ignoriert<br>diese Variable in der Anwendungsphase.                                                                                                    |
| Default_Profile_Path                | Ein vollständig qualifi-<br>ziertes Verzeichnis.                                                                                                    | Gibt das Standardverzeichnis für SMA-Profile an.                                                                                                    |
| Verbose_Logging                     | Yes oder No                                                                                                    | Gibt an, ob SMA erweiterte Protokolldaten in die<br>Protokolldateien schreiben soll.                                                                                                    |
| Enable_4GFat32_warning              | Yes oder No                                                                                                    | Setzen Sie Enable_4GFat32_warning auf Yes,<br>wenn Benutzer gewarnt werden sollen, falls ein<br>Profil aufgrund seiner Größe von mehr als 4 GB<br>nicht auf eine FAT32-Partition geschrieben werden<br>kann.                                                                                                    |
| Show_Previous_File_Selection_Dialog | Yes oder No                                                                                                    | Setzen Sie<br>"Show_Previous_File_Selection_Dialog" auf Yes,<br>wenn der Benutzer gefragt werden soll, ob er zuvor<br>ausgewählte Dateien verwenden möchte.                                                                                                    |
| Show_P2P_Messagebox                 | Yes oder No                                                                                                    | Setzen Sie Show_P2P_Messagebox auf Yes, wenn<br>die Benutzer aufgefordert werden sollen, SMA auf<br>dem Zielsystem zu starten.                                                                                                    |
| Show_Start_Apply_Dialog             | Yes oder No                                                                                                    | Setzen Sie Show_Start_Apply_Dialog auf Yes,<br>wenn Benutzer aufgefordert werden sollen, mit<br>dem Anwenden der Einstellungen aus der SMA-<br>Datei zu beginnen.                                                                                                    |
| Show_Reboot_Dialog                  | Yes oder No                                                                                                    | Setzen Sie Show_Reboot_Dialog auf Yes, wenn<br>die Benutzer zum erneuten Starten der Maschine<br>aufgefordert werden sollen.                                                                                                    |

*Tabelle 10. Datei config.ini: Einstellungen der globalen Optionen (Forts.)*

### **Eingangsseite**

Die folgende Tabelle enthält Informationen zu den Einstellungen für die Eingangsseite. Diese Einstellungen steuern die Eingangsanzeige, die beim Starten von SMA erscheint.

*Tabelle 11. Datei config.ini: Einstellungen für Eingangsseite*

| Variable     | Wert | <b>Effekt</b>                                                                                                    |
|--------------|------|----------------------------------------------------------------------------------------------------|
| Display_Time | Zahl | Gibt die Anzeigedauer (in Sekunden)<br>für die Eingangsanzeige an. Der<br>Standardwert der Variablen<br>Splash_Page_Display_Time ist 2. |

### **Hinweistext**

Die folgende Tabelle enthält Informationen zu den Optionen für den Hinweistext. Diese Optionen gelten für alle SMA-Fenster. *BestimmteSeite* steht für eine der folgenden Variablen:

- Start
- Desktop
- Applications
- Selection
- Printers
- Notation
- Progress
- Options
- Network
- Edit Network
- Profiles
- Method
- Password
- Summary

#### *Tabelle 12. Datei config.ini: Einstellungen für Hinweistext*

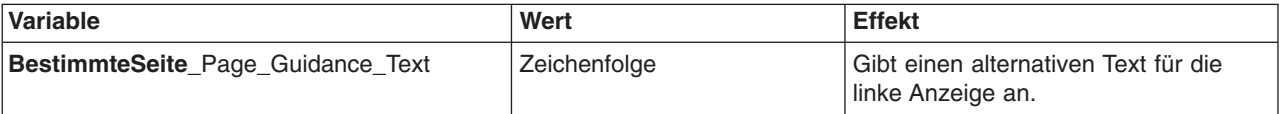

#### **Choice-Optionen**

Dieser Abschnitt enthält Informationen zu den Variablen, die die folgende Zeichenfolge enthalten:

\_Choice

Sie finden diese Variablen in den Abschnitten "Startseite" "Optionen" "Desktop" und "Netzeinstellungen" der Datei config.ini. Diese Variablen steuern, ob die Radioknöpfe und Markierungsfelder angezeigt oder ausgeblendet, aktiviert oder inaktiviert oder standardmäßig ausgewählt sind.

*Werte:* Die gültigen Werte für diese Variablen sind: *Anzeigestatus\_der\_Option*, *Aktivstatus\_der\_Option*, *Auswahlstatus\_der\_Option* Erläuterung:

- v *Anzeigestatus\_der\_Option* steht für einen der folgenden Werte:
	- HIDE: Radioknopf oder Markierungsfeld ausblenden
	- DISPLAY: Radioknopf oder Markierungsfeld anzeigen
- *Aktivstatus\_der\_Option* steht für einen der folgenden Werte:
	- ENABLED: Gibt an, dass der Radioknopf oder das Markierungsfeld aktiv ist.
	- DISABLED: Gibt an, dass der Radioknopf oder das Markierungsfeld abgeblendet ist.

SMA ignoriert diese Variable, wenn der *Anzeigestatus\_der\_Option* auf HIDE gesetzt ist.

- v *Auswahlstatus\_der\_Option* steht für einen der folgenden Werte:
	- CHECKED: Gibt an, dass der Radioknopf oder das Markierungsfeld standardmäßig ausgewählt ist.
	- UNCHECKED: Gibt an, dass der Radioknopf oder das Markierungsfeld standardmäßig abgewählt ist.

*Beispiele:* Sehen Sie sich die folgenden Beispiele an:

v In diesem Beispiel wird das Markierungsfeld **Farben** auf der Seite "Desktop-Einstellungen" angezeigt und ist automatisch ausgewählt. Der Benutzer kann das Markierungsfeld nicht abwählen. Die Farbeinstellungen werden von SMA immer erfasst.

Desktop\_Page\_Choice\_Colors = Display, Disabled, Checked

v In diesem Beispiel wird das Markierungsfeld **Dateien und Ordner** auf der Seite "Migrationsoptionen" angezeigt und ist abgewählt. Der Benutzer kann das Markierungsfeld jedoch nicht auswählen.

Options Page Choice Files = Display, Disabled, Unchecked

v In diesem Beispiel wird das Markierungsfeld **Task-Leiste** nicht auf der Seite "Desktop-Einstellungen" angezeigt. Die Einstellungen für die Task-Leiste sind jedoch automatisch ausgewählt und werden erfasst.

Desktop Page Choice Task Bar= Hide, Checked

v In diesem Beispiel wird das Markierungsfeld **Drucker** auf der Seite "Optionen" nicht angezeigt. Es ist jedoch automatisch ausgewählt und wird erfasst. Options Page Choice Printers = Hide, Checked

#### **Optionen für Fensteranzeige**

Alle Seitenabschnitte enthalten die folgende Variable:

*BestimmteSeite*Page\_Show\_Page

Gültige Werte für *BestimmteSeite* sind Splash, Start, Option, Desktop, Network, Applications, Edit\_Network, Selection, Profiles, Printers, Method, Notation, Password, Progress und Summary. Setzen Sie diese Variable auf ″No″, wenn das Fenster bei der Ausführung von SMA nicht geöffnet werden soll. Andernfalls setzen Sie die Variable auf ″Yes″ oder definieren sie nicht. Wenn ein Fenster nicht angezeigt wird, erfasst SMA alle in der Datei config.ini angegebenen Einstellungen oder wendet diese an.

### **Option 'Alles auswählen'**

Die Abschnitte für die Seiten "Anwendungen" und "Profil" enthalten die folgende Variable:

"*BestimmteSeite* \_Page\_Select\_All\_Items", wobei *BestimmteSeite* für Applications oder Profiles steht. Setzen Sie diese Variable auf Yes, um sicherzustellen, dass standardmäßig alle Einträge der Seiten ausgewählt werden. Wenn keine Einträge auf den Seiten standardmäßig ausgewählt werden sollen, setzen Sie diese Variable auf NO.

### **Optionen für die Anzeige von Warnungen**

Das Fenster ″Optionale Einstellungen″ der Seiten "Netzeinstellungen", "Dateiauswahl", "Drucker" und "Migrationsmethode " enthält die folgenden Variable: "*BestimmteSeite* \_Page\_Show\_Warning\_Messagebox" oder "Method\_Page\_Show\_Overwrite\_SMAProfile\_Messagebox", wobei *BestimmteSeite* für Network, Selection oder Profiles steht. Setzen Sie diese Variable auf YES, um sicherzustellen, dass Warnungen standardmäßig angezeigt werden. Setzen Sie die Variable auf NO, wenn die Warnungen standardmäßig nicht angezeigt werden sollen.

### **Weitere Optionen**

Die folgende Tabelle enthält Informationen zu weiteren Variablen in der Datei config.ini.

| Variable                               | Wert                                       | <b>Effekt</b>                                                                                                    |
|----------------------------------------|--------------------------------------------|----------------------------------------------------------------------------------------------------|
| Applications_Page_Show_Registry_Button | Yes oder No                                | Gibt an, ob die Schaltfläche "Registrierung" im<br>Fenster "Anwendungseinstellungen" angezeigt<br>wird. Der Standardwert dieser Variablen ist<br>No.                                                                                                    |
| Selection_Page_File_Quota              | Zahl (MB)                                  | Gibt die maximale Menge nicht komprimierter<br>Daten (in MB) an, die erfasst werden können.                                                                                                    |
| Selection_Page_File_Warning_Message    | Zeichenfolge                               | Gibt eine alternative Warnung an, die ange-<br>zeigt wird, wenn Benutzer Dateien mit<br>bestimmten Erweiterungen erfassen möchten.                                                                                                    |
| Selection_Page_Warning_Extensions      | Dateierweiterungen                         | Gibt die Dateierweiterungen an, die die Aus-<br>gabe einer Warnung auslösen, wenn sich ein<br>Benutzer für die Migration von Dateien mit die-<br>sen Erweiterungen entscheidet.<br>Sie müssen jede Erweiterung in einer eigenen                                                                                                    |
|                                        |                                            | Zeile angeben. Beispiel:<br>[Selection_Page_Warning_Extensions Start]<br>exe<br>com<br>d11<br>[Selection Page Warning Extensions End]                                                                                                    |
| Method_Page_Migration_Method           | SMA-Datei/ Ethernet/<br>Network/ PC/Server | Gibt die Migrationsmethode an. Die folgenden<br>Werte können mit<br>Method_Page_Migration_Method angegeben<br>werden:<br>SMA-Datei: Als SMA-Datei speichern oder Aus<br>SMA-Datei anwenden<br>Ethernet: PC nach PC über gekreutzes<br>Ethernet-Kabel<br>Network: PC nach PC über Netz<br>PC/Server: PC nach Server, danach Server<br>nach PC |

*Tabelle 13. Datei config.ini: Weitere Optionen*

*Tabelle 13. Datei config.ini: Weitere Optionen (Forts.)*

| Variable                       | Wert         | <b>Effekt</b>                                                                                                    |
|--------------------------------|--------------|----------------------------------------------------------------------------------------------------|
| Method Page Edit Selection     | Yes oder No  | Setzen Sie Method_Page_Edit_Selection auf<br>Yes, um das Editieren einer SMA-Datei auf<br>Zielseite zu unterstützen.                                          |
| Notation_Page_Add_Notation     | Yes oder No  | Setzen Sie Notation_Page_Add_Notation auf<br>Yes, um Anmerkungen zu unterstützen.                                                                             |
| Notation Page Notation         | Zeichenfolge | Geben Sie bei Notation Page Notation eine<br>Anmerkung ein. Verwenden Sie in der Anmer-<br>kung zu dieser Migration '\r\n' als Zeichen für<br>Zeilenvorschub. |
| Password Page Password Protect | Yes oder No  | Setzen Sie<br>Password Page Password Protect auf Yes,<br>um den Kennwortschutz zu aktivieren.                                                                 |

# **Registrierungseinstellungen migrieren**

**Achtung:** Gehen Sie beim Migrieren von Registrierungseinstellungen äußerst vorsichtig vor. Die Migration falscher Registrierungseinstellungen kann dazu führen, dass das Betriebssystem nicht funktioniert. Machen Sie sich vor dem Migrieren eingehend mit der Registrierungsdatenbank vertraut.

Zum Erfassen und Anwenden der Registrierungseinstellungen können Sie die grafische Benutzerschnittstelle von SMA oder den Stapelbetrieb verwenden.

# **Registrierungseinstellungen unter Verwendung der grafischen Benutzerschnittstelle migrieren**

Gehen Sie zum Migrieren der Registrierungseinstellungen wie folgt vor:

- 1. Öffnen Sie in einem ASCII-Texteditor die Datei config.ini.
- 2. Ändern Sie den Abschnitt "Anwendungen" so, dass er die folgende Zeichenfolge enthält:

Applications\_Page\_Show\_Registry\_Button = Yes

- 3. Starten Sie SMA. Folgen Sie den am Bildschirm angezeigten Anweisungen so lange, bis das Fenster "Anwendungseinstellungen" erscheint.
- 4. Klicken Sie auf **Registrierung**. Das Fenster "System Migration Assistant (Auswahlfenster für Registrierung)" erscheint.

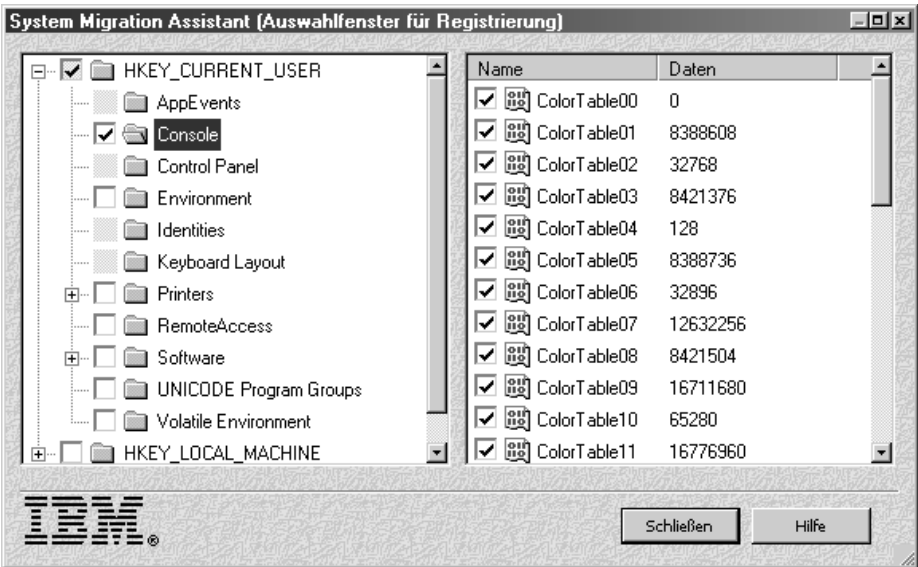

*Abbildung 59. Registry-Einstellungen migrieren: Fenster "System Migration Assistant (Auswahlfenster für Registrierung)"*

- 5. Wählen Sie die Registrierungsschlüssel aus, die Sie migrieren möchten. Sie können Teilschlüssel von HKEY\_CURRENT\_USER und HKEY\_LOCALMACHI-NESOFTWARE auswählen. Registrierungseinstellungen für Hardware können nicht migriert werden.
- 6. Bearbeiten Sie die verbleibenden SMA-Fenster und speichern Sie anschließend das Profil.
- 7. Beginnen Sie mit der Anwendungsphase auf der Zielmaschine. Wenn das Fenster "Anwendungseinstellungen" erscheint, sehen Sie, dass das Markierungsfeld **Ausgewählte Registrierungseinträge migrieren** ausgewählt ist.
- 8. Bearbeiten Sie die verbleibenden Anzeigen des Assistenten und wenden Sie dann das Profil an.

## **Registrierungseinstellungen im Stapelbetrieb migrieren**

Gehen Sie zum Migrieren der Registrierungseinstellungen wie folgt vor:

- 1. Öffnen Sie die Befehlsdatei in einem ASCII-Texteditor.
- 2. Ändern Sie den Abschnitt "Registrierung" so, dass er den folgenden Befehl enthält:

```
[registry_start]
Teilstruktur,"Schlüsselname","Wert"
[registry_end]
```
Erläuterung:

- v *Teilstruktur* steht für HKLM oder HKCU.
- v *Schlüsselname* steht für den Namen des Schlüssels.
- Wert ist ein optionaler Befehl, der den zu migrierenden Registrierungswert angibt.

Wenn der *Schlüsselname* oder der *Wert* Leerzeichen enthält, werden sie nicht ignoriert.

3. Führen Sie die Erfassung durch.

# **Zusätzliche Anwendungseinstellungen migrieren**

**Anmerkung:** Wenn Sie angepasste Anwendungsdateien erstellen möchten, müssen Sie mit der Anwendung eingehend vertraut sein. Dazu gehören auch die Speicherpositionen der angepassten Einstellungen.

SMA ist standardmäßig so vorkonfiguriert, dass Einstellungen für mehrere Anwendungen migriert werden. Eine Liste der von SMA unterstützten Anwendungen finden Sie im Anhang A, "Für die Migration verfügbare [Anwendungseinstellungen",](#page-106-0) auf [Seite](#page-106-0) 97. Außerdem können Sie eine angepasste Anwendungsdatei erstellen, um Einstellungen für zusätzliche Anwendungen zu migrieren.

Geben Sie dieser Datei den Namen *Anwendung*.smaapp und speichern Sie sie im Verzeichnis *d*:\Programme\IBM\SMA\Apps. Hier steht *Anwendung* für den Namen der Anwendung und *d* für den Laufwerkbuchstaben des Festplattenlaufwerks.

Zur Unterstützung einer neuen Anwendung können Sie eine vorhandene Anwendungsdatei kopieren und die erforderlichen Änderungen vornehmen. Microsoft\_ Access.smaapp ist beispielsweise eine vorhandene Anwendungsdatei.

Die folgenden Punkte sind bezüglich der Anwendungsdateien zu beachten:

- v Für die Kennzeichnung von Kommentaren müssen Semikola verwendet werden.
- Jeder Befehl muss in einem eigenen Abschnitt beschrieben werden.
- Jeder Abschnitt beginnt mit einem in eckige Klammern eingeschlossenen Befehl, z. B. [General] oder [App\_Info.IE]. Jeder Abschnitt kann ein oder mehrere Felder enthalten. Jedes Feld muss jedoch in einer eigenen Zeile stehen.
- v Wenn die Anwendungsdatei Syntaxfehler enthält, setzt SMA die Operation fort und schreibt die Fehler in die Protokolldatei.

Die folgende Tabelle enthält Informationen zu Anwendungsdateien:

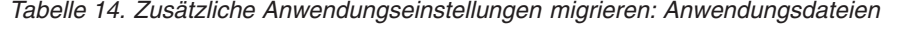

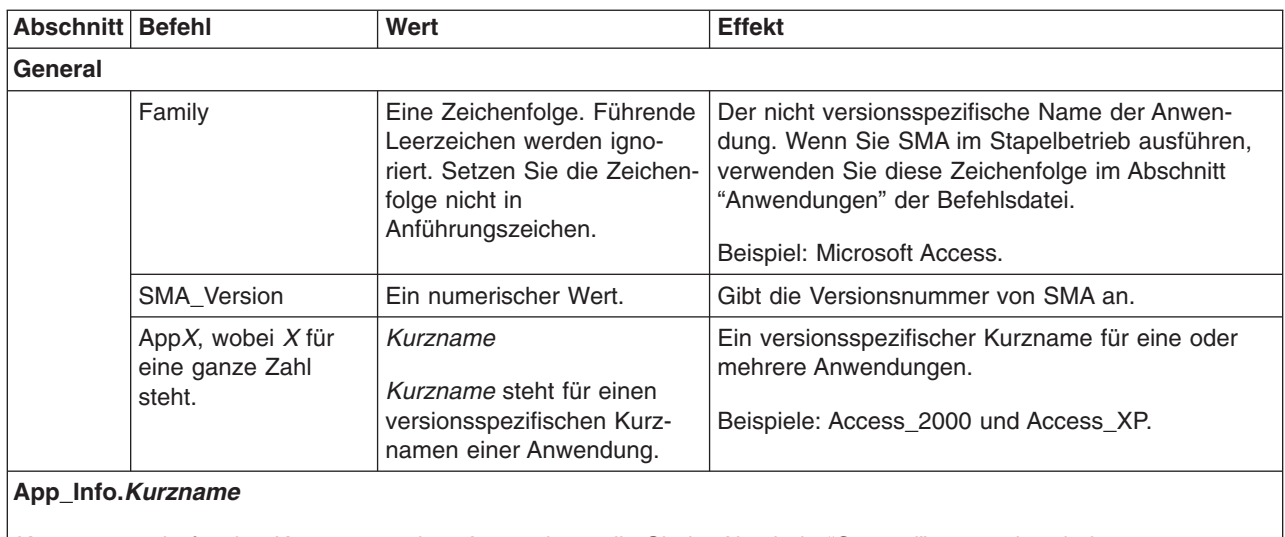

*Kurzname* steht für den Kurznamen einer Anwendung, die Sie im Abschnitt "General" angegeben haben.

| Abschnitt Befehl |                                                                                                    | Wert                                               | <b>Effekt</b>                                                                                                    |  |  |
|------------------|----------------------------------------------------------------------------------------------------|----------------------------------------------------|----------------------------------------------------------------------------------------------------|--|--|
|                  | Name<br>Eine Zeichenfolge.                                                                                                    |                                                    | Der Name der Anwendung.                                                                                                   |  |  |
|                  | Version                                                                                                    | Ein numerischer Wert.                              | Die Version der Anwendung.                                                                                                |  |  |
|                  | Detect_X, wobei X<br>für eine ganze Zahl<br>steht.                                                                                | Stamm, Pfadund Schlüssel                           | Gibt einen Registrierungsschlüssel an. SMA ermit-<br>telt Anwendungen anhand des angegebenen<br>Registrierungsschlüssels. |  |  |
|                  |                                                                                                    |                                                    | Beispiel:                                                                                                    |  |  |
|                  |                                                                                                    |                                                    | Detect 1 = HKLM, "Software\Microsoft\Windows<br><b>\CurrentVersion</b><br>\Uninstall\Office8.0"                           |  |  |
|                  |                                                                                                    |                                                    | Detect 2 = HKLM, "Software\Microsoft\Windows<br><b>\CurrentVersion</b><br>\Uninstall\Office9.0"                           |  |  |
|                  | Install_Directories.Kurzname                                                                                                    |                                                    |                                                                                                    |  |  |
|                  |                                                                                                    |                                                    | Kurzname steht für den Kurznamen einer Anwendung, die Sie im Abschnitt "General" angegeben haben.                         |  |  |
|                  | OS = Teilstruktur, Schlüsselname, Wert<br>Erläuterung:                                                                            |                                                    | Gibt das Installationsverzeichnis an, wie es in der<br>Registrierung angezeigt wird.                                      |  |  |
|                  | • OS gibt das Betriebssystem an und steht für<br>einen der folgenden Werte:<br>$-$ WinXP<br>$-$ Win2000<br>$-$ WinNT<br>$-$ Win98 |                                                    |                                                                                                    |  |  |
|                  |                                                                                                    | Teilstruktur steht für HKLM oder HKCU.             |                                                                                                    |  |  |
|                  | Schlüsselname steht für den Namen des Schlüs-<br>$\bullet$<br>sels.                                                               |                                                    |                                                                                                    |  |  |
|                  | renden Registrierungswert angibt.                                                                                                 | Wert ist ein optionaler Befehl, der den zu migrie- |                                                                                                    |  |  |
|                  | Files_From_Folders.Kurzname                                                                                                    |                                                    |                                                                                                    |  |  |
|                  | Kurzname steht für den Kurznamen einer Anwendung, die Sie im Abschnitt "General" angegeben haben.                                 |                                                    |                                                                                                    |  |  |
|                  |                                                                                                    |                                                    |                                                                                                    |  |  |
| Optional         |                                                                                                    |                                                    |                                                                                                    |  |  |

*Tabelle 14. Zusätzliche Anwendungseinstellungen migrieren: Anwendungsdateien (Forts.)*

| Abschnitt Befehl  |                                                                                                    | Wert                                                                                                    | <b>Effekt</b>                                                                                     |
|-------------------|----------------------------------------------------------------------------------------------------|----------------------------------------------------------------------------------------------------|---------------------------------------------------------------------------------------------------|
|                   | SMA-Variable, Position, [Datei]                                                                                                    |                                                                                                    | Gibt die Anpassungsdateien an, die Sie migrieren<br>möchten.                                      |
|                   | Erläuterung:                                                                                                    |                                                                                                    |                                                                                                   |
|                   |                                                                                                    | SMA-Variable steht für eine der folgenden Variab-<br>len, die die Positionen der Anpassungsdateien                                                                                                    | Beispiel:<br>%Windows Directory%, notes.ini                                                       |
|                   | angeben:                                                                                                    |                                                                                                    | %Install Directory%, data, *.id                                                                   |
|                   | - %Windows Directory% (Position der<br>Betriebssystemdateien)                                                                                                    |                                                                                                    |                                                                                                   |
|                   |                                                                                                    | %Install Directory% (Position der im Abschnitt<br>Install_Directories definierten Anwendung)                                                                                                    |                                                                                                   |
|                   |                                                                                                    | %Appdata Directory% (Verzeichnis<br>"Anwendungsdaten", das ein Unterverzeichnis<br>des Benutzerprofilverzeichnisses ist)                                                                                                    |                                                                                                   |
|                   | Benutzerprofilverzeichnisses ist)                                                                                                    | %LocalAppdata Directory% (Verzeichnis<br>"Anwendungsdaten" im Ordner "Lokale Ein-<br>stellungen", das ein Unterverzeichnis des                                                                                                    |                                                                                                   |
|                   | verzeichnisses ist)                                                                                                    | %Cookies Directory% (Verzeichnis "Cookies",<br>das ein Unterverzeichnis des Benutzerprofil-                                                                                                    |                                                                                                   |
|                   |                                                                                                    | %History Directory% (Verzeichnis "Zuletzt ver-<br>wendete Dokumente", das ein Unterverzeich-<br>nis des Benutzerprofilverzeichnisses ist)                                                                                                    |                                                                                                   |
|                   | %Favorites Directory% (Verzeichnis "Favori-<br>ten", das ein Unterverzeichnis des Benutzer-<br>profilverzeichnisses ist)                                                                                                    |                                                                                                    |                                                                                                   |
|                   | %%Personal Directory% (Verzeichnis "Per-<br>sönlich", das ein Unterverzeichnis (Eigene<br>Dateien) des Bnutzerprofilverzeichnisses ist).<br>Diese Umgebungsvariable kann unter<br>Windows NT4 nicht verwendet werden.)                                 |                                                                                                    |                                                                                                   |
|                   | • Position gibt den vollständig qualifizierten Namen<br>einer Datei oder eines Verzeichnisses an. Im<br>Dateinamen können Platzhalterzeichen verwen-<br>det werden, im Pfad nicht. Wenn Sie ein Ver-<br>zeichnis angeben, werden alle Dateien kopiert. |                                                                                                    |                                                                                                   |
|                   | nicht.                                                                                                    | [Datei] ist ein optionaler Parameter, der nur dann<br>verwendet werden kann, wenn Position ein Ver-<br>zeichnis angibt. In diesem Fall steht Datei für die<br>zu kopierende Datei. Im Dateinamen können<br>Platzhalterzeichen verwendet werden, im Pfad |                                                                                                   |
| Registry.Kurzname |                                                                                                    |                                                                                                    | Kurzname steht für den Kurznamen einer Anwendung, die Sie im Abschnitt "General" angegeben haben. |

*Tabelle 14. Zusätzliche Anwendungseinstellungen migrieren: Anwendungsdateien (Forts.)*

Optional

| Abschnitt   Befehl |                                                                                               | Wert                                               | <b>Effekt</b>                                                                                          |
|--------------------|-----------------------------------------------------------------------------------------------|----------------------------------------------------|----------------------------------------------------------------------------------------------------|
|                    | Teilstruktur, Schlüsselname, Wert                                                             |                                                    | Gibt die Registrierungseinträge an, die Sie migrie-<br>ren möchten.                                    |
|                    | Erläuterung:                                                                                  |                                                    |                                                                                                    |
|                    |                                                                                               | Teilstruktur steht für HKLM oder HKCU.             | Beispiel:                                                                                              |
|                    | Schlüsselname steht für den Namen des Schlüs-<br>sels.                                        |                                                    | Registry.Lotus 123 = HKCU, "Software\Lotus<br>\123\99.0"                                               |
|                    | renden Registrierungswert angibt.                                                             | Wert ist ein optionaler Befehl, der den zu migrie- |                                                                                                    |
|                    | <b>Registry Exclude.Kurzname</b>                                                              |                                                    |                                                                                                    |
|                    |                                                                                               |                                                    | Kurzname steht für den Kurznamen einer Anwendung, die Sie im Abschnitt "General" angegeben haben.      |
| Optional           |                                                                                               |                                                    |                                                                                                    |
|                    | Teilstruktur," Schlüsselname", Wert<br>Erläuterung:<br>Teilstruktur steht für HKLM oder HKCU. |                                                    | Gibt die Registrierungsschlüssel und Werte an, die<br>Sie von den ausgewählten Registrierungseinträgen |
|                    |                                                                                               |                                                    | ausschließen möchten.                                                                                  |
|                    |                                                                                               |                                                    |                                                                                                    |
|                    | Schlüsselname steht für den Namen des Schlüs-                                                 |                                                    | Beispiel:                                                                                              |
|                    | sels.                                                                                         |                                                    | Registry. Lotus 123 = HKCU, "Software\Lotus<br>$123100$ n $Pathc''$                                    |

*Tabelle 14. Zusätzliche Anwendungseinstellungen migrieren: Anwendungsdateien (Forts.)*

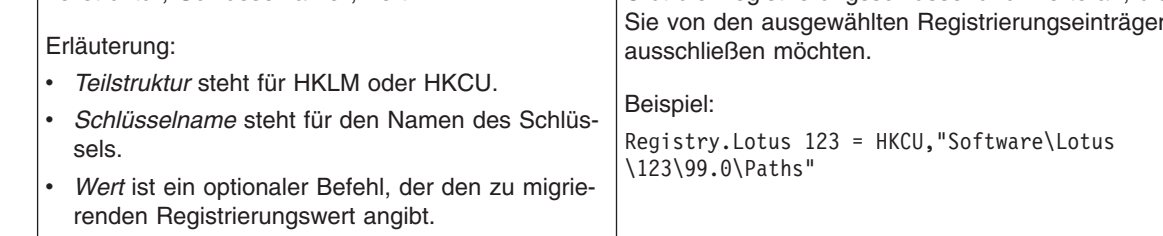

### *Files\_Through\_Registry.Kurzname*

*Kurzname* steht für den Kurznamen einer Anwendung, die Sie im Abschnitt "General" angegeben haben.

#### Optional

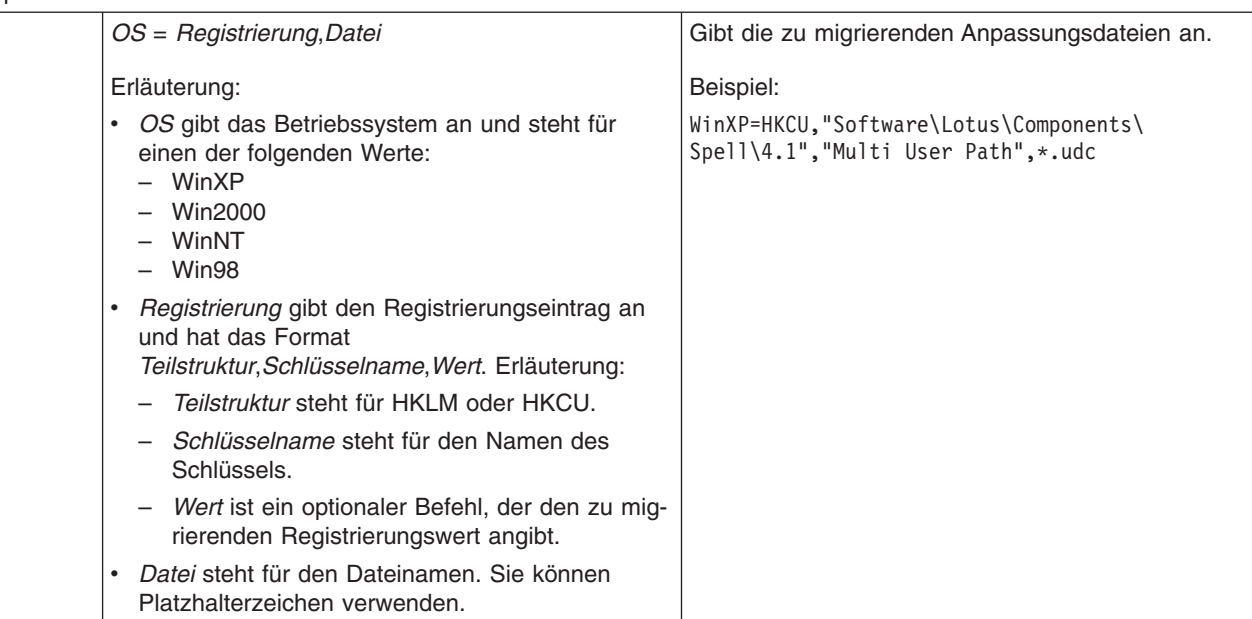

## **Eine Anwendungsdatei erstellen**

Sie müssen die Anwendungen sorgfältig testen, um festzustellen, welche Anwendungseinstellungen für angepasste Anwendungsdateien migriert werden müssen.

Gehen Sie wie folgt vor, um eine Anwendungsdatei zu erstellen:

- 1. Öffnen Sie in einem ASCII-Texteditor eine vorhandene SMAAPP-Datei. Wenn Sie SMA im Standardverzeichnis installiert haben, befinden sich die SMAAPP-Dateien im Verzeichnis *d*:\Programme\IBM\SMA\Apps. Hier steht *d* für den Laufwerkbuchstaben des Festplattenlaufwerks.
- 2. Ändern Sie diese SMAAPP-Datei für die Anwendung und Anwendungseinstellungen, die Sie migrieren möchten.
- 3. Ändern Sie die Informationen im Abschnitt "General".
- 4. Ändern Sie die Befehle ″Name″ und ″Version″ im Abschnitt ″App\_Info.*Kurzname*″.
- 5. Ermitteln Sie die Registrierungsschlüssel, die migriert werden müssen:
	- a. Klicken Sie auf **Start → Ausführen**. Das Fenster "Ausführen" erscheint. Geben Sie im Feld **Öffnen** regedit ein und klicken Sie anschließend auf **OK**. Das Fenster "Registrierungs-Editor" erscheint.

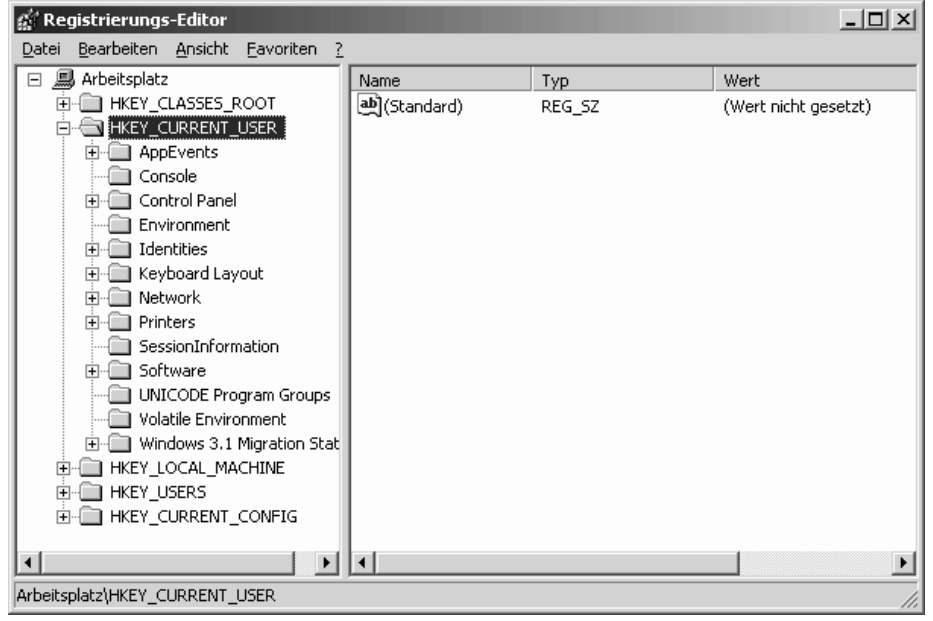

*Abbildung 60. Zusätzliche Anwendungseinstellungen migrieren: Fenster "Registrierungs-Editor"*

- b. Erweitern Sie im linken Teilfenster den Knoten **HKEY\_LOCAL\_MACHINE**.
- c. Erweitern Sie den Knoten **Software**.
- d. Erweitern Sie den lieferantenspezifischen Knoten, z. B. **Adobe**.
- e. Navigieren Sie weiter zum Registrierungsschlüssel für die Anwendung. In diesem Beispiel ist der Registrierungsschlüssel SOFTWARE\Adobe\Acrobat Reader\5.0.

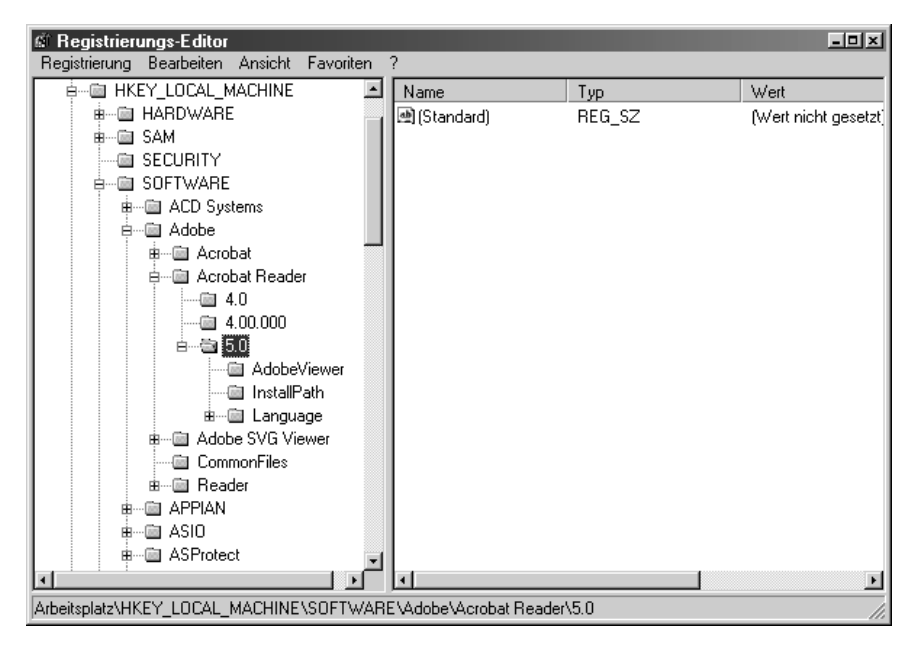

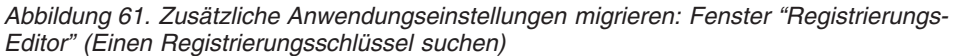

f. Setzen Sie den Wert des Feldes **Detect\_***X*. Für dieses Beispiel geben Sie den folgenden Befehl ein:

Detect\_1=HKLM, "SOFTWARE\Adobe\Acrobat Reader\5.0"

- 6. Ändern Sie die Befehle ″Name″ und ″Version″ im Abschnitt ″Install\_Directories- .*Kurzname*″.
- 7. Bestimmen Sie den Pfad der Installationsverzeichnisse für die Anwendung.
	- a. Navigieren Sie im Fenster "Registrierungs-Editor" zum Knoten HKLM\SOFTWARE\Microsoft\Windows\CurrentVersion.
	- b. Erweitern Sie den Knoten und suchen Sie das Verzeichnis der Anwendung, für die Sie diese Anwendungsdatei schreiben. In diesem Beispiel ist es AcroRd32.exe.

| <b><i><b>M</b></i></b> Registrierungs-Editor                                                     |  |             |        | $-101 \times$ |
|--------------------------------------------------------------------------------------------------|--|-------------|--------|---------------|
| Registrierung Bearbeiten Ansicht<br>Favoriten                                                    |  |             |        |               |
| 画 Windows<br>Ėŀ                                                                                  |  | Name        | Typ    | Wert          |
| 白…画 CurrentVersion                                                                               |  | 團(Standard) | REG SZ | C:\Programme\ |
| …  AdminDebug                                                                                    |  | 画Path       | REG SZ | C:\Programme\ |
| 由…画 App Management                                                                               |  |             |        |               |
| 白… ( App Paths                                                                                   |  |             |        |               |
| ……画 ACDSee32.exe                                                                                 |  |             |        |               |
| AcroRd32.exe                                                                                     |  |             |        |               |
| — ⊞ cmmqr32.exe                                                                                  |  |             |        |               |
| $\equiv$ CONF.EXE                                                                                |  |             |        |               |
| — ⊞ configA.exe                                                                                  |  |             |        |               |
| …… (iii) dialer.exe                                                                              |  |             |        |               |
| ┈-画 DMX6fire.exe                                                                                 |  |             |        |               |
| …… (画 DXDIAG.EXE                                                                                 |  |             |        |               |
| ٠                                                                                                |  |             |        |               |
| Arbeitsplatz\HKEY_LOCAL_MACHINE\SOFTWARE\Microsoft\Windows\CurrentVersion\App Paths\AcroRd32.exe |  |             |        |               |

*Abbildung 62. Zusätzliche Anwendungseinstellungen migrieren: Fenster "Registrierungs-Editor" (Den Installationspfad suchen)*

c. Fügen Sie dem Abschnitt ″Install\_Directories.Kurzname″ der Anwendungsdatei den entsprechenden Befehl hinzu. Für dieses Beispiel geben Sie den folgenden Befehl ein:

Win2000=HKLM,"Software\Microsoft\Windows\CurrentVersion\ App Paths\AcroRd32.exe

#### **Anmerkung:** Falls Sie im Verzeichnis

HKLM\Software\Microsoft\Windows\CurrentVersion\AppPaths kein anwendungsspezifisches Verzeichnis finden, müssen Sie in der Baumstruktur HKLM\Software an anderer Stelle ein Verzeichnis suchen, das den Installationspfad enthält. Verwenden Sie diesen Schlüssel dann im Abschnitt ″Install\_Directories.Kurzname″.

- 8. Geben Sie im Abschnitt "Files From Folders" die zu migrierenden Anpassungsdateien an.
	- a. Da zahlreiche Anwendungen standardmäßig Dateien im Unterverzeichnis "Dokumente und Einstellungen" speichern, durchsuchen Sie das Verzeichnis ″Anwendungsdaten″ nach Verzeichnissen, die zur Anwendung gehören. Wenn ein solches Verzeichnis vorhanden ist, können Sie das Verzeichnis und die Dateien mit dem folgenden Befehl migrieren:

[Files\_From\_Folders.Kurzname] %,*Position*,*Datei*

*Position* steht für den vollständig qualifizierten Namen der Datei oder des Verzeichnisses. *Datei* ist ein optionaler Parameter, der nur verwendet werden kann, wenn *Position* ein Verzeichnis angibt.

Für das Beispiel mit Adobe Reader befinden sich die Anpassungsdateien im Verzeichnis ″Preferences″.

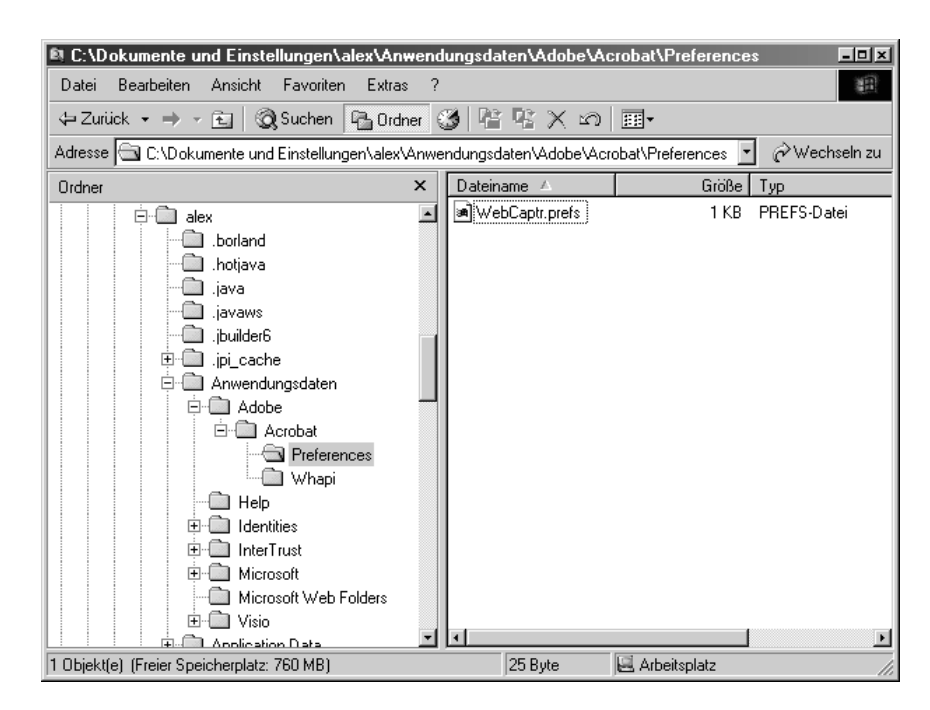

*Abbildung 63. Zusätzliche Anwendungseinstellungen migrieren: Anpassungsdateien unter "Dokumente und Einstellungen"*

- b. Suchen Sie alle zugehörigen Verzeichnisse für persönliche Einstellungen, die dort gespeichert sein könnten.
- c. Übeprüfen Sie das Verzeichnis "Lokale Einstellungen".
- 9. Bestimmen Sie die zu migrierenden Registrierungseinträge. Diese befinden sich unter HKCU (HKEY\_CURRENT\_USER). Fügen Sie dem Abschnitt ″Registry.*Kurzname*″ der Anwendungsdatei die entsprechenden Befehle hinzu.
- 10. Speichern Sie die SMAAPP-Datei im Verzeichnis *d*:\Programme\IBM\SMA\Apps. Hier steht *d* für den Laufwerkbuchstaben des Festplattenlaufwerks.
- 11. Testen Sie die neue Anwendungsdatei.

### **Beispielanwendungsdatei für Adobe Reader**

```
Dieser Abschnitt zeigt eine Anwendungsdatei für Adobe Reader.
[General]
Family= Adobe Acrobat Reader
SMA Version= 3.1
APP1 = Acrobat Reader 50
APP2= Acrobat_Reader_60<br>;------------------------
                             ;----------------------------------------------------------------------------
[App Info.Acrobat Reader 50]
Name= Adobe Acrobat Reader 5.0
Version = 5.0Detect 1 = HKLM, "Software\Adobe\Acrobat Reader\5.0"
[Install Directories.Acrobat Reader 50]
Win98=HKLM, "Software\Adobe\Acrobat Reader\5.0\InstallPath", "Default"
WinNT=HKLM, "Software\Adobe\Acrobat Reader\5.0\InstallPath", "Default"
Win2000=HKLM, "Software\Adobe\Acrobat Reader\5.0\InstallPath", "Default"
WinXP=HKLM, "Software\Adobe\Acrobat Reader\5.0\InstallPath", "Default
[Files From Folders.Acrobat Reader 50]
%AppData Directory%, Adobe\Acrobat\Whapi\*.*
%Personal Directory%, *.pdf
[Registry.Acrobat_Reader_50]
HKCU, "Software\Adobe\Acrobat"
HKCU, "Software\Adobe\Acrobat Reader"
HKLM, "Software\Adobe\Acrobat Reader\5.0\AdobeViewer"
HKLM, "Software\Adobe\Persistent Data"
[Registry Exclude.Acrobat Reader 50]
HKCU, "Software\Adobe\Acrobat Reader\5.0\AdobeViewer", "xRes"
HKCU, "Software\Adobe\Acrobat Reader\5.0\AdobeViewer", "yRes"
[TargetBatchProcessing.Acrobat Reader 50]
;-------------------------------------------------------------------------
[App Info.Acrobat Reader 60]
Name= Adobe Acrobat Reader 6.0
Version = 6.0Detect 1= HKLM, "Software\Adobe\Acrobat Reader\6.0"
[Install_Directories.Acrobat_Reader_60]
Win98=HKLM, "Software\Adobe\Acrobat Reader\6.0\InstallPath", "Default"
WinNT=HKLM, "Software\Adobe\Acrobat Reader\6.0\InstallPath", "Default"
Win2000=HKLM, "Software\Adobe\Acrobat Reader\6.0\InstallPath", "Default"
WinXP=HKLM, "Software\Adobe\Acrobat Reader\6.0\InstallPath", "Default"
[Files From Folders.Acrobat Reader 60]
%AppData Directory%, Adobe\Acrobat\6.0
%Personal Directory%, *.pdf
[Registry.Acrobat Reader 60]
HKCU, "Software\Adobe\Adobe Acrobat"
HKCU, "Software\Adobe\Acrobat Reader"
HKLM, "Software\ADobe\Acrobat Reader\6.0\AdobeViewer"
[Registry Exclude.Acrobat Reader 60]
HKCU, "Software\Adobe\Acrobat Reader\6.0\AdobeViewer", "xRes"
HKCU, "Software\Adobe\Acrobat Reader\6.0\AdobeViewer", "yRes"
[TargetBatchProcessing.Acrobat_Reader_60]
if /i "%SourceApp%" == "Acrobat_Reader_50" goto Update50
goto Done
:Update50
regfix "HKCU\Software\Adobe\Acrobat Reader\5.0" "HKCU\Software\Adobe\
Acrobat Reader\6.0"
regfix "HKLM\Software\Adobe\Acrobat Reader\5.0\AdobeViewer" "HKLM\Software\Adobe\
Acrobat Reader\6.0\AdobeViewer"
:Done
```
# <span id="page-106-0"></span>**Anhang A. Für die Migration verfügbare Anwendungseinstellungen**

Dieser Anhang enthält eine Liste der Anwendungen und Einstellungen, die SMA migrieren kann. Die Ergebnisse können in Abhängigkeit von Betriebssystem, Migrationsszenario und unterschiedlicher Anwendungsversion auf der Quellenmaschine und der Zielmaschine variieren.

| Anwendung                                                                                                    | Einstellungen                                                                                                    | Anmerkung                                                                                                    |
|----------------------------------------------------------------------------------------------------|----------------------------------------------------------------------------------------------------|----------------------------------------------------------------------------------------------------|
| Adobe Acrobat<br>Reader 5.0 und<br>Adobe Acrobat<br>Reader 6.0                                                                                                    | Eingabehilfen<br>Kommentare<br>Identität<br>$\bullet$<br>Gesamtanzeige<br>Aktualisieren<br>$\bullet$<br>Web Buy<br>$\bullet$                           | Wenn Sie Adobe Acrobat Reader 5.0 auf Adobe Reader<br>6.0 migrieren, können einige Anwendungseinstellungen<br>nicht migriert werden.                                                                                                    |
| <b>AT&amp;T Network</b><br>Client 5.0                                                                                                    | $\bullet$<br>Allgemein<br>Erweiterte Telefoneinstellungen                                                                                              |                                                                                                    |
| <b>IBM Global</b><br>Network <sup>®</sup> Dialer<br>4.0<br>Unterstützt nur<br>Zielsysteme, auf<br>denen 2000 Pro-<br>fessional oder<br>Windows 2000<br>Server ausgeführt<br>wird. | Zugriffseinstellungen<br>$\bullet$<br>Darstellung<br>Programme<br>$\bullet$<br><b>Browser</b><br>Mail<br>$\bullet$<br><b>News</b><br>Server            |                                                                                                    |
| Lotus Notes Versi-<br>onen 4.x, 5.x und<br>6.x                                                                                                    | $\bullet$<br>Desktop<br><b>ID-Dateien</b><br><b>INI-Dateien</b><br>$\bullet$<br>Adressbuch<br>$\bullet$<br>Datenbanken<br>$\bullet$<br>Wörterbuch<br>٠ | Wenn Sie eine Migration von einer Version auf eine<br>andere durchführen, können einige Anwendungs-<br>einstellungen nicht migriert werden.                                                                                                    |
| Lotus Organizer <sup>®</sup><br>Version 6.0                                                                                                    | Aktivitätenliste<br>$\bullet$<br>Kontakteinstellungen<br>٠<br>Anrufe<br>٠<br>Terminplanung<br>$\bullet$<br>Erinnerung an Geburts- und Jah-<br>restage  | Wenn Sie die Anwendung Lotus migrieren möchten,<br>müssen alle Anwendungen in demselben Verzeichnis<br>installiert sein. (Lotus Notes ist eine Ausnahme.)<br>Gültiges Beispiel: C:\Lotus\123\<br>C:\Lotus\Wordpro\<br>C:\Lotus\Organizer\<br>Ungültiges Beispiel: C:\Lotus\123\<br>C:\Programme\Wordpro\<br>D:\Lotus\Organizer\ |

*Tabelle 15. Anhang A: Für die Migration verfügbare Anwendungseinstellungen*

| Anwendung                                                 | Einstellungen                                                                                                    | <b>Anmerkung</b>                                                                                                    |
|-----------------------------------------------------------|----------------------------------------------------------------------------------------------------|----------------------------------------------------------------------------------------------------|
| Lotus SmartSuite®<br>für Windows Ver-<br>sion 9.7 und 9.8 | • Approach<br>- Ansicht<br>Raster<br>Ansicht im Design<br>Standardsortierung beibehalten<br>—<br>Datenbank<br>Ansicht<br>Navigation<br>Daten<br>-<br>Freelance Graphics <sup>®</sup><br>$\bullet$<br>Raster<br>Ansicht<br>$\qquad \qquad -$<br>Einstellungen<br>-<br>Lotus $1-2-3^{\circledR}$<br>Allgemein<br>-<br>- Neue Arbeitsmappenein-<br>stellungen<br>Neuberechnung<br>—<br>Classic-Tasten<br>Ansicht<br>Allgemein<br>Sicherheit<br>Ein-/Ausblenden<br>Word Pro<br>$\bullet$<br>Allgemein<br>Standort<br>Persönlich<br>Allgemeine Verwendung<br>Leistungseinstellungen<br>Ansicht<br>Einstellungen<br>SmartCenter<br>$\bullet$<br>Ordneroptionen (Farbe und Sym- | Wenn Sie die Anwendung Lotus migrieren möchten,<br>müssen alle Anwendungen in demselben Verzeichnis<br>installiert sein. (Lotus Notes ist eine Ausnahme.)<br>Gültiges Beispiel: C:\Lotus\123\<br>C:\Lotus\Wordpro\<br>C:\Lotus\Organizer\<br>Ungültiges Beispiel: C:\Lotus\123\<br>C:\Programme\Wordpro\<br>D:\Lotus\Organizer\ |
|                                                           | bol)                                                                                                    |                                                                                                    |
| McAfee VirusScan<br>7.0                                   | $\bullet$<br>Erkennung<br>System-Scan / Aktion<br>System-Scan / Bericht<br>$\bullet$<br>System-Scan / Ausschluss<br>$\bullet$<br>E-Mail-Scan / Erkennung<br>$\bullet$<br>E-Mail-Scan / Aktion<br>$\bullet$<br>E-Mail-Scan / Alert<br>$\bullet$<br>E-Mail-Scan / Bericht<br>$\bullet$<br>Script-Stopper<br>$\bullet$                                                                                                    | Die Migration von McAfee VirusScan Version 7.0 auf<br>Version 8.0 wird nicht unterstützt.                                                                                                    |

*Tabelle 15. Anhang A: Für die Migration verfügbare Anwendungseinstellungen (Forts.)*
| Anwendung                                                                                    | Einstellungen                                                                                                    | Anmerkung |
|----------------------------------------------------------------------------------------------|----------------------------------------------------------------------------------------------------|-----------|
| McAfee VirusScan<br>8.0                                                                      | $\bullet$<br>Erkennung<br>System-Scan / Aktion<br>$\bullet$<br>System-Scan / Bericht<br>$\bullet$<br>System-Scan / Ausschluss<br>$\bullet$<br>E-Mail-Scan / Erkennung<br>$\bullet$<br>E-Mail-Scan / Aktion<br>$\bullet$<br>E-Mail-Scan / Alert<br>$\bullet$<br>E-Mail-Scan / Bericht<br>$\bullet$<br>Script-Stopper<br>$\bullet$ |           |
| <b>Microsoft Access</b><br>Versionen 2000,<br>XP und 2003                                    | • Funktionsleisten<br>Optionen<br>$\bullet$<br>Ansicht<br>$\bullet$<br>Allgemein<br>$\bullet$<br>Suchen<br>$\bullet$<br>Tastatur<br>$\bullet$<br>Datasheet<br>$\bullet$<br>Berichtswesen<br>$\bullet$<br>Erweiterte Einstellungen<br>$\bullet$<br>$\bullet$<br>Abfragen                                                          |           |
| Microsoft Internet<br>Explorer Versionen<br>5.0, 5.5 und 6.0                                 | • Favoriten<br>$\bullet$<br>Anpassen<br>Optionen<br>$\bullet$<br>$\bullet$<br>Eingabehilfen                                                                                                    |           |
| Microsoft<br>NetMeeting Versio-<br>nen 2.x und 3.x                                           | $\bullet$<br>Ansicht<br>Allgemein<br>$\bullet$<br>Anrufe<br>$\bullet$<br>Erweiterte Anrufoptionen<br>$\bullet$<br>Sicherheit<br>$\bullet$                                                                                                    |           |
| Microsoft Office<br>Versionen 97,<br>2000, XP und<br>2003<br>(Excel, PowerPoint<br>und Word) | Funktionsleisten<br>$\bullet$<br>Optionen<br>$\bullet$<br>Schablonen<br>Speicheroptionen<br>Benutzerinformationen<br>۰                                                                                                    |           |

<span id="page-108-0"></span>*Tabelle 15. Anhang A: Für die Migration verfügbare Anwendungseinstellungen (Forts.)*

| Anwendung                                                  | Einstellungen                                                                                                    | Anmerkung                                                                                                    |
|------------------------------------------------------------|----------------------------------------------------------------------------------------------------|----------------------------------------------------------------------------------------------------|
| Microsoft Outlook<br>Versionen 98,<br>2000, XP und<br>2003 | Ordner<br>$\bullet$<br>PST-Dateien (Mail-Datei)<br>$\bullet$<br>Direktaufrufe<br>$\bullet$                                                                                                    | Nach der Migration von Microsoft Outlook von Windows<br>98/NT auf Windows 2000/XP müssen Sie die folgenden<br>Schritte ausführen, bevor Sie Microsoft Outlook auf dem<br>Zielcomputer starten:                                                                                                    |
|                                                            | Funktionsleisten<br>$\bullet$                                                                                                    | 1. Öffnen Sie die Systemsteuerung.                                                                                                    |
|                                                            | Ansicht<br>$\bullet$                                                                                                    | 2.<br>Klicken Sie doppelt auf "Ordneroptionen".                                                                                                    |
|                                                            | Anpassungsoptionen<br>$\bullet$                                                                                                    | 3. Wählen Sie das Register "Ansicht" aus.                                                                                                    |
|                                                            | Adressbuch<br>$\bullet$<br>Konten<br>$\bullet$<br>Einstellungen / E-Mail-Optionen<br>$\bullet$<br>Überwachungsoptionen<br>$\bullet$<br>Kalenderoptionen<br>$\bullet$<br>Zustellung von E-Mails<br>$\bullet$<br>Ressourcenplanung | Wählen Sie "Versteckte Dateien und Ordner -> Alle<br>$4_{-}$<br>Dateien und Ordner anzeigen" aus.                                                                                                    |
|                                                            |                                                                                                    | 5. Klicken Sie auf "OK" und schließen Sie das Fenster<br>"Ordneroptionen".                                                                                                    |
|                                                            |                                                                                                    | Klicken Sie in der Systemsteuerung doppelt auf<br>6.<br>"Mail".                                                                                                    |
|                                                            |                                                                                                    | Klicken Sie auf "Datendateien".<br>7 <sup>1</sup>                                                                                                    |
|                                                            |                                                                                                    | Klicken Sie auf "Einstellungen".<br>8.                                                                                                    |
|                                                            |                                                                                                    | 9. Klicken Sie auf "OK", wenn die Nachricht<br>"Outlook.pst ist nicht gültig" erscheint.                                                                                                    |
|                                                            |                                                                                                    | 10. Wechseln Sie in das folgende Verzeichnis:<br>C:\Dokumente und Einstellungen\%USERNAME%\<br>Lokale<br>Einstellungen\Anwendungsdaten\Microsoft\Outlook<br>und wählen Sie Outlook.pst aus.<br>(% USERNAME% steht für den Namen des<br>Benutzerkontos, den Sie momentan für die Anmel-<br>dung verwenden.) |
|                                                            |                                                                                                    | 11. Schließen Sie das Fenster für die Mail-Konfigura-<br>tion.                                                                                                    |
|                                                            |                                                                                                    | 12. Starten Sie Microsoft Outlook.                                                                                                    |
|                                                            |                                                                                                    | Sollten Sie die beschriebenen Schritte vor dem Starten<br>von Microsoft Outlook auf dem Zielcomputer nicht aus-<br>führen, müssen Sie Microsoft Outlook erneut migrieren<br>und diese Prozedur ausführen.                                                                                                  |

<span id="page-109-0"></span>*Tabelle 15. Anhang A: Für die Migration verfügbare Anwendungseinstellungen (Forts.)*

| Die Migration der Einstellungen von Outlook Express                                                                                                    |
|----------------------------------------------------------------------------------------------------|
| wird nur für den angemeldeten lokalen Benutzer unter-                                                                                                    |
| Führen Sie nach der Migration von Microsoft Outlook<br>Express 4.x nach Microsoft Outlook Express 5.x oder                                                                                                    |
| 6.x die folgenden Schritte aus:                                                                                                    |
| 1. Öffnen Sie die Systemsteuerung.                                                                                                    |
| 2. Klicken Sie doppelt auf "Ordneroptionen".                                                                                                    |
| 3. Wählen Sie das Register "Ansicht" aus.                                                                                                    |
| 4. Wählen Sie "Versteckte Dateien und Ordner -> Alle<br>Dateien und Ordner anzeigen" aus.                                                                                                    |
| 5. Klicken Sie auf "OK" und schließen Sie das Fenster                                                                                                    |
| 6. Starten Sie Microsoft Outlook Express 5.x oder 6.x.                                                                                                    |
| 7. Wählen Sie in der Menüleiste die Option "Datei"                                                                                                    |
| 8. Wählen Sie "Importieren" und dann "Nachrichten"                                                                                                    |
| 9. Wählen Sie Outlook Express 4 aus.                                                                                                    |
| 10. Geben Sie das Verzeichnis für die Nachrichten wie                                                                                                    |
| C:\Dokumente und Einstellungen\%USERNAME%\<br>Application Data\Microsoft\Outlook express<br>(% USERNAME% steht für den Namen des<br>Benutzerkontos, den Sie momentan für die Anmel-                                                                                |
| 11. Schließen Sie das Fenster "Nachrichtenimport".                                                                                                    |
|                                                                                                    |
| Führen Sie nach der Migration von Microsoft Outlook<br>Express 4.x/5.x/6.x nach Microsoft Outlook Express<br>4.x/5.x/6.x die folgenden Schritte aus:                                                                                                    |
| 1. Öffnen Sie die Systemsteuerung.                                                                                                    |
| 2. Klicken Sie doppelt auf "Ordneroptionen".                                                                                                    |
| 3. Wählen Sie das Register "Ansicht" aus.                                                                                                    |
| 4. Wählen Sie "Versteckte Dateien und Ordner -> Alle<br>Dateien und Ordner anzeigen" aus.                                                                                                    |
| 5. Klicken Sie auf "OK" und schließen Sie das Fenster                                                                                                    |
| 6. Starten Sie Microsoft Outlook Express 5.x/6.x.                                                                                                    |
| 7. Wählen Sie in der Menüleiste die Option "Datei"                                                                                                    |
| 8. Wählen Sie "Importieren" und anschließend                                                                                                    |
| 9. Geben Sie die Adressbuchdatei (*.wab) wie folgt an:<br>C:\Dokumente und Einstellungen\%USERNAME%<br>\Anwendungsdaten\Microsoft\address book<br>\%SOURCEUSERNAME%.wab<br>(% SOURCEUSERNAME% steht für den Namen<br>des Benutzerkontos, das Sie für die Anmeldung |
| beim Quellensystem verwenden.)<br>10. Schließen Sie das Fenster "Nachrichtenimport".                                                                                                    |
|                                                                                                    |

<span id="page-110-0"></span>*Tabelle 15. Anhang A: Für die Migration verfügbare Anwendungseinstellungen (Forts.)*

| Anwendung                                           | Einstellungen                                                                                                    | <b>Anmerkung</b> |
|-----------------------------------------------------|----------------------------------------------------------------------------------------------------|------------------|
| Microsoft Project<br>Versionen 98,<br>2000 und 2002 | Funktionsleisten<br>$\bullet$<br>Einstellungen<br>$\bullet$<br>Speicheroptionen<br>$\bullet$<br>Datejadressen<br>$\bullet$<br>Zuletzt verwendete Dokumente<br>$\bullet$                                         |                  |
| Microsoft Visio<br>Versionen 2000<br>und 2002       | Ansicht<br>$\bullet$<br>Funktionsleisten<br>$\bullet$<br>Anpassen / Optionen<br>٠<br>Allgemein<br>٠<br>Zeicheneinstellungen<br>$\bullet$<br>Einstellungen<br>$\bullet$<br>Erweiterte Einstellungen<br>$\bullet$ |                  |
| <b>MSN Messenger</b><br>Versionen 5.x und<br>6.x    | $\cdot$ Extras<br>Persönliche Angaben<br>$\bullet$<br>Nachrichten<br>$\bullet$<br>Vertraulichkeit<br>٠<br>Allgemein<br>٠<br>Konten<br>$\bullet$<br>• Verbindung                                                 |                  |

<span id="page-111-0"></span>*Tabelle 15. Anhang A: Für die Migration verfügbare Anwendungseinstellungen (Forts.)*

| Anwendung                              | Einstellungen                                                                                                    | Anmerkung                                                                                                    |
|----------------------------------------|----------------------------------------------------------------------------------------------------|----------------------------------------------------------------------------------------------------|
| Netscape Naviga-<br>tor Versionen 6.x  | Darstellung                                                                                                    | Gehen Sie wie folgt vor, um Netscape Navigator von<br>Windows 98/NT auf Windows 2000/XP zu migrieren:                                                                                                    |
| und $7.x$                              | Schriftarten<br>Farben<br>$\bullet$<br>Navigator<br>$\bullet$<br>History<br>$\bullet$<br>Sprachen<br>$\bullet$<br>SmartBrowsing<br>Internet-Suche<br>٠ | 1. Benennen Sie vor der Migration auf dem Ziel-<br>computer den Ordner "Profile", den Sie im Ver-<br>zeichnis C:\Dokumente und Einstellungen<br>\%USERNAME% Anwendungsdaten\ finden,<br>von "Mozilla" in "SMABACK" um.<br>(%USERNAME% steht für den Namen des<br>Benutzerkontos, den Sie für die Anmeldung<br>verwenden.) |
|                                        | Composer<br>٠                                                                                                    | 2. Migrieren Sie Netscape.                                                                                                    |
|                                        | Einstellungen für neue Seite<br>Mail- und Diskussionsforen<br>٠<br>Nachrichtenanzeige<br>٠                                                             | 3. Starten Sie das Zielsystem erneut und starten Sie<br>dann Netscape.<br>4. Wählen Sie in der Menüleiste die Option "Bearbei-                                                                                                    |
|                                        | Nachrichtenerstellung<br>$\bullet$                                                                                                    | ten" aus.                                                                                                    |
|                                        | Instant Messaging<br>٠<br>Adressierung<br>٠                                                                                                    | 5. Wählen Sie "Einstellungen" aus.<br>6. Wählen Sie unter "Kategorie" den Eintrag "Erwei-<br>tert" aus.                                                                                                    |
|                                        | Cookies<br>$\bullet$                                                                                                    | 7. Wählen Sie den Eintrag "Cache" aus.                                                                                                    |
|                                        | Kennwörter                                                                                                    | 8. Andern Sie die Einstellung für den "Festplatten-<br>Cache" in "C:\Dokumente und<br>Einstellungen\%USERNAME%<br>Anwendungsdaten\Mozilla\Profiles\defaults\<br>xxxxx.slt" (wählen Sie für den Ordner xxxxx<br>denselben Namen wie auf der Quellenseite).                                                                 |
|                                        |                                                                                                    | 9. Schließen Sie das Fenster "Einstellungen".                                                                                                    |
|                                        |                                                                                                    | 10. Starten Sie Netscape eMail. Wählen Sie in der<br>Menüleiste die Option "Bearbeiten" aus.                                                                                                    |
|                                        |                                                                                                    | 11. Wählen Sie "eMail & Diskussionsforen-Konto-Ein-<br>stellungen" aus.                                                                                                    |
|                                        |                                                                                                    | 12. Wählen Sie "Server-Einstellungen" aus.                                                                                                    |
|                                        |                                                                                                    | 13. Ändern Sie die Einstellung für "Lokales Verzeichnis"<br>von "C:\Windows\Anwendungsdaten\" in<br>"C:\Dokumente und Einstellungen\%USERNAME%<br>Anwendungsdaten\".                                                                                                    |
|                                        |                                                                                                    | 14. Wählen Sie "Lokale Ordner" und dann "Kontoein-<br>stellungen" aus.                                                                                                    |
|                                        |                                                                                                    | 15. Ändern Sie die Einstellung für "Lokales Verzeichnis"<br>von "C:\Windows\Anwendungsdaten\" in<br>"C:\Dokumente und Einstellungen\%USERNAME%<br>Anwendungsdaten\".                                                                                                    |
|                                        |                                                                                                    | Starten Sie alle Netscape-Anwendungen erneut.<br>16.                                                                                                    |
| <b>Norton Antivirus</b><br>Version 7.x | Aktualisierungen<br>$\bullet$<br>Intervall<br>٠<br>Startzeit<br>٠<br>Erweiterte Einstellungen<br>٠                                                     |                                                                                                    |
|                                        | Zufallsoptionen                                                                                                    |                                                                                                    |

<span id="page-112-0"></span>*Tabelle 15. Anhang A: Für die Migration verfügbare Anwendungseinstellungen (Forts.)*

| Anwendung          | Einstellungen                       | Anmerkung |
|--------------------|-------------------------------------|-----------|
| WinZip Version 8.x | Optionen<br>r e l                   |           |
|                    | Spalten<br>٠                        |           |
|                    | Allgemein<br>٠                      |           |
|                    | Abschnitt<br>٠                      |           |
|                    | Schaltflächen<br>٠                  |           |
|                    | • Systemstandardordner              |           |
|                    | • Explorer-Erweiterungen            |           |
|                    | Befehle im Kontextmenü<br>$\bullet$ |           |
|                    | Verschiedenes                       |           |

<span id="page-113-0"></span>*Tabelle 15. Anhang A: Für die Migration verfügbare Anwendungseinstellungen (Forts.)*

## **Anhang B. Ausgeschlossene Dateien und Registrierungseinträge**

Dieser Anhang enthält Informationen zu den Dateien und Registrierungseinträgen, die von SMA nicht migriert werden können.

#### **Ausgeschlossene Dateien und Verzeichnisse**

Die folgenden Dateien und Verzeichnisse sind vom Scanvorgang ausgeschlossen und können somit nicht erfasst werden:

- pagefile.sys
- hal.dll
- ntuser.dat
- ntuser.dat.log
- ntuser.dat.ini
- system.dat
- user.dat
- bootsect.dos
- io.sys
- msdos.sys
- ntdetect.com
- ntldr
- v \$ldr\$
- win386.swp
- hiberfil.sys
- boot.ini
- system.ini
- $\cdot$  msdos.---
- command.com
- system.ini
- system.1st
- config.sys
- autoexec.bat
- v *systemverz*\config, wobei *systemverz* für das Betriebssystemverzeichnis steht.
- Temporäres Verzeichnis von SMA

Die Daten zum Systemdatenträger werden nicht gescannt und können somit auch nicht erfasst werden.

### **Ausgeschlossene Registrierungseinträge**

Die folgenden Registrierungseinträge können von SMA nicht erfasst werden:

- HKCU\\Software\\Microsoft\\Windows\\CurrentVersion\\Explorer
- HKLM\\SOFTWARE\\Microsoft\\Windows NT\\CurrentVersion
- HKLM\\Hardware
- HKLM\\sam
- HKLM\\security
- HKLM\\system\\ControlSet00N
- HKLM\\system\\currentcontrolset\\enum
- HKLM\\system\\currentcontrolset\\services\\Tcpip
- HKLM\\system\\currentcontrolset\\hardware profiles
- HKLM\\SOFTWARE\\Microsoft\\Cryptography
- HKLM\\SOFTWARE\\Policies
- HKLM\\System\\CurrentControlSet\\Control\\Class
- HKLM\\System\\CurrentControlSet\\Control\\Network
- HKLM\\System\\CurrentControlSet\\Control\\DeviceClasses
- HKLM\\Software\\Microsoft\\RPC
- HKLM\\Software\\Microsoft\\Windows\\CurrentVersion\\Group Policy
- HKLM\\Software\\Microsoft\\Windows\\CurrentVersion\\Syncmgr
- HKLM\\Software\\Classes\\CID
- HKLM\\System\\CurrentControlSet\\Services\\Class\\Net
- HKCU\\AppEvents
- HKCU\\Control Panel
- HKCU\\Identities
- HKCU\\InstallLocationsMRU
- HKCU\\Keyboard layout
- HKCU\\Network
- HKLM\\Config
- HKLM\\Driver
- HKLM\\Enum
- HKLM\\Network
- HKLM\\Hardware
- HKLM\\Security

Außerdem sind Registrierungsschlüssel ausgeschlossen, wenn der Endknoten eine der folgenden Zeichenfolgen ist:

- StreamMRU
- $\cdot$  Cache
- $\cdot$  Enum

# **Anhang C. Hilfe und technische Unterstützung anfordern**

Wenn Sie Hilfe, Serviceleistungen oder technische Unterstützung benötigen oder einfach nur mehr über IBM Produkte wissen möchten, können Sie auf zahlreiche Quellen zurückgreifen, die IBM Ihnen zur Verfügung stellt.

Dieser Anhang beschreibt, wo Sie weitere Informationen über IBM und IBM Produkte finden, was Sie tun müssen, wenn ein Fehler bei Ihrem System vom Typ IBM xSeries oder IBM IntelliStation aufgetreten ist, und an wen Sie sich gegebenenfalls wenden müssen.

### **Was Sie selbst tun können**

Bevor Sie sich an den Support wenden, sollten Sie folgende Schritte ausführen, um das Problem unter Umständen selber zu lösen:

- Stellen Sie sicher, dass alle Kabel fest angeschlossen sind.
- Vergewissern Sie sich, dass das System eingeschaltet ist.
- Führen Sie die in der Systemdokumentation beschriebenen empfohlenen Schritte zur Fehlerbehebung aus.
- v Verwenden Sie die mit dem System bereitgestellten Diagnosetools. Informationen zu den Diagnosetools finden Sie in den Veröffentlichungen *Hardware Maintenance Manual* und *Service and Troubleshooting Guide* für IBM Systeme.
- Technische Informationen, Hinweise, Tipps und neue Einheitentreiber finden Sie auf der IBM Support-Website http://www.ibm.com/pc/support/.

Viele Fehler können ohne fremde Hilfe gelöst werden. Verwenden Sie hierzu die Fehlerbehebungsprozeduren, die von IBM in der Online-Hilfe oder in den Veröffentlichungen bereitgestellt werden, die Sie zu Ihrem Computer und Ihrer Software erhalten. Die Informationen, die Sie zu Ihrem System erhalten haben, beschreiben außerdem die Diagnosetests, die Sie ausführen können. Zu den meisten PC- und Serversystemen, Betriebssystemen und Programmen werden Informationen geliefert, die Fehlerbehebungsprozeduren und Erläuterungen der Fehlernachrichten und Fehlercodes enthalten. Sollten Sie vermuten, dass ein Softwarefehler vorliegt, ziehen Sie die Informationen für das Betriebssystem oder Programm zu Rate.

#### **Dokumentation verwenden**

Informationen zu Ihrem System vom Typ IBM xSeries oder IBM IntelliStation und der vorinstallierten Software finden Sie in der Dokumentation, die Sie zu Ihrem Computer erhalten haben. Zu dieser Dokumentation gehören gedruckte Bücher, Online-Bücher, Readme-Dateien und Hilfedateien. Anweisungen zur Verwendung der Diagnoseprogramme finden Sie in den Informationen zur Fehlerbehebung in der Systemdokumentation. Sie werden in den Informationen zur Fehlerbehebung oder von den Diagnoseprogrammen möglicherweise aufgefordert, zusätzliche oder aktualisierte Treiber oder andere Software zu installieren. IBM verwaltet Homepages im World Wide Web, über die Sie die neuesten technischen Informationen suchen und Einheitentreiber und Aktualisierungen herunterladen können. Sie können über den URL http://www.ibm.com/pc/support/ auf diese Seiten zugreifen. Folgen Sie auf dieser Website den angezeigten Anweisungen. Sie können die Veröffentlichungen auch über das IBM Publications Ordering System

(http://www.elink.ibmlink.ibm.com/public/applications/publications/cgibin/pbi.cgi) bestellen.

#### **Hilfe und Informationen im World Wide Web**

Auf der IBM Website http://www.ibm.com/pc/support/ finden Sie topaktuelle Informationen zu IBM Produkten, Services und Unterstützung.

#### **Softwareservice und Support**

Über die IBM Support Line können Sie gegen eine Gebühr telefonische Unterstützung für Probleme bei der Verwendung, Konfiguration und der Software Ihrer xSeries-Server, IntelliStation-Workstations und Geräte anfordern.Informationen zu den Produkten, die von der Support Line in Ihrem Land oder Ihrer Region unterstützt werden, finden Sie auf der Website http://www.ibm.com/services/sl/products/.

Nähere Informationen zur Support Line und anderen IBM Services finden Sie auf der Website http://www.ibm.com/services/. Eine Liste mit Support-Telefonnummern finden Sie auf der Webseite http://www.ibm.com/planetwide/.

## **Anhang D. Bemerkungen**

Die vorliegenden Informationen wurden für Produkte und Services entwickelt, die auf dem deutschen Markt angeboten werden.

Möglicherweise bietet IBM die in dieser Dokumentation beschriebenen Produkte, Services oder Funktionen in anderen Ländern nicht an. Informationen über die gegenwärtig im jeweiligen Land verfügbaren Produkte und Services sind beim IBM Ansprechpartner erhältlich. Hinweise auf IBM Lizenzprogramme oder andere IBM Produkte bedeuten nicht, dass nur Programme, Produkte oder Services von IBM verwendet werden können. Anstelle der IBM Produkte, Programme oder Services können auch andere ihnen äquivalente Produkte, Programme oder Services verwendet werden, solange diese keine gewerblichen oder anderen Schutzrechte der IBM verletzen. Die Verantwortung für den Betrieb von Fremdprodukten, Fremdprogrammen und Fremdservices liegt beim Kunden.

Für in diesem Handbuch beschriebene Erzeugnisse und Verfahren kann es IBM Patente oder Patentanmeldungen geben. Mit der Auslieferung dieses Handbuchs ist keine Lizenzierung dieser Patente verbunden. Lizenzanforderungen sind schriftlich an folgende Adresse zu richten (Anfragen an diese Adresse müssen auf Englisch formuliert werden):

*IBM Europe Director of Licensing 92066 Paris La Defense Cedex France*

Trotz sorgfältiger Bearbeitung können technische Ungenauigkeiten oder Druckfehler in dieser Veröffentlichung nicht ausgeschlossen werden. Die Angaben in diesem Handbuch werden in regelmäßigen Zeitabständen aktualisiert. Die Änderungen werden in Überarbeitungen oder in Technical News Letters (TNLs) bekannt gegeben. IBM kann jederzeit Verbesserungen und/oder Änderungen an den in dieser Veröffentlichung beschriebenen Produkten und/oder Programmen vornehmen.

Verweise in dieser Veröffentlichung auf Websites anderer Anbieter dienen lediglich als Benutzerinformationen und stellen keinerlei Billigung des Inhalts dieser Websites dar. Das über diese Websites verfügbare Material ist nicht Bestandteil des Materials für dieses IBM Produkt.

Werden an IBM Informationen eingesandt, können diese beliebig verwendet werden, ohne dass eine Verpflichtung gegenüber dem Einsender entsteht.

Manche Software unterscheidet sich möglicherweise von der im Einzelhandel erhältlichen Version (falls verfügbar) und enthält möglicherweise keine Benutzerhandbücher bzw. nicht alle Programmfunktionen.

IBM enthält sich jeder Äußerung in Bezug auf Produkte und Dienstleistungen anderer Unternehmen und übernimmt für diese keinerlei Gewährleistung.

### <span id="page-119-0"></span>**Edition notice**

**© COPYRIGHT INTERNATIONAL BUSINESS MACHINES CORPORATION, 2004. All rights reserved.**

Note to U.S. Government Users — Documentation related to restricted rights — Use, duplication or disclosure is subject to restrictions set forth in GSA ADP Schedule Contract with IBM Corp.

#### **Marken**

Folgende Namen sind in gewissen Ländern (oder Regionen) Marken der International Business Machines Corporation:

> 1-2-3 Lotus e-business logo Lotus Notes **Example 2** External Lotus Organizer Freelance Graphics ServerProven IBM SmartSuite IBM Global Network xSeries **IntelliStation**

Microsoft, Windows und Windows NT sind in gewissen Ländern Marken der Microsoft Corporation.

Die Namen anderer Unternehmen, Produkte oder Services können Marken oder Dienstleistungsmarken anderer Unternehmen sein.

# **Index**

### **A**

Adobe [Acrobat](#page-106-0) Reader 97 Antwortdateien [Definition](#page-18-0) 9 [erstellen](#page-18-0) 9 [InstallShield](#page-19-0) 10 [setup.iss](#page-19-0) 10 Anwendungsdateien [Beispiel](#page-105-0) 96 [erstellen](#page-101-0) 92 Anwendungseinstellungen migrieren Adobe [Acrobat](#page-106-0) Reader 97 AT&T [Network](#page-106-0) Client 97 IBM Global [Network](#page-106-0) Dialer 97 Lotus [Notes](#page-106-0) 97 Lotus [Organizer](#page-106-0) 97 Lotus [SmartSuite](#page-107-0) 98 McAfee [VirusScan](#page-107-0) 98, [99](#page-108-0) [Microsoft](#page-108-0) Access 99 [Microsoft](#page-108-0) Internet Explorer 99 Microsoft [NetMeeting](#page-108-0) 99 [Microsoft](#page-108-0) Office 99 [Microsoft](#page-109-0) Outlook 100 [Microsoft](#page-110-0) Outlook Express 101 [Microsoft](#page-111-0) Project 102 [Microsoft](#page-111-0) Visio 102 MSN [Messenger](#page-111-0) 102 Netscape [Navigator](#page-112-0) 103 Norton [Antivirus](#page-112-0) 103 Anwendungsphase [anmelden](#page-41-0) 32 [Definition](#page-11-0) 2 [Domäneneinstellungen](#page-41-0) 32 editieren [Anwendungseinstellungen](#page-51-0) 42 [Desktop-Einstellungen](#page-50-0) 41 [Druckereinstellungen](#page-54-0) 45 [Netzeinstellungen](#page-51-0) 42 [Zusammenfassung](#page-44-0) der Migration 35 [Arbeitsumgebung](#page-10-0) 1 AT&T [Network](#page-106-0) Client 97 Ausführbare Dateien [Installationsprogramm](#page-14-0) 5 [smabat](#page-11-0) 2

### **B**

Befehlsdatei [Befehle](#page-60-0) 51 [applications](#page-61-0) 52 [desktop](#page-61-0) 52 [editable\\_connectivity](#page-65-0) 56 [Kennwort](#page-60-0) 51 [migrationnote](#page-62-0) 53 [misc\\_settings](#page-63-0) 54 [network](#page-61-0) 52

Befehlsdatei *(Forts.)* [Befehle](#page-60-0) *(Forts.)* [profile\\_path\\_and\\_name](#page-60-0) 51 [userprofiles](#page-62-0) 53 [erstellen](#page-60-0) 51 [Standardverzeichnis](#page-60-0) 51 [Syntaxfehler](#page-60-0) 51 Benutzerprofile [Einschränkungen](#page-26-0) 17 [migrieren](#page-26-0) 17

# **C**

[commandfile.txt](#page-11-0) 2 [config.ini](#page-11-0) 2

# **D**

Dateiauswahl Datei [suchen](#page-32-0) 23 [Erfassungsphase](#page-31-0) 22 Seite ″[Hierarchie](#page-32-0) ″ 23 Seite ″[Zuordnung](#page-31-0) ″ 22 Dateimigration [Befehle](#page-71-0) 62 [AutoReboot](#page-71-0) 62 [exclude\\_drives](#page-65-0) 56 [ExcludeFile](#page-68-0) 59 [ExcludeFileDescription](#page-68-0) 59 [ExcludePath](#page-68-0) 59 [IncludeFile](#page-66-0) 57 [IncludeFileDescription](#page-67-0) 58 [IncludePath](#page-66-0) 57 Modus ″[Anwenden](#page-70-0) ″ 61 [Beispiele](#page-69-0) 60 [Deinstallieren](#page-20-0) 11 [Profildateien](#page-21-0) 12 [Protokolldateien](#page-21-0) 12 [temporäre](#page-21-0) Dateien 12 Desktop-Einstellungen Active [Desktop](#page-26-0) 17 [akustische](#page-27-0) Signale 18 [Anzeige](#page-27-0) 18 [Bildschirmschoner](#page-27-0) 18 [Desktop-Symbole](#page-27-0) 18 [Eingabehilfen](#page-26-0) 17 [Einschränkungen](#page-27-0) 18 [Farben](#page-27-0) 18 [Fenstereinstellungen](#page-27-0) 18 [Hintergrundbild](#page-27-0) 18 [Maus](#page-27-0) 18 Menü ″[Senden](#page-27-0) an ″ 18 [Menü](#page-27-0) ″Start ″ 18 [Muster](#page-27-0) 18 [Shell](#page-27-0) 18 [Symbolschriftart](#page-27-0) 18 [Task-Leiste](#page-27-0) 18

Desktop-Einstellungen *(Forts.)* [Tastatur](#page-27-0) 18 [Domäneneinstellungen](#page-41-0) anwenden 32 [Drucker](#page-35-0) 26

### **E**

Editieren [Anwendungseinstellungen](#page-51-0) 42 ausgewählte Dateien und [Verzeichnisse](#page-53-0) 44 [Desktop-Einstellungen](#page-50-0) 41 [Druckereinstellungen](#page-54-0) 45 [Netzeinstellungen](#page-51-0) 42 [Profile](#page-46-0) 37 [Zusammenfassung](#page-56-0) 47 Einschränkungen [Anwendungseinstellungen](#page-29-0) 20 [Benutzerprofile](#page-26-0) 17 [Desktop-Einstellungen](#page-27-0) 18 [Netzeinstellungen](#page-30-0) 21 Erfassungsphase [Benutzerprofile](#page-26-0) 17 [Dateiauswahl](#page-31-0) 22 [Definition](#page-10-0) 1 [Desktop-Einstellungen](#page-26-0) 17 [Drucker](#page-35-0) 26 [Netzeinstellungen](#page-30-0) 21

## **F**

[Ferninstallation](#page-14-0) 5

# **G**

Grafische Benutzerschnittstelle (GUI, Graphical User Interface) anpassen Alles [auswählen,](#page-88-0) Option 79, [85](#page-94-0) [Auswahloptionen](#page-88-0) 79 [Choice-Optionen](#page-92-0) 83 [Dateiauswahl](#page-88-0) 79 [Eingangsseite](#page-87-0) 78, [83](#page-92-0) [Funktionen](#page-84-0) 75 globale [Optionen](#page-86-0) 77, [81](#page-90-0) [Hinweistext](#page-87-0) 78, [83](#page-92-0) Optionen für die Anzeige von [Warnungen](#page-88-0) 79, [85](#page-94-0) Optionen für [Fensteranzeige](#page-93-0) 84 [Standardmigration](#page-84-0) 75, [81](#page-90-0) weitere [Optionen](#page-90-0) 81, [85](#page-94-0)

# **H**

Hintergrundinstallation [Definition](#page-14-0) 5 [verwenden](#page-14-0) 5

#### **I**

IBM Global [Network](#page-106-0) Dialer 97

Installation [ausführbar](#page-14-0) 5 [Befehlszeile](#page-20-0) 11 [erforderliche](#page-17-0) DLL 8 [Hintergrund-](#page-18-0) 9 [Programmordner](#page-17-0) 8 System [Migration](#page-14-0) Assistant (SMA) 5 [Zielverzeichnis](#page-16-0) 7

# **K**

[Kennwortschutz](#page-38-0) 29 [Komponenten](#page-10-0) 1, [2](#page-11-0)

# **L**

Lotus [Notes](#page-106-0) 97 Lotus [Organizer](#page-106-0) 97 Lotus [SmartSuite](#page-107-0) 98

## **M**

[Marken](#page-119-0) 110 McAfee [VirusScan](#page-107-0) 98, [99](#page-108-0) Mehrbenutzerprofile [Migration](#page-22-0) 13 [Microsoft](#page-108-0) Access 99 [Microsoft](#page-108-0) Internet Explorer 99 Microsoft [NetMeeting](#page-108-0) 99 [Microsoft](#page-108-0) Office 99 [Microsoft](#page-109-0) Outlook 100 [Microsoft](#page-110-0) Outlook Express 101 [Microsoft](#page-111-0) Project 102 [Microsoft](#page-111-0) Visio 102 Migration [Anwendungen](#page-29-0) 20 [Anwendungsphase](#page-11-0) 2 [anmelden](#page-41-0) 32 [Domäneneinstellungen](#page-41-0) 32 [Zusammenfassung](#page-44-0) 35 [Benutzerprofile](#page-26-0) 17 Erfassungsphase [Anmerkungen](#page-38-0) 29 [Betriebssystem](#page-33-0) 24 [Dateiauswahl](#page-31-0) 22 [Desktop-Einstellungen](#page-26-0) 17 [Drucker](#page-35-0) 26 [Festplattenlaufwerk](#page-33-0) 24 [Netzeinstellungen](#page-30-0) 21 [Optionen](#page-24-0) 15 [Quellensystem](#page-10-0) 1 [Registrierungseinträge](#page-33-0) 24 [Zieladresse](#page-33-0) 24 [Zusammenfassung](#page-39-0) 30 Hinweise zur [Anmeldung](#page-22-0) 13 [Kennwortschutz](#page-38-0) 29 Peer-to-Peer [Definition](#page-76-0) 67 [Ethernet](#page-76-0) 67 [konfigurieren](#page-76-0) 67 [LAN](#page-76-0) 67

Migration *(Forts.)* Peer-to-Peer *(Forts.)* [Standard](#page-77-0) 68 [Stapelbetrieb](#page-83-0) 74 [unterstützte](#page-76-0) Systeme 67 [Migrationsszenarios](#page-12-0) 3 Migrieren Registrierungseinstellungen grafische [Benutzerschnittstelle](#page-95-0) verwenden 86 [Stapelbetrieb](#page-96-0) verwenden 87 zusätzliche [Anwendungseinstellungen](#page-97-0) 88 MSN [Messenger](#page-111-0) 102

## **N**

Netscape [Navigator](#page-112-0) 103 Netzeinstellungen [Einschränkungen](#page-30-0) 21 [Erfassungsphase](#page-30-0) 21 Norton [Antivirus](#page-112-0) 103

# **P**

Parameter [smabat](#page-58-0) 49 [anwenden](#page-58-0) 49 ausführliche [Protokollierung](#page-59-0) 50 [Domäne](#page-59-0) 50 [erfassen](#page-58-0) 49, [50](#page-59-0) [extrahieren](#page-59-0) 50 [Kennwort](#page-59-0) 50 [Protokolldatei](#page-59-0) 50 [Peer-to-Peer](#page-76-0) 67 [Ethernet](#page-76-0) 67 [LAN](#page-76-0) 67 [Standard](#page-77-0) 68 [Stapelbetrieb](#page-83-0) 74 pftx~tmp, [Verzeichnis](#page-19-0) 10 Profile [Anmerkungen](#page-38-0) 29 editieren und [anwenden](#page-46-0) 37 [erfassen](#page-24-0) 15 [Kennwortschutz](#page-38-0) 29 [Zusammenfassung](#page-39-0) der Migration 30 [Protokolldateien](#page-20-0) 11

# **Q**

[Quellensysteme](#page-10-0) 1

# **R**

Registrierungseinstellungen [Gerätedateien](#page-33-0) 24 migrieren grafische [Benutzerschnittstelle](#page-95-0) verwenden 86 [Stapelbetrieb](#page-96-0) verwenden 87 [ResultCode,](#page-20-0) Variable 11

### **S**

Seite ″[Hierarchie](#page-32-0)″ 23 Seite ″[Zuordnung](#page-31-0)″ 22 [setup.iss](#page-19-0) 10 [setup.log](#page-20-0) 11 [sma.exe](#page-11-0) 2 [SMA-Profildatei](#page-10-0) 1 [smaapp](#page-11-0) 2 smabat Parameter ausführliche [Protokollierung](#page-59-0) 50 [Domäne](#page-59-0) 50 [erfassen](#page-58-0) 49 [extrahieren](#page-59-0) 50 [Kennwort](#page-59-0) 50 [Protokolldatei](#page-59-0) 50 temporäres [Verzeichnis](#page-59-0) 50 [Standardverzeichnis](#page-58-0) 49 [Syntax](#page-58-0) 49 [smabat.exe](#page-11-0) 2 [Standardinstallation](#page-14-0) 5 **Stapelbetrieb** [Anwendungsphase](#page-72-0) 63 [Dateimigration](#page-65-0) 56 [Migration](#page-58-0) 49 nicht angemeldete [Domänenbenutzer](#page-73-0) 64 nicht [angemeldete](#page-73-0) lokale Benutzer 64 Syntax von [smabat](#page-58-0) 49 [Stapeldateien](#page-34-0) 25 **Syntax** [Konventionen](#page-9-0) viii [smabat](#page-58-0) 49 System Migration Assistant (SMA) [ausführbare](#page-14-0) Datei 5, [9](#page-18-0) [Definition](#page-10-0)<sub>1</sub> [deinstallieren](#page-20-0) 11 ein Profil [erstellen](#page-24-0) 15 [Erfassungsphase](#page-10-0) 1 [Erweiterungen](#page-13-0) 4 [Hintergrundinstallation](#page-18-0) 9 [installieren](#page-14-0) 5 [Komponenten](#page-10-0) 1, [2](#page-11-0) Migration von [Mehrbenutzerprofilen](#page-22-0) 13 [Einschränkungen](#page-23-0) 14 [Upgrade](#page-13-0) 4 Systemvoraussetzungen [Betriebssysteme](#page-12-0) 3 [Hardware](#page-11-0) 2 [Migrationsszenarios](#page-12-0) 3

# **U**

[Upgrade](#page-13-0) 4

## **V**

[Verdeckte](#page-19-0) Dateien 10 Verschieben, [Stapeldateien](#page-34-0) 25 [Verschieben](#page-33-0) von Dateien 24

# **W**

[WinZip](#page-113-0) 104

# **Z**

[Zielsysteme](#page-10-0) 1

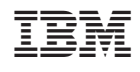